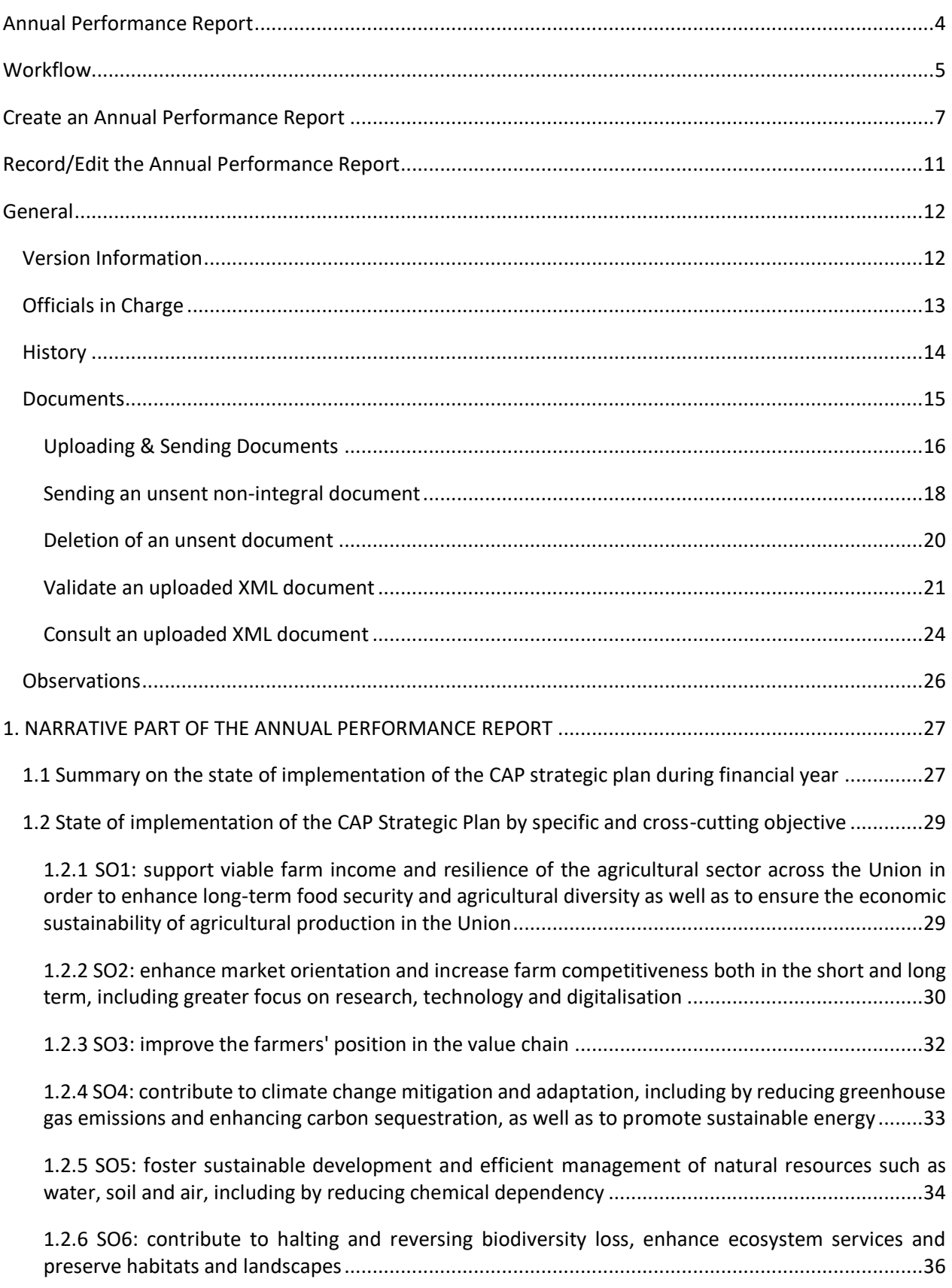

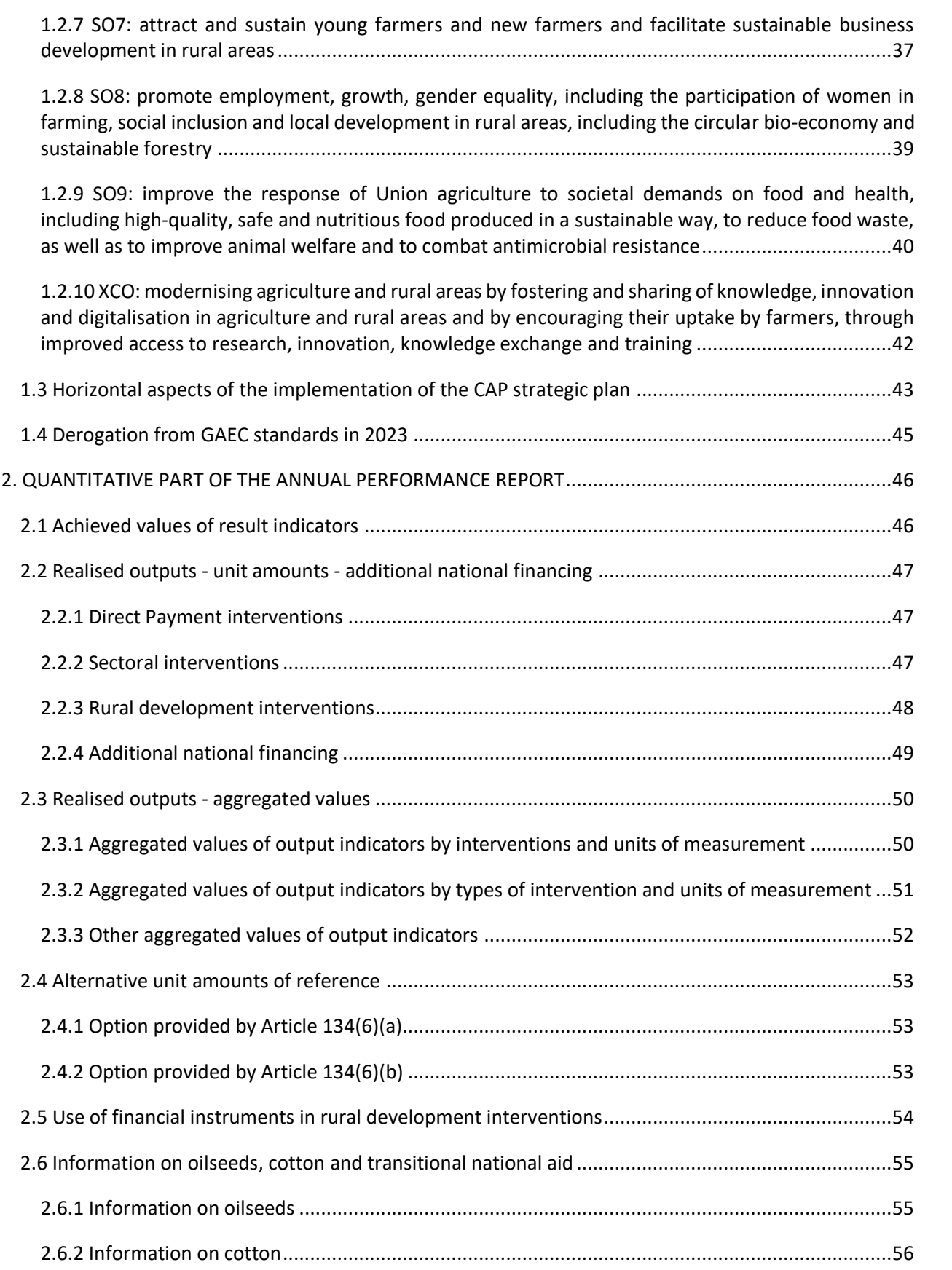

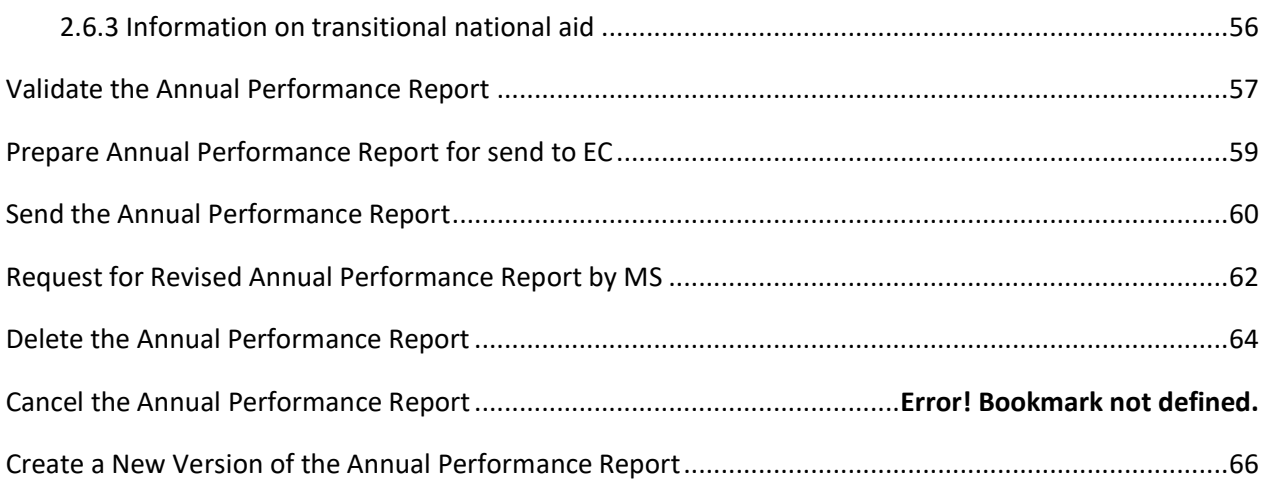

## <span id="page-3-0"></span>**Annual Performance Report**

#### **PURPOSE**

This document describes the actions related to the Annual Performance Report (APR) procedure as described in Article 134(14) of CPR Regulation (EU) No 2115/2021 and Article 150(3) of EAFRD Regulation (EU) No 1307/2013.

#### **REGULATIONS**

More detail regarding the regulation of the Annual Performance Report can be found in the "About [SFC2021"](https://ec.europa.eu/sfc/en/2021/about-sfc2021) section of the portal.

#### **ROLES**

Roles involved in the Annual Performance Report are:

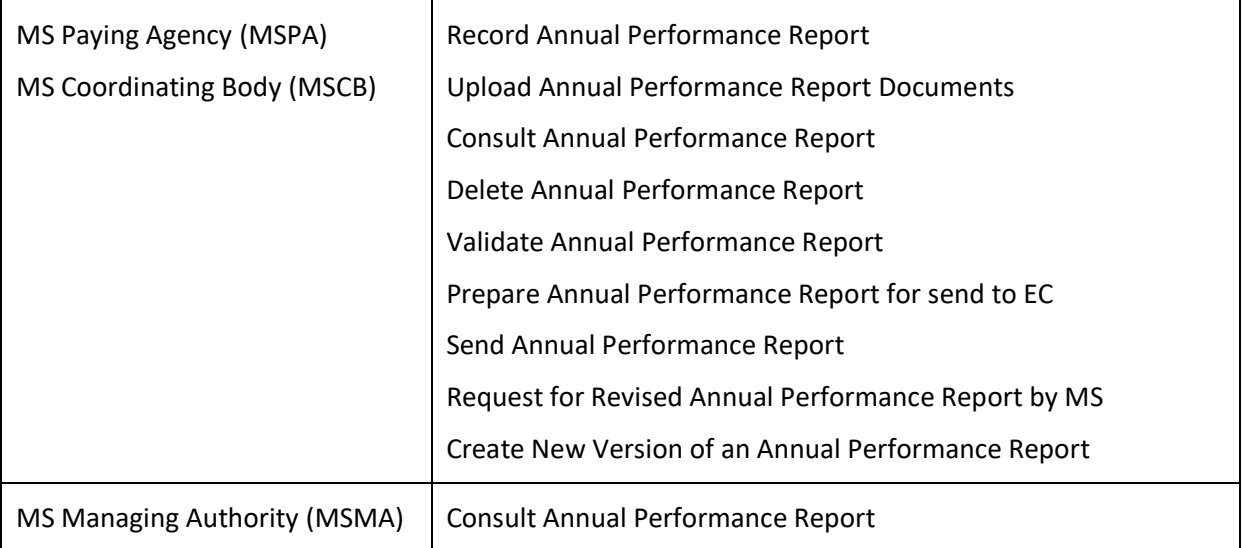

#### **FUNDS**

EAGF EAFRD

# <span id="page-4-0"></span>**Workflow**

This section shows the lifecycle to create and manage an Annual Performance Report.

Click [here](https://ec.europa.eu/sfc/sites/default/files/images-diagrams/workflow/sd-pf.png) to see the Annual Performance Report workflow diagram in high resolution.

# **APR State Diagram**

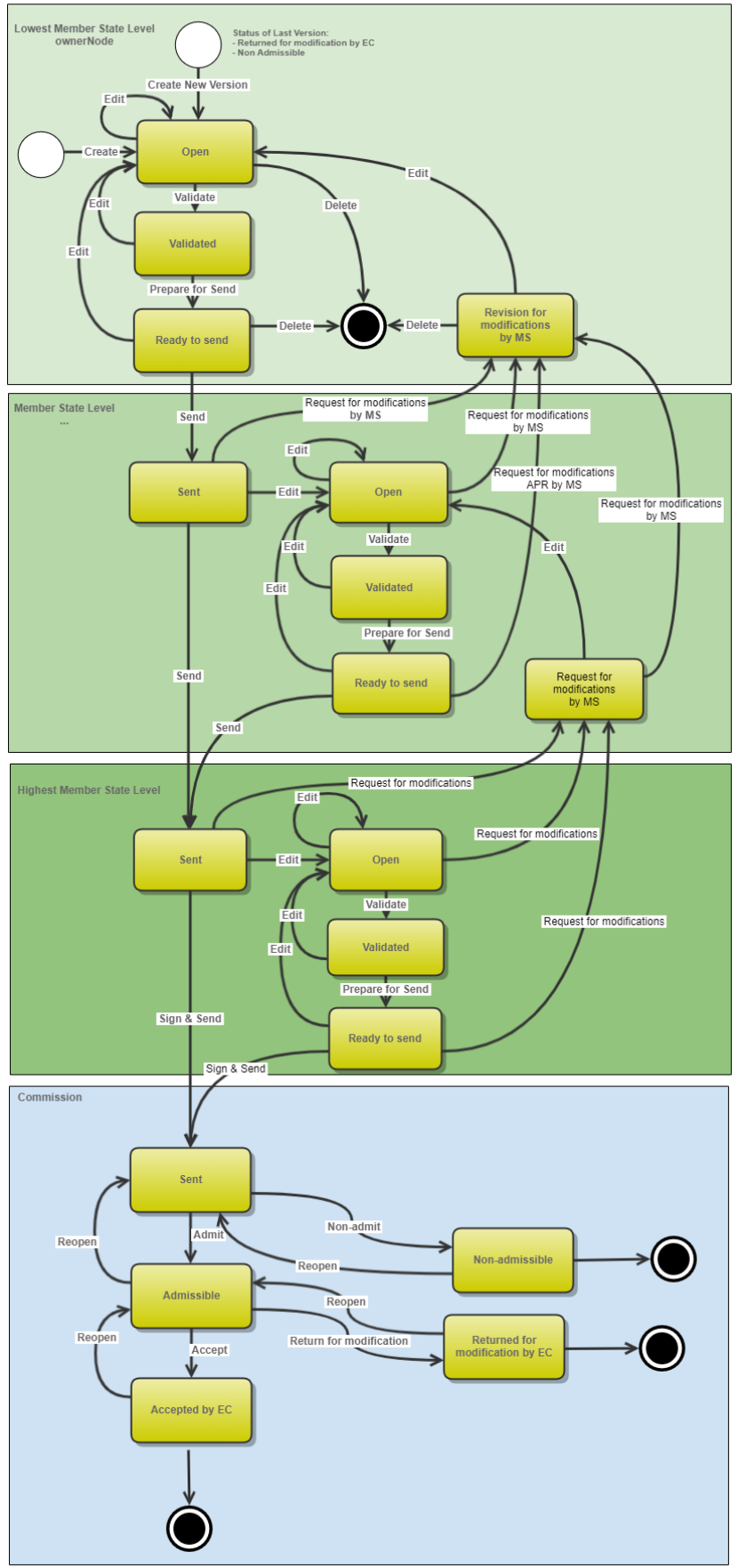

# <span id="page-6-0"></span>**Create an Annual Performance Report**

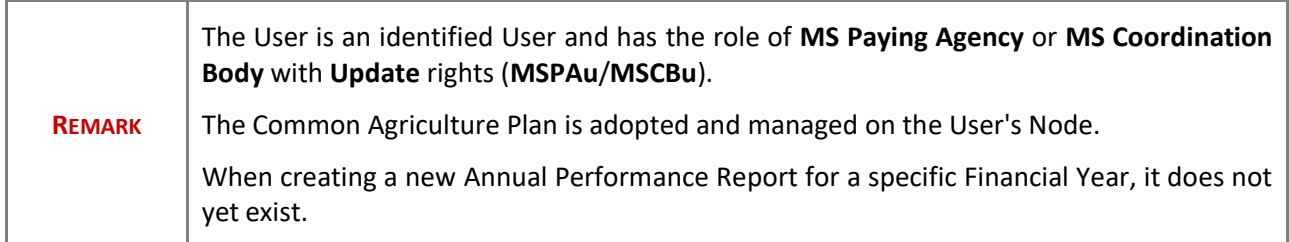

**1.** To create the Annual Performance Report, go to the **MONITORING** menu and select the **ANNUAL PERFORMANCE REPORT** option:

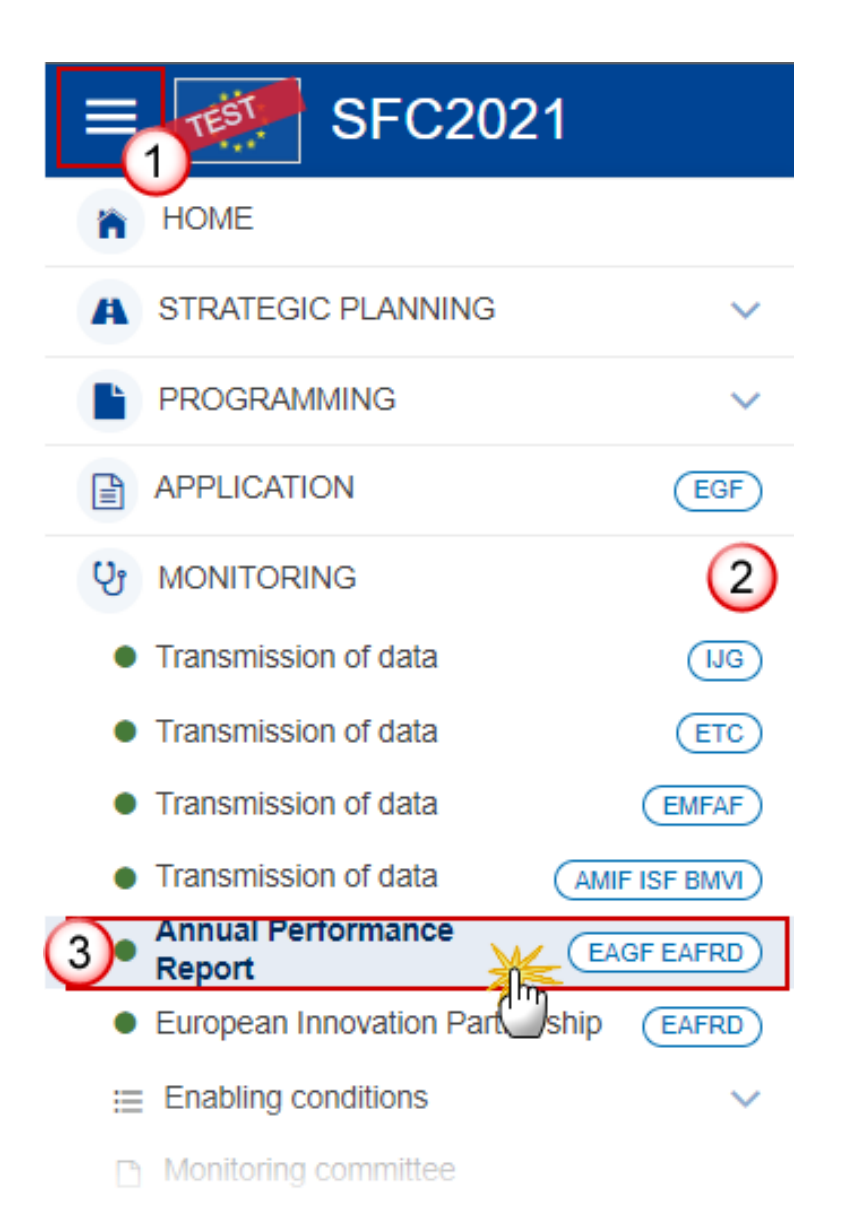

**2.** In the search screen click on the **CREATE** button to create a new Annual Performance Report:

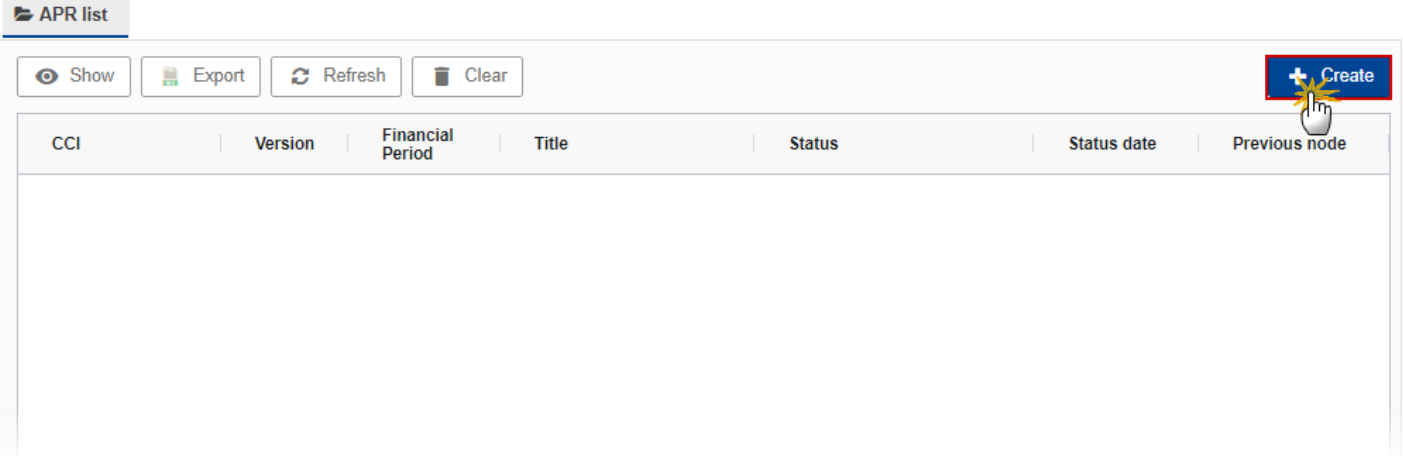

You are redirected to the Annual Performance Report Creation Wizard:

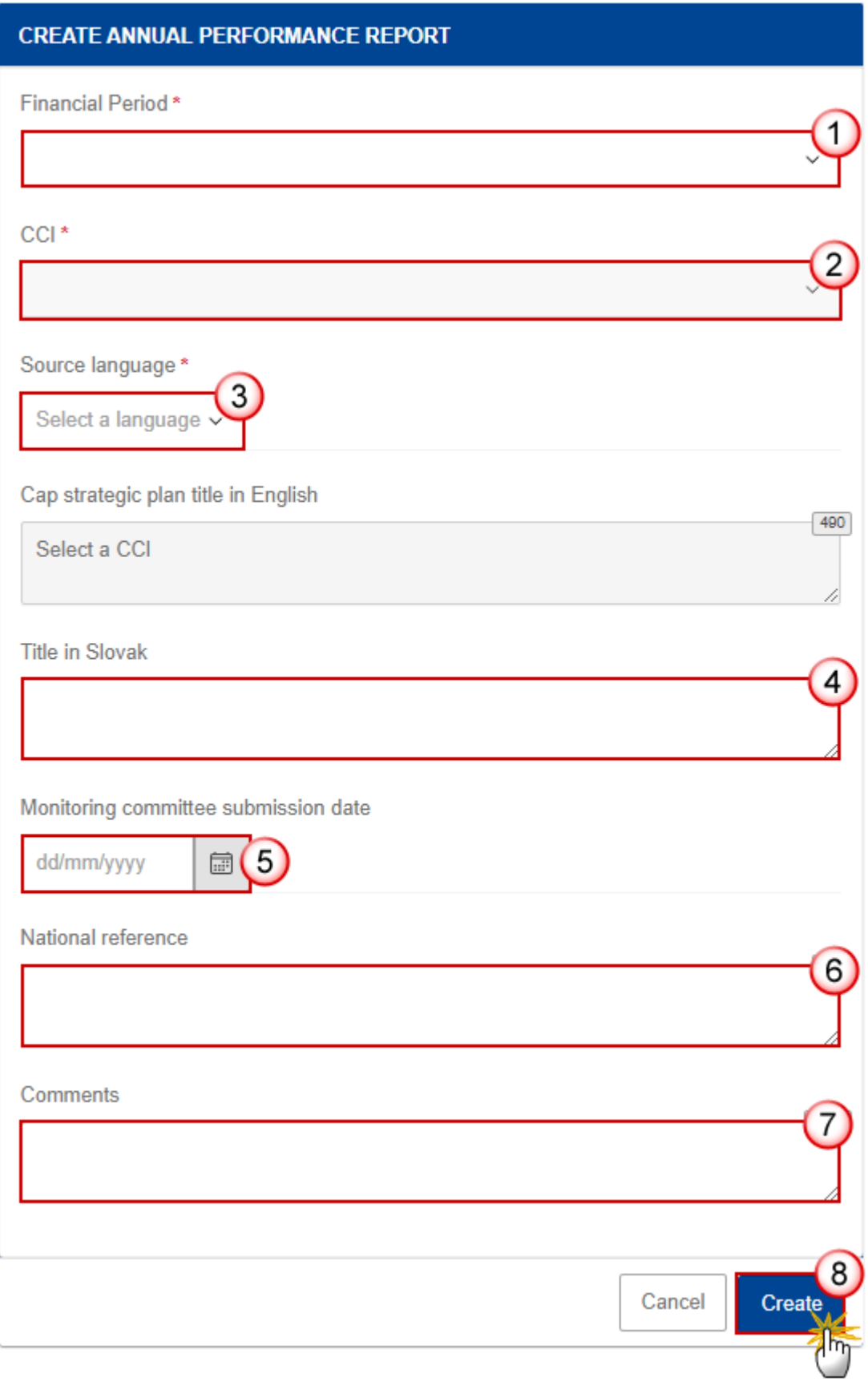

- **3.** Enter or select the following information:
- **(1)** Select the *Financial Period*.

The first version of each APR can only be created during the 6 months following the Financial Period. The Financial Period is automatically set by the system based on the current date.

APR version YYYY for which Financial period = 16/10/YYYY to 15/10/YYYY+1, can only be created and submitted from 15/10/YYYY+1 to 15/02/YYYY+2

Exception, for APR version 2023 (first APR), the Financial period = 01/01/2023 to 31/12/2023. The first version of this first APR can only be created from 16/10/2023 to 15/02/2024.

**(2)** Select the *CCI* number.

The CCI list contains all the last adopted Programmes versions with a Decision Date smaller or equal to the last day of the Implementing Year. The list contains only versions managed at the User's Node for which the User is registered. The list returns the CCI and the Programme Title and the Programme version.

- **(3)** Select the *Source language*.
- **(4)** Enter the *Title in…* native language if necessary.
- **(5)** Enter the *Monitoring committee submission date*.
- **(6)** Enter the *National reference* if applicable.
- **(7)** Enter *Comments* if necessary.
- **(8)** Click on **CREATE**.

The status of the Annual Performance Report is **OPEN**.

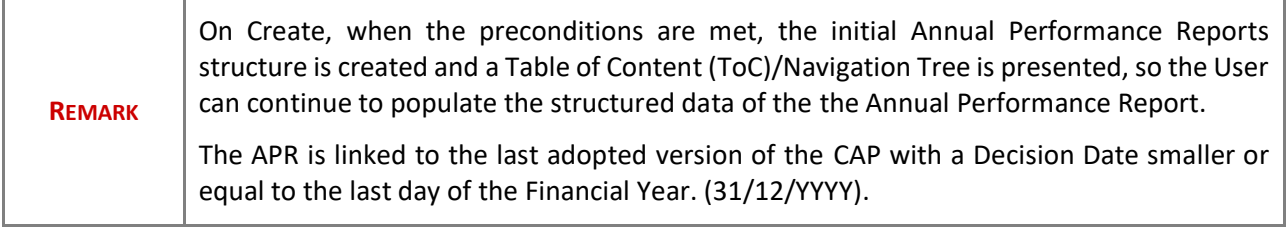

### <span id="page-10-0"></span>**Record/Edit the Annual Performance Report**

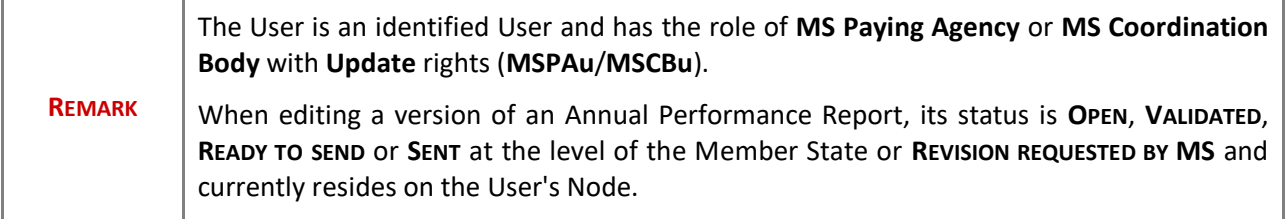

ä

## <span id="page-11-0"></span>**General**

F

# <span id="page-11-1"></span>*Version Information*

 $\overline{\phantom{a}}$ 

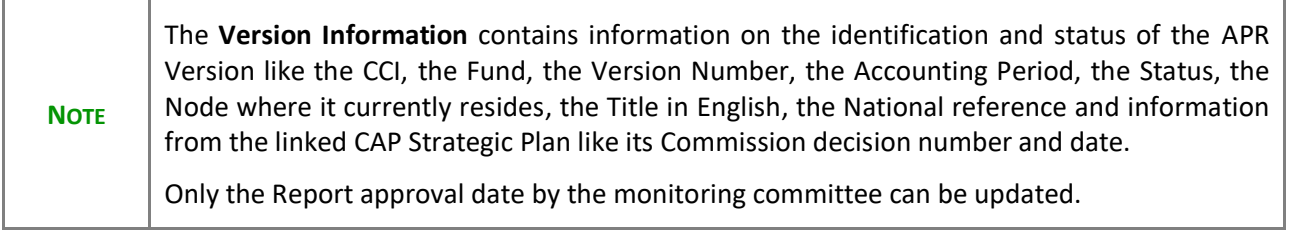

Click on the **EDIT** button to edit the Version information if needed:

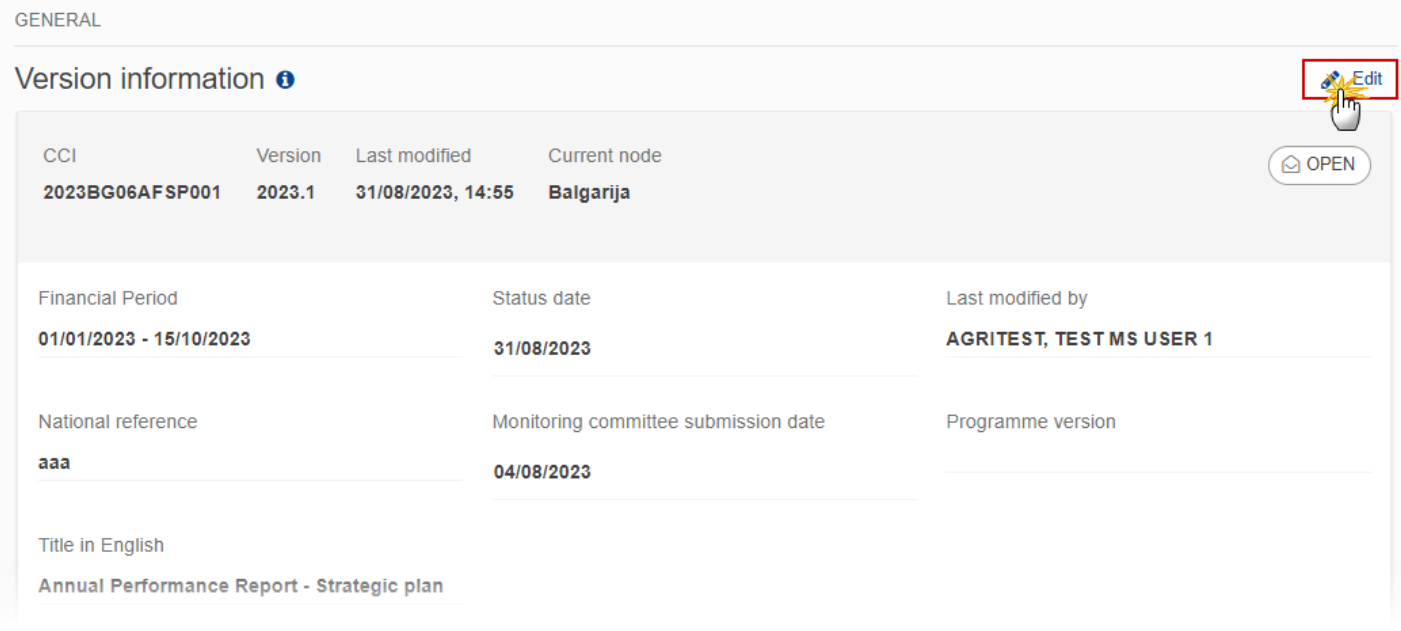

### <span id="page-12-0"></span>*Officials in Charge*

**NOTE** Officials in Charge can be updated at any time, independent from the status of the Annual Performance Report. Commission Officials (email domain "ec.europa.eu") can only be created/updated/deleted by Commission Users.

- Click on the A<sub>DD</sub> button  $\left[\frac{1 + A d d}{\sigma}\right]$  to add a new official in charge.
- **Clicking on the EDIT** icon of a row will allow you to modify the information of this official.
- Clicking on the **DELETE** icon  $\overline{\mathbf{B}}$  of a row will allow you to delete the official in charge selected.
- **1.** Click on the **ADD** button to add a new Official in Charge:

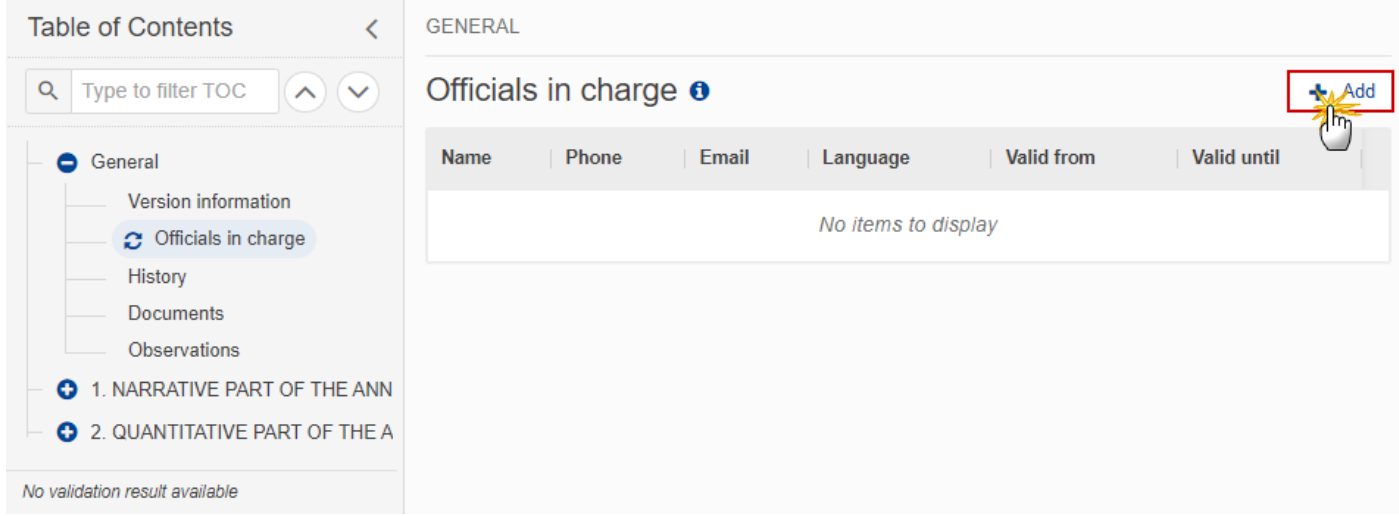

The Edit details pop-up window appears:

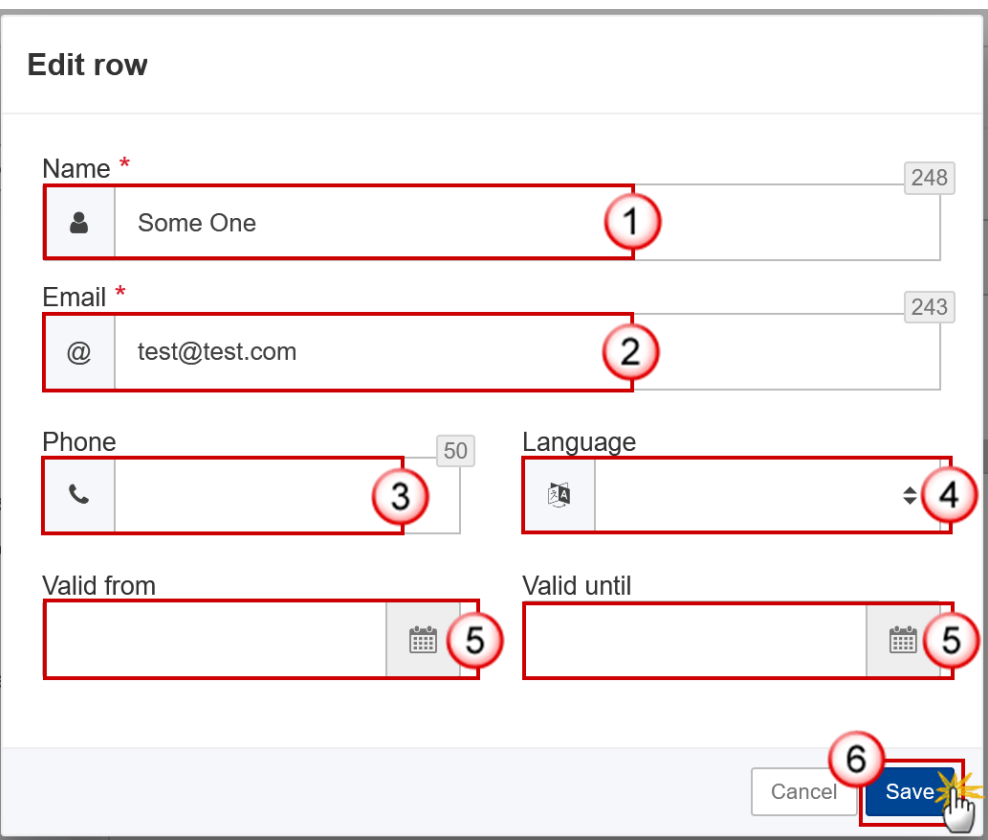

- **2.** Enter or select the following information:
- **(1)** Enter the *Name*.
- **(2)** Enter the *Email*.

The format of the Email address will be validated by the system and should be unique.

- **(3)** Enter the *Phone* number.
- **(4)** Select the *Language*.
- **(5)** Enter the *Valid from* and *Valid until* dates.
- The *Valid until* date should be greater than the *Valid from* date.
- **(6)** Click on **SAVE** to save the information.

#### <span id="page-13-0"></span>*History*

This section shows all the actions that have been taken on the Annual Performance Report since it was created, for example:

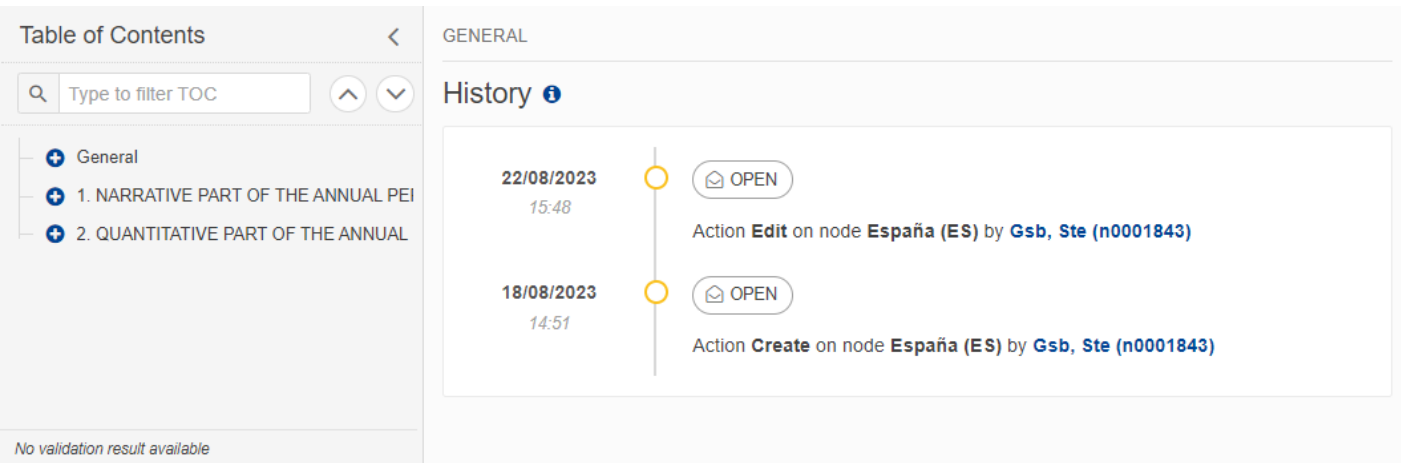

#### <span id="page-14-0"></span>*Documents*

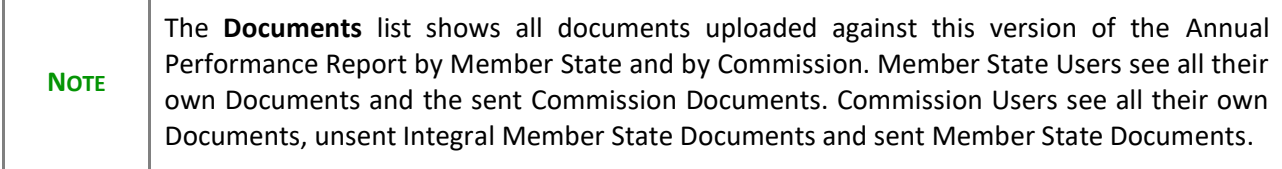

The following documents will be foreseen:

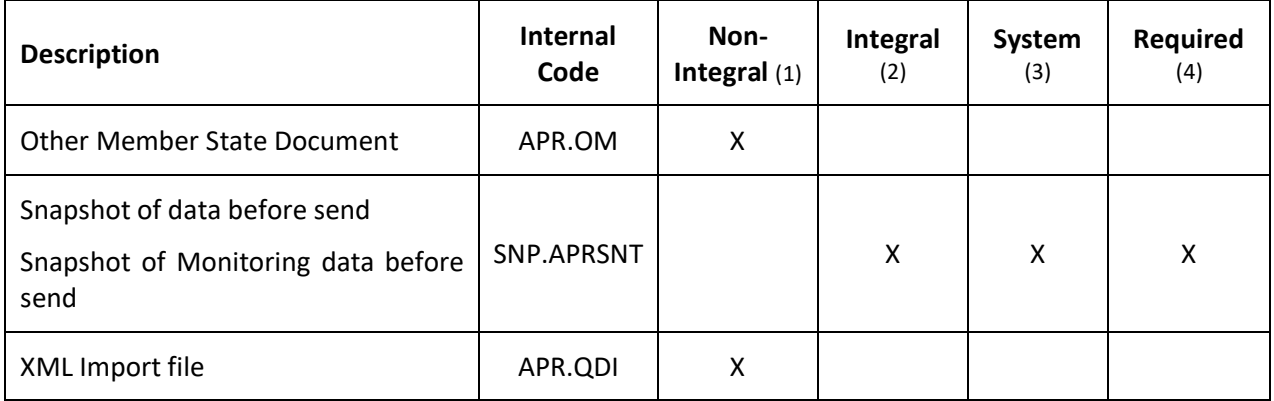

(1) Document can be sent at any time

(2) Document will be automatically sent when the Object is sent

- (3) Document automatically created by the system
- (4) Document required in the system before a next action can be executed

#### <span id="page-15-0"></span>**Upload & Send documents**

Multiple documents can be uploaded in the Annual Performance Report.

- Clicking on the A<sub>DD</sub> button  $\pm$  Add will open a pop-up window allowing you to add a new document type with attachments.
- Selecting a document row and clicking on the VIEW icon <sup>o</sup> will allow you to view the document information.
- Selecting a document row and clicking on the **EDIT** icon **i** will allow you to modify the document information. If a document of type 'Other Member State Document' must be sent, you can select the edit icon in order to send the document.
- Selecting a document row and clicking on the **DELETE** icon **a** will allow you to delete the document and all attachements.

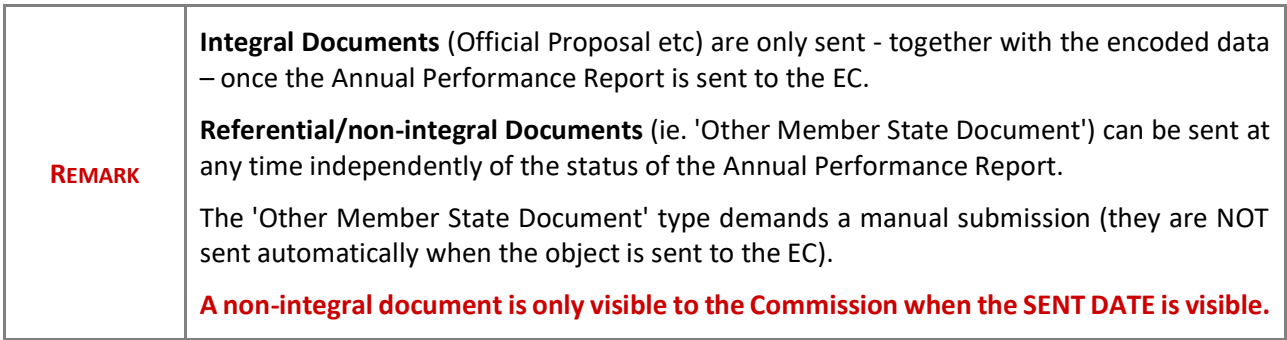

**1.** Click on the A<sub>pp</sub> button to add a new document:

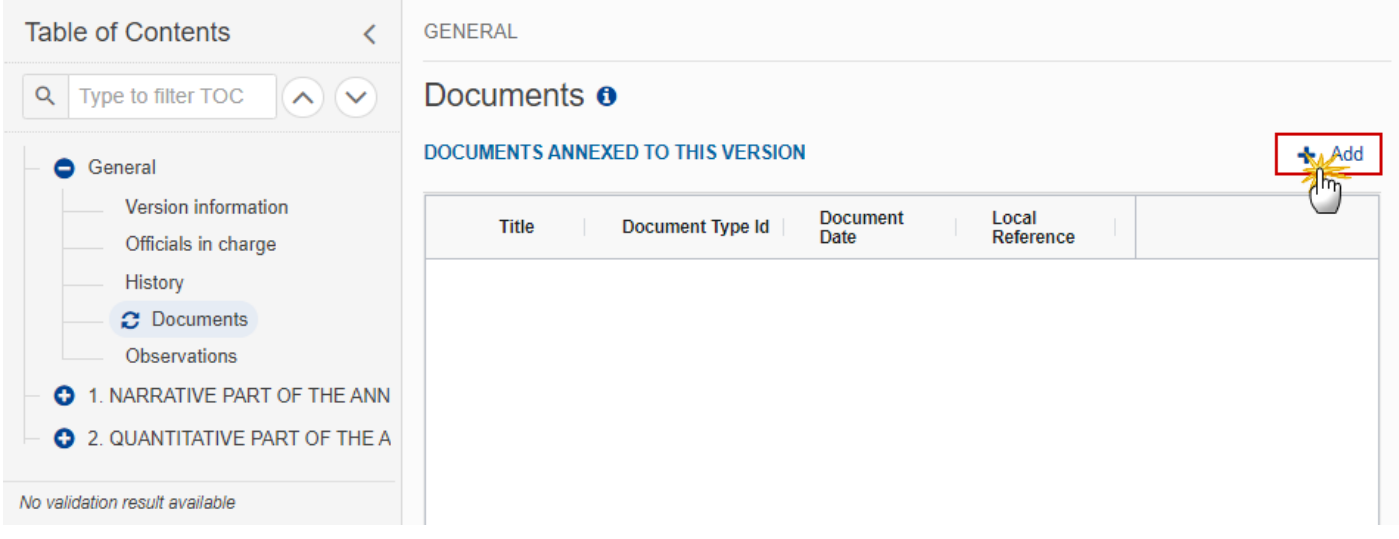

The Edit document details pop-up window appears:

#### **Document**

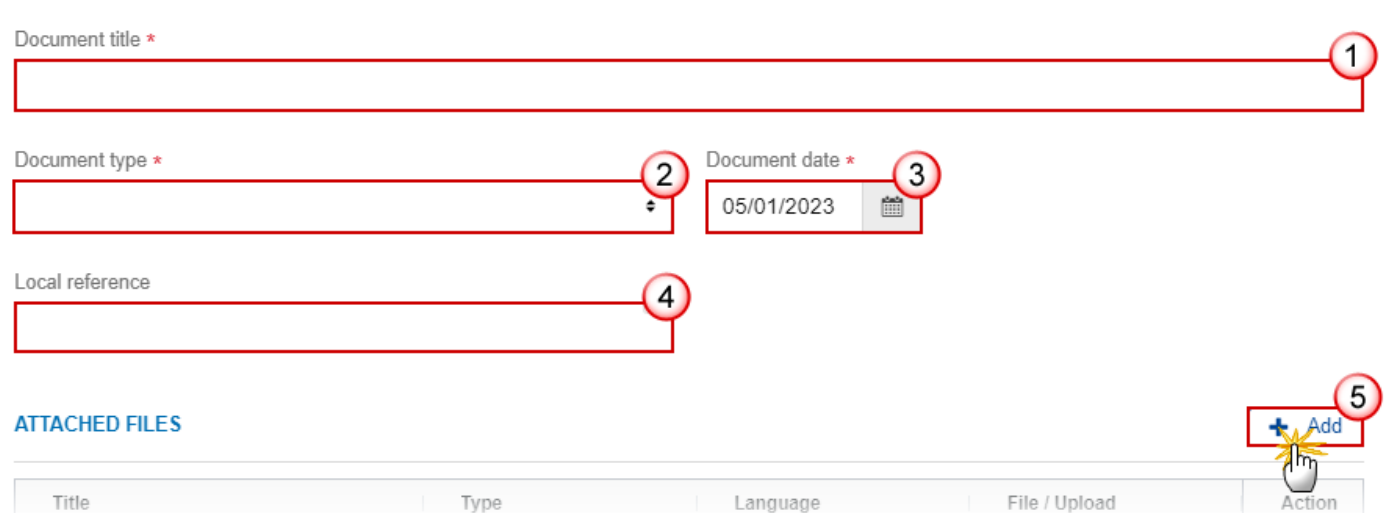

**2.** Enter or select the following information:

**(1)** Enter a *Document Title* for your Document.

**(2)** Select a *Document Type*.

**(3)** Enter a *Document Date*.

The system automatically fills the field with todays date, but this can be modified.

**(4)** Enter a *Local reference*.

**(5)** Click on the **ADD** button to add a new attachment:

- You can add multiple attachments by clicking on the **ADD** button.
- You can remove unwanted attachments by selecting the attachment and clicking on the **REMOVE** button.

The **Attached files** window becomes editable:

#### **ATTACHED FILES**

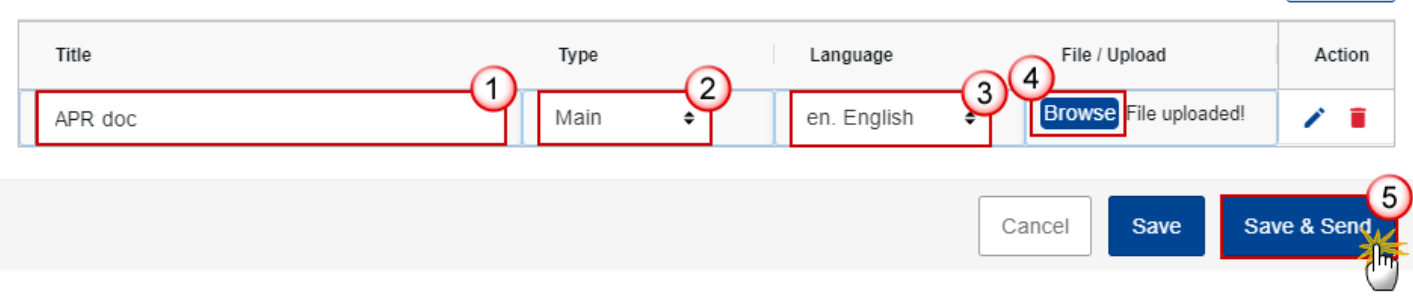

 $+$  Add

- **3.** Enter or select the following information:
- **(1)** Enter a *Title* for your attachment.
- **(2)** Select the *Type* of the document.

It is possible to select from these 4 types: Annex, Cover Letter, Main or Translation.

- **(3)** Select the *Language* of the document.
- **(4)** Click on **BROWSE** to select the file that you want to add as an attachment.
- **(5)** After the attachments are uploaded click on **SAVE**.

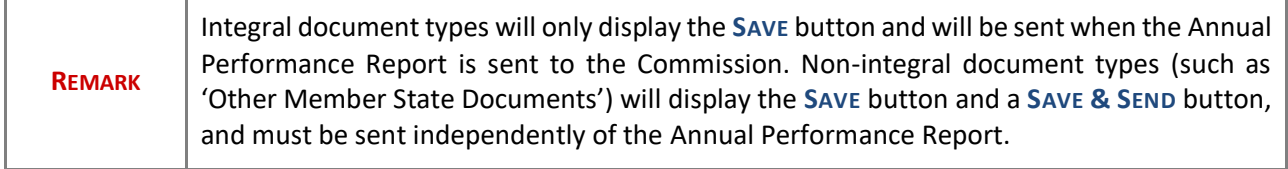

#### <span id="page-17-0"></span>**Send an unsent non-integral document**

**1.** Once the document and attachment(s) have been uploaded click on the **SEND** icon in the row containing the unsent document:

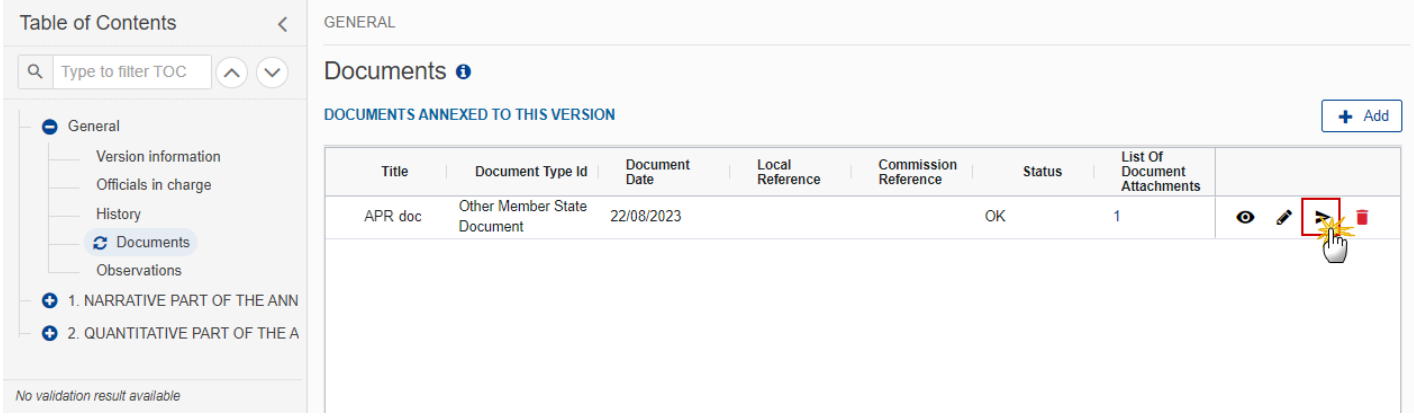

**2.** Click on **CONFIRM** to send the document to the Commission. For completing this action, the User will be redirected to the EU Login signature page:

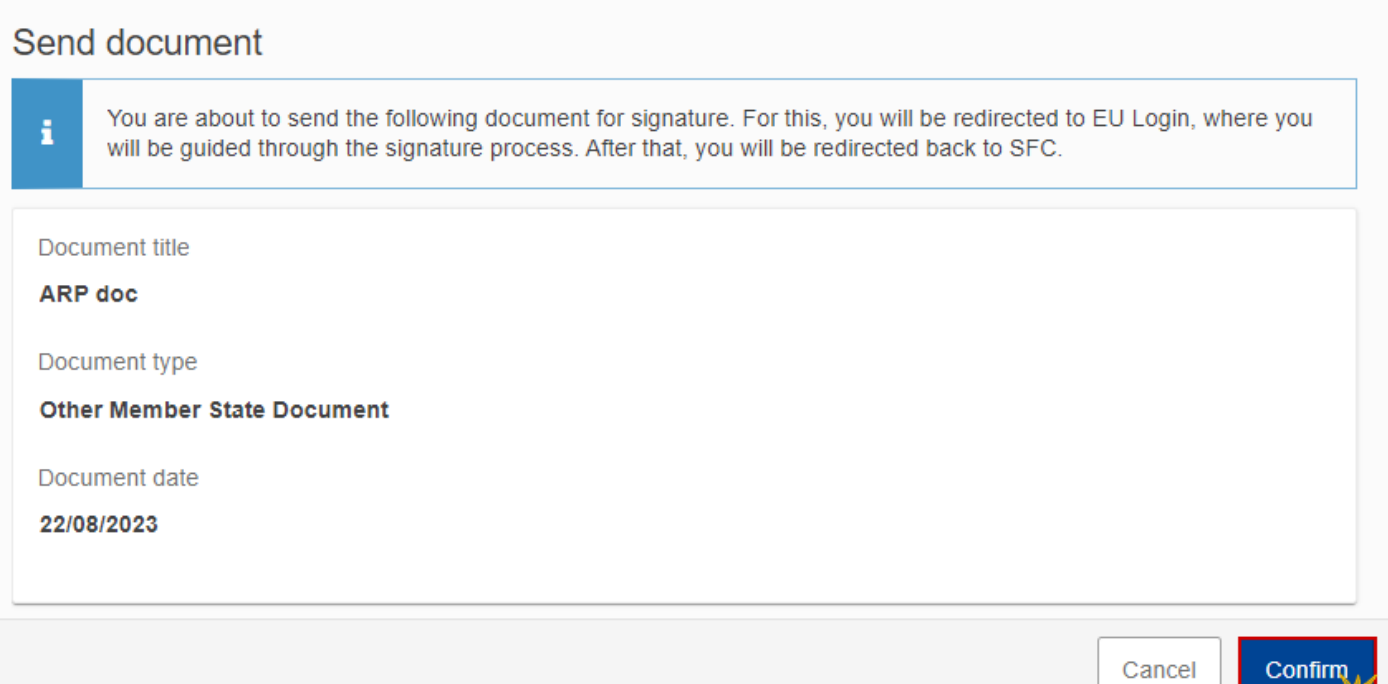

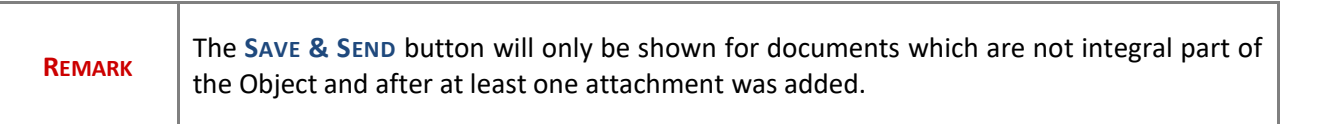

#### <span id="page-19-0"></span>**Delete an unsent document**

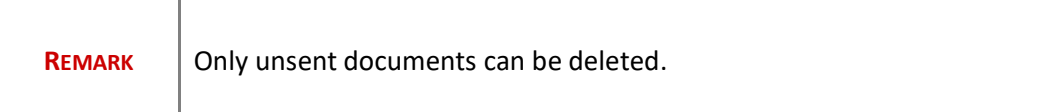

**1.** In the row of a previously uploaded unsent document click on the **DELETE** icont to delete the document and associated attachments:

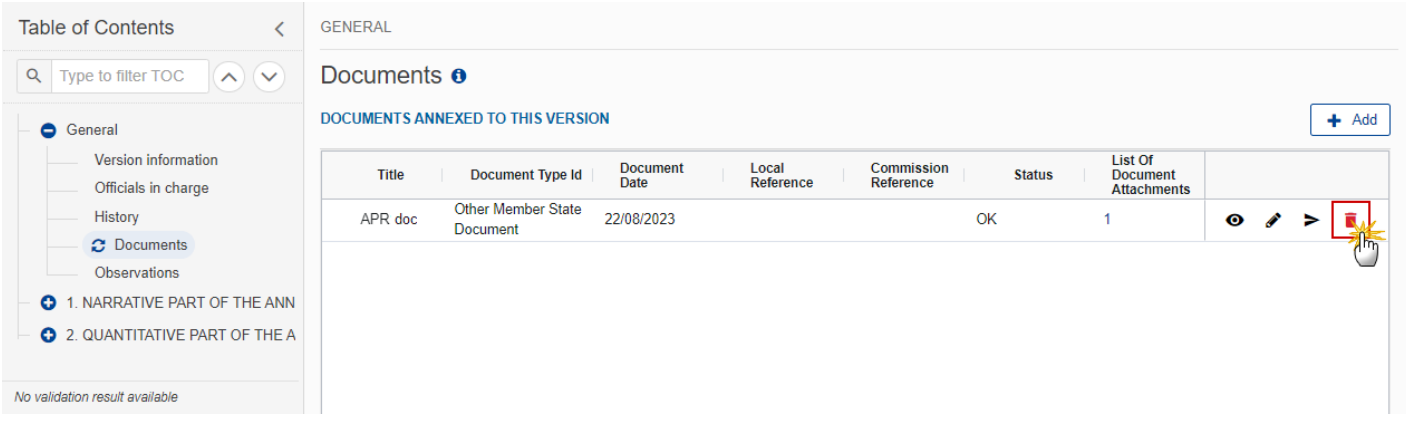

#### A confirmation window appears:

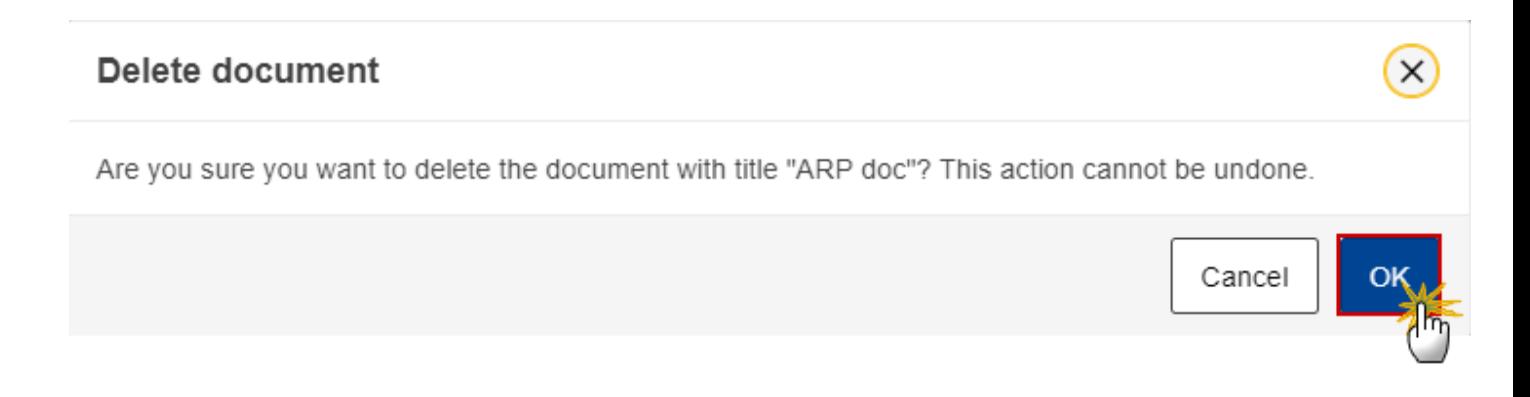

**2.** Click on **OK** to confirm deletion. Click on **CANCEL** to return to the document section.

# <span id="page-20-0"></span>**Validate an uploaded XML document**

÷

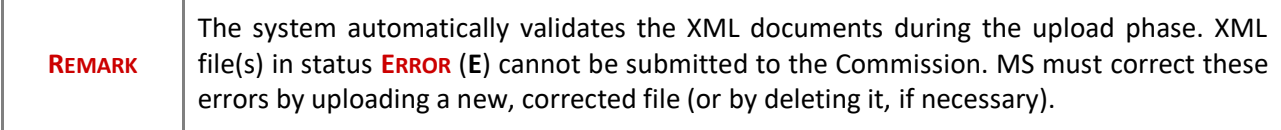

Find the list of all XML business rules that apply when a User upload an XML file in the system:

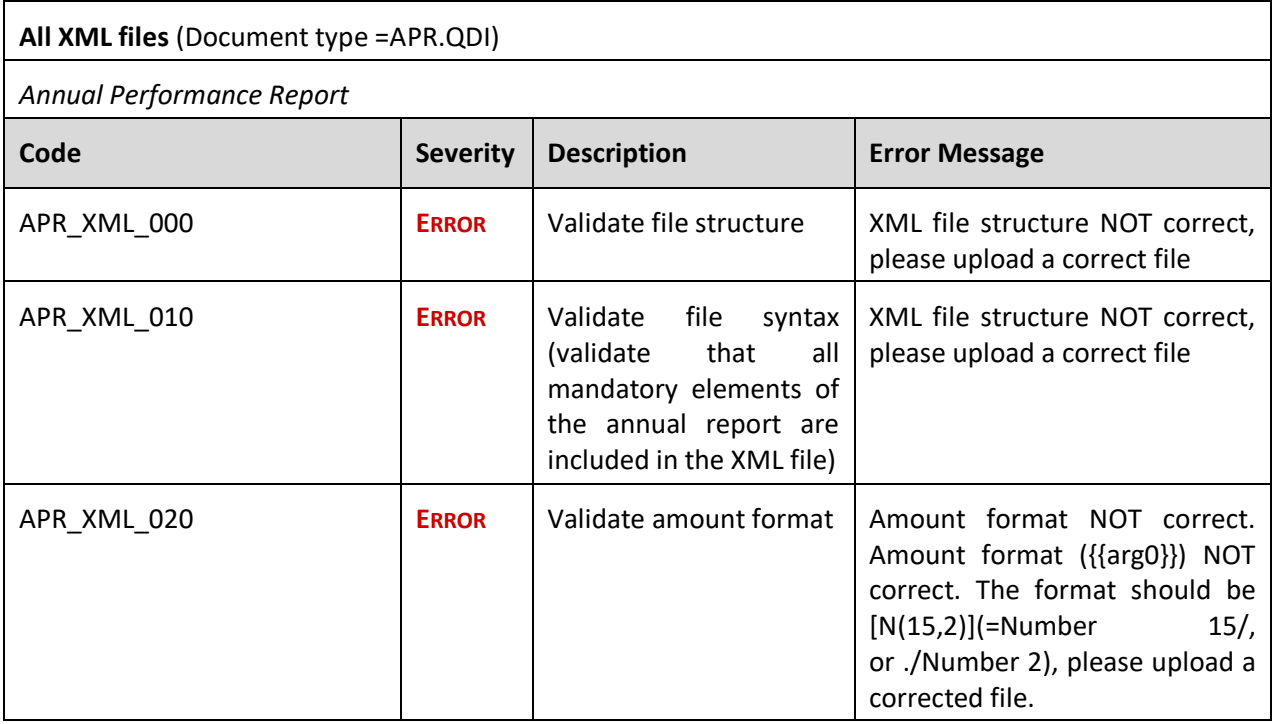

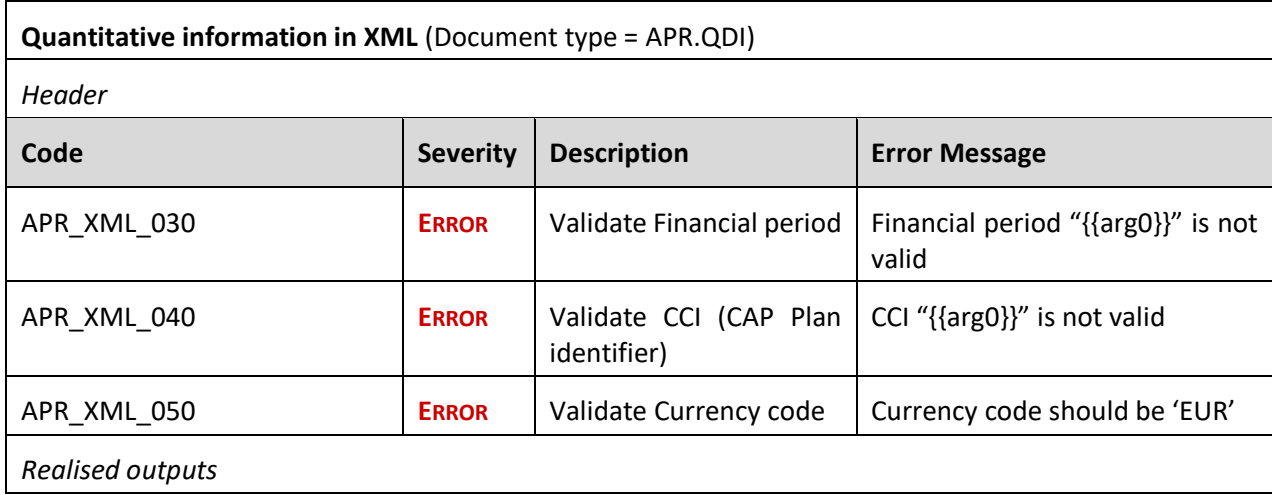

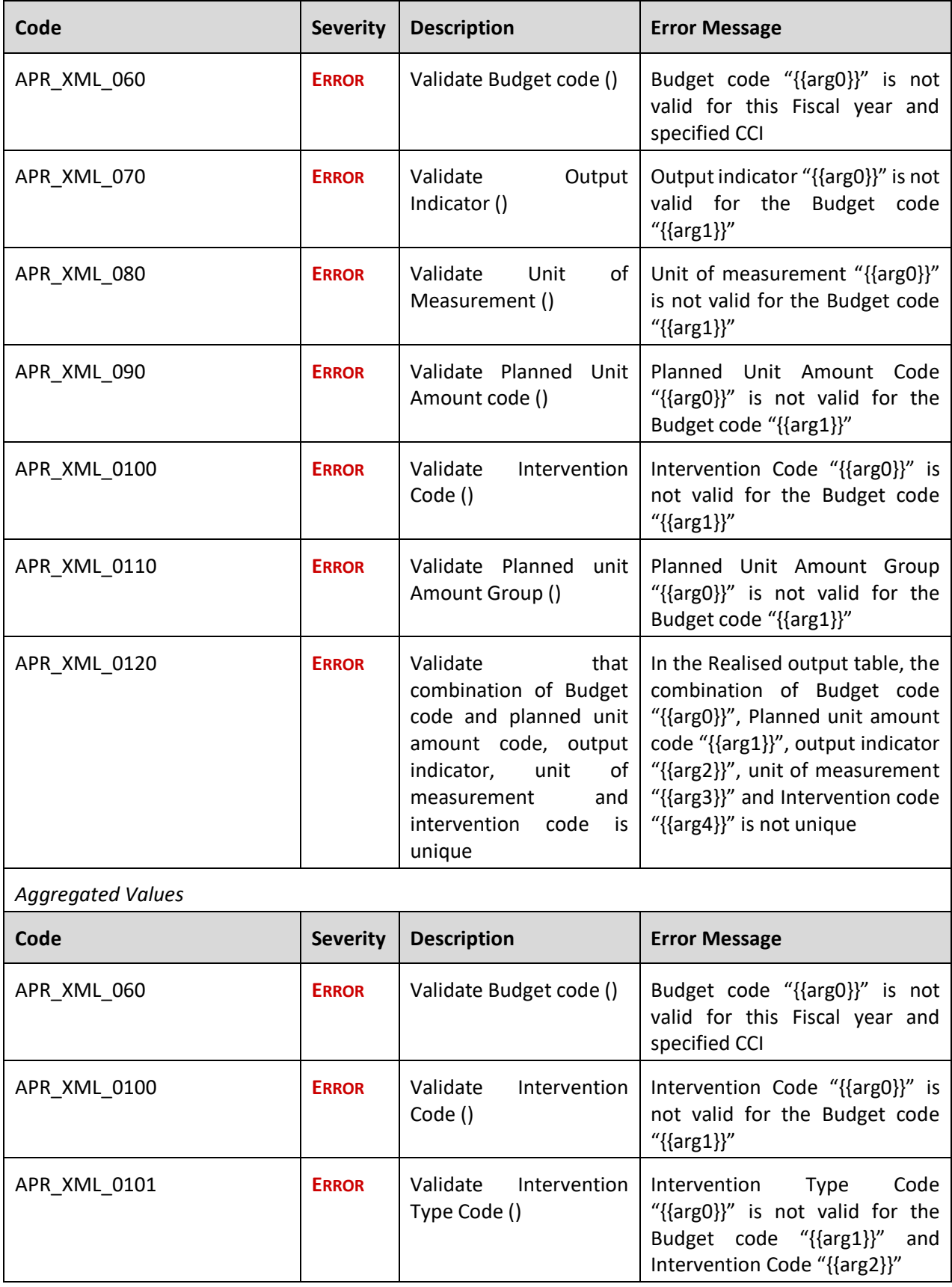

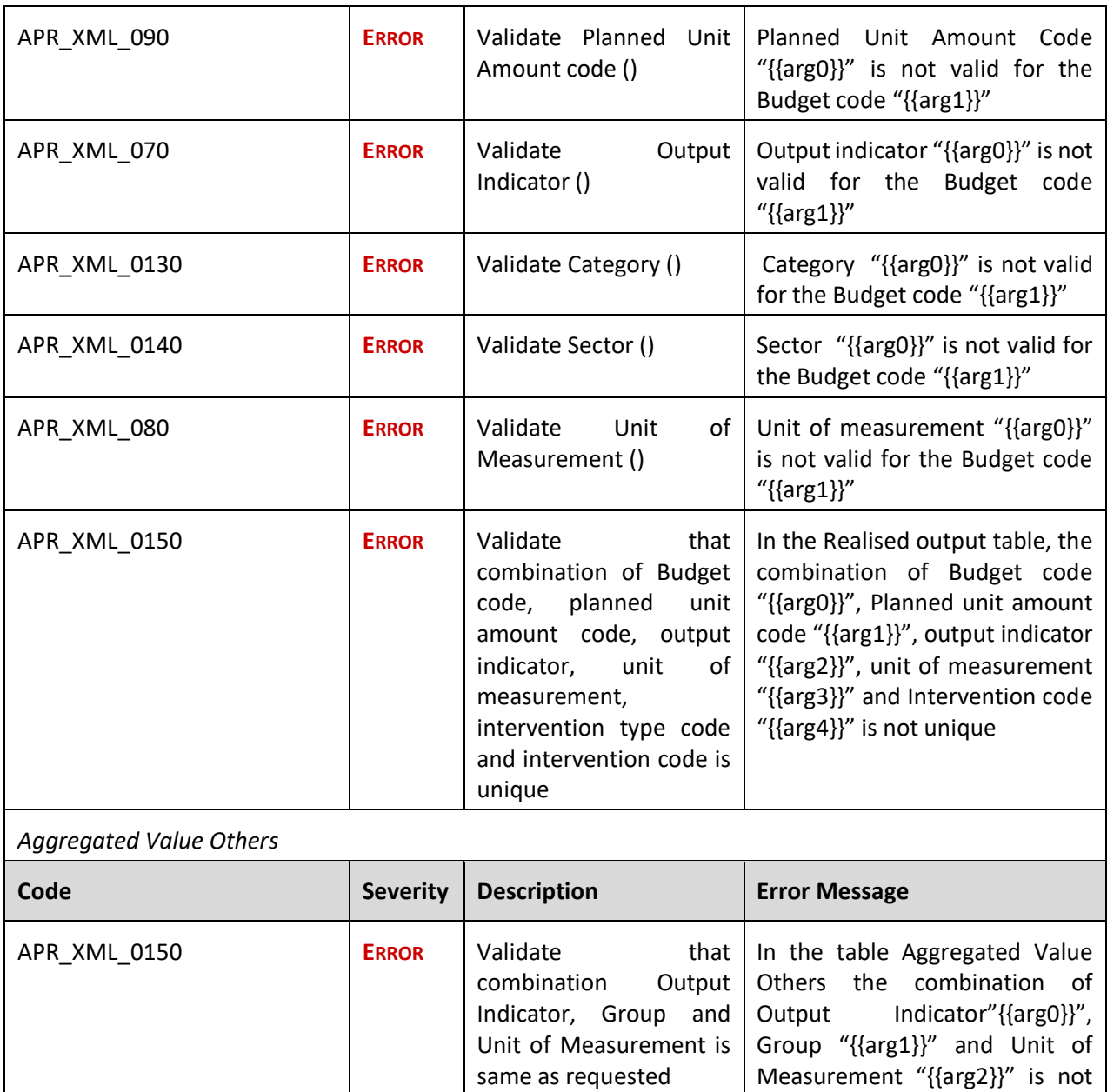

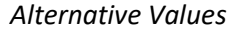

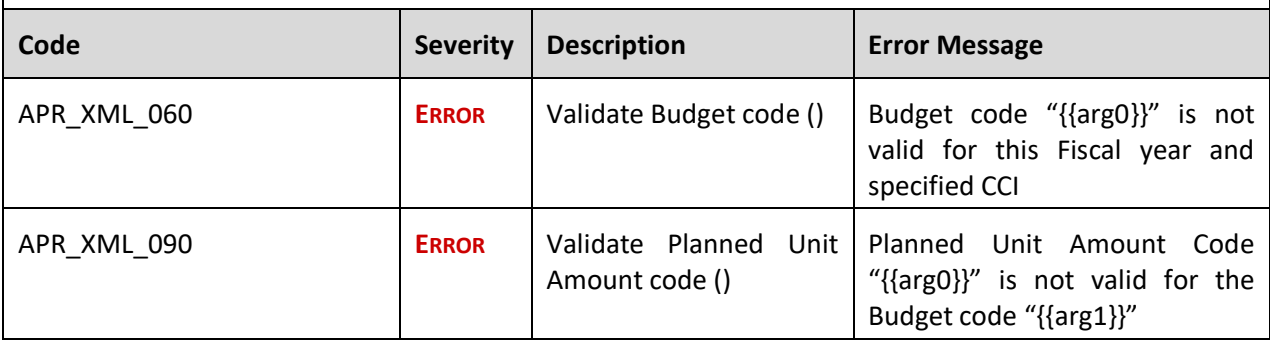

as provided in instructions.

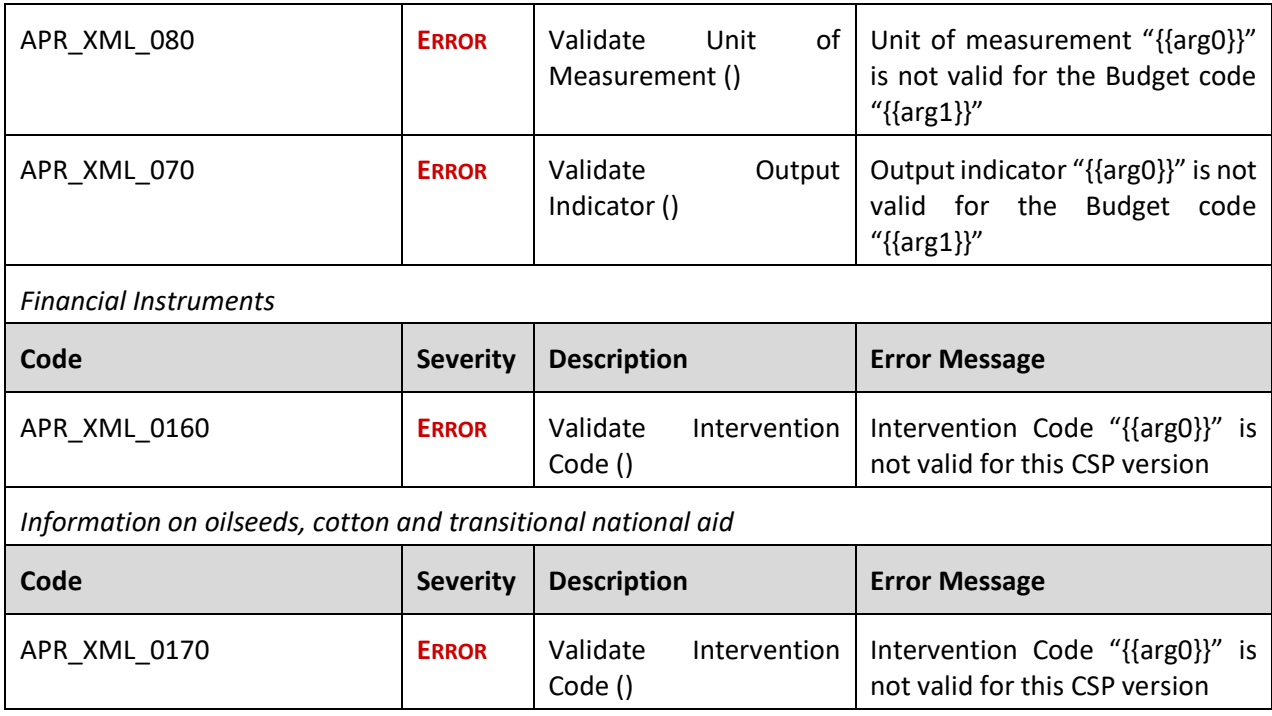

## <span id="page-23-0"></span>**Consult an uploaded XML document**

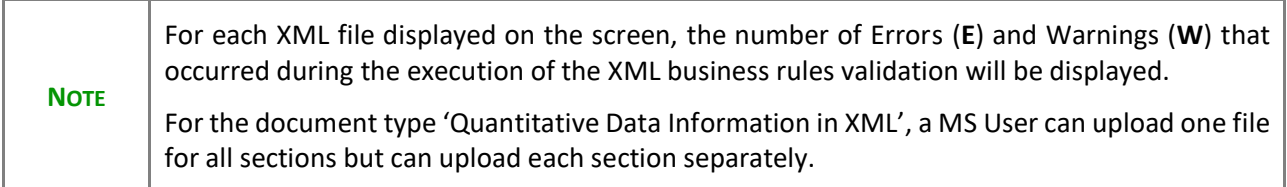

**1.** Click on the arrow to consult the details of the uploaded document:

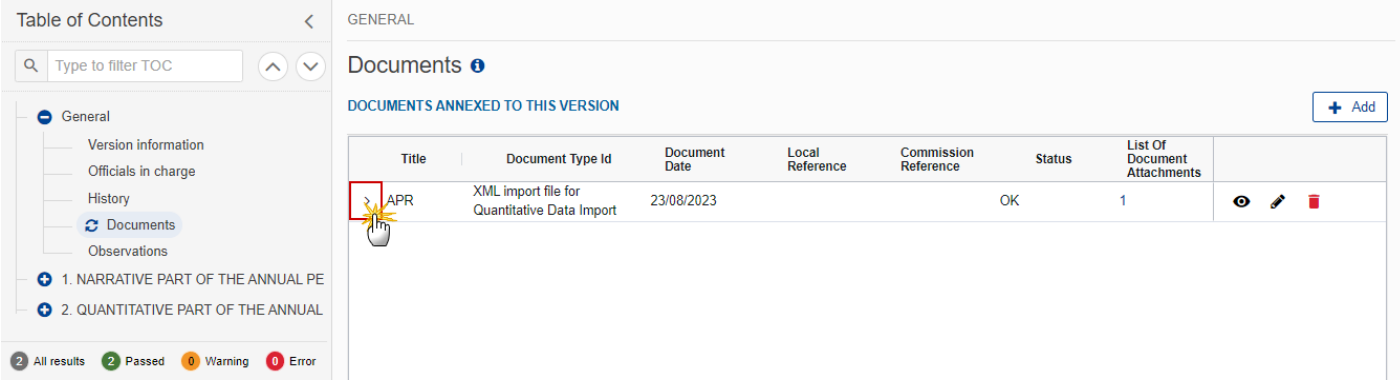

#### The file details now appear:

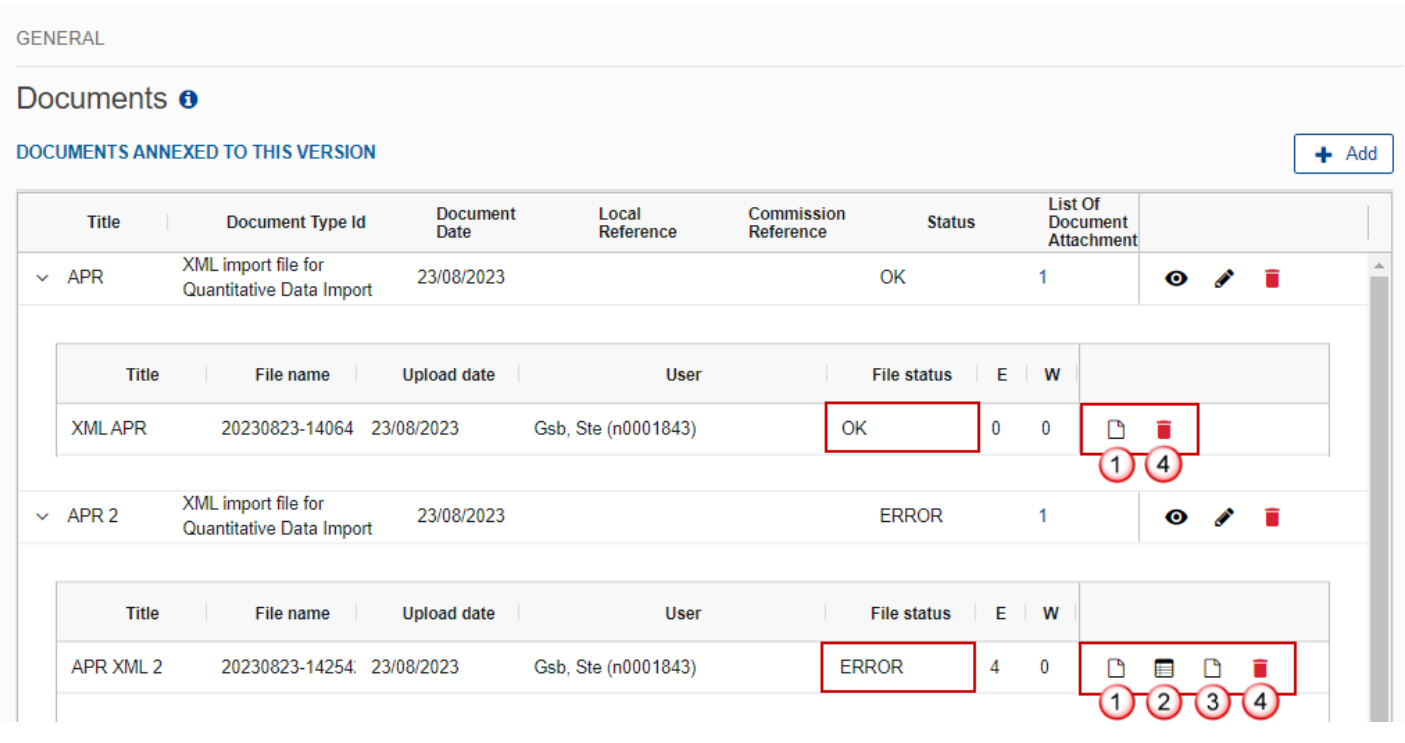

- **2.** Different actions are possible based on the File Status (**OK** or **ERROR**):
- **(1)** View the file.
- **(2)** View the list of Errors and Warnings detected in the file.
- In case of Warnings only, the File Status will be OK.
- **(3)** View the file with the Errors and Warnings on the corresponding lines.
- **(4)** Delete the file. This feature is useful if a file is used for testing purposes or to delete a file with errors.

### <span id="page-25-0"></span>*Observations*

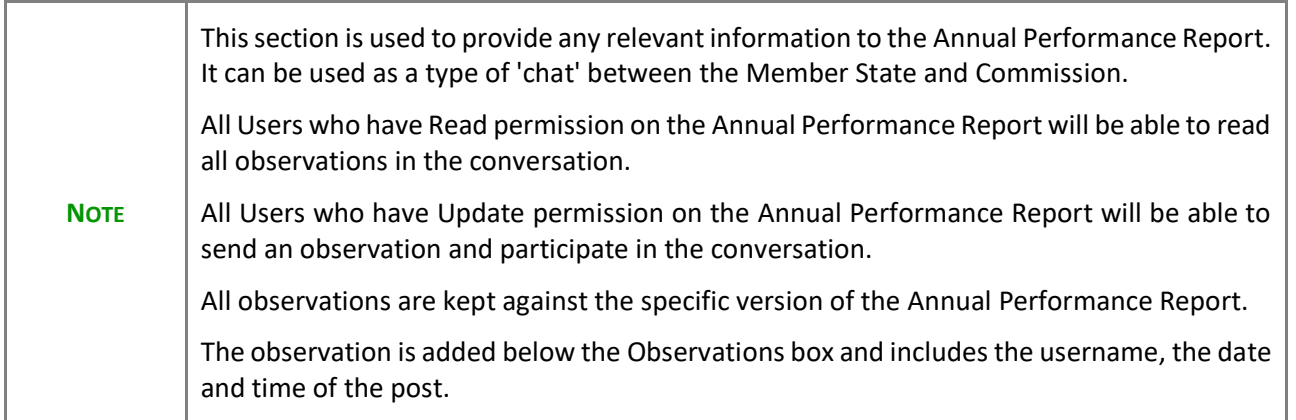

**1.** Click on the ADD button to add an observation:

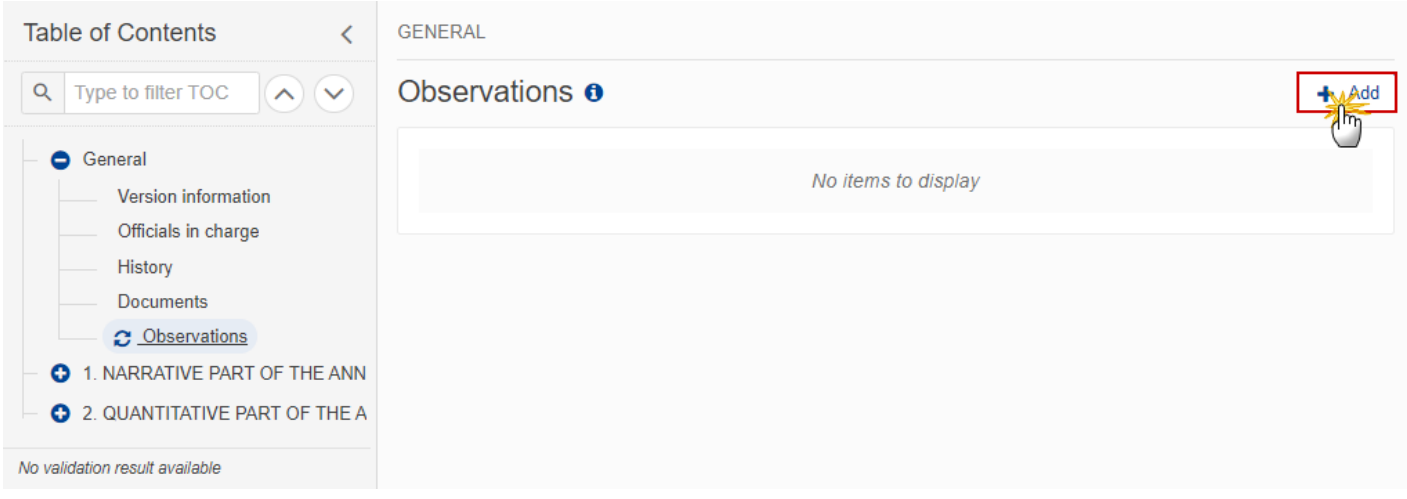

The Add new observation screen appears:

**GENERAL** 

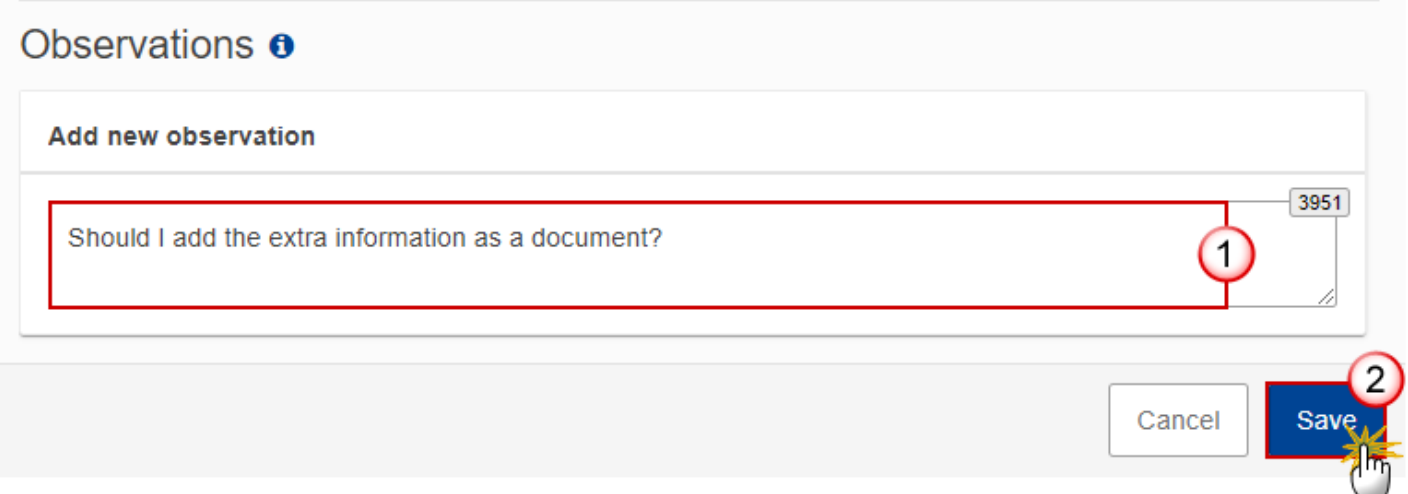

- **2.** Enter the following:
- **(1)** Enter an observation.
- **(2)** Click on **SAVE** to save the information.

## <span id="page-26-0"></span>**1. NARRATIVE PART OF THE ANNUAL PERFORMANCE REPORT**

## <span id="page-26-1"></span>*1.1 Summary on the state of implementation of the CAP strategic plan during financial year*

**1.** Click on the **EDIT** button to enter the information:

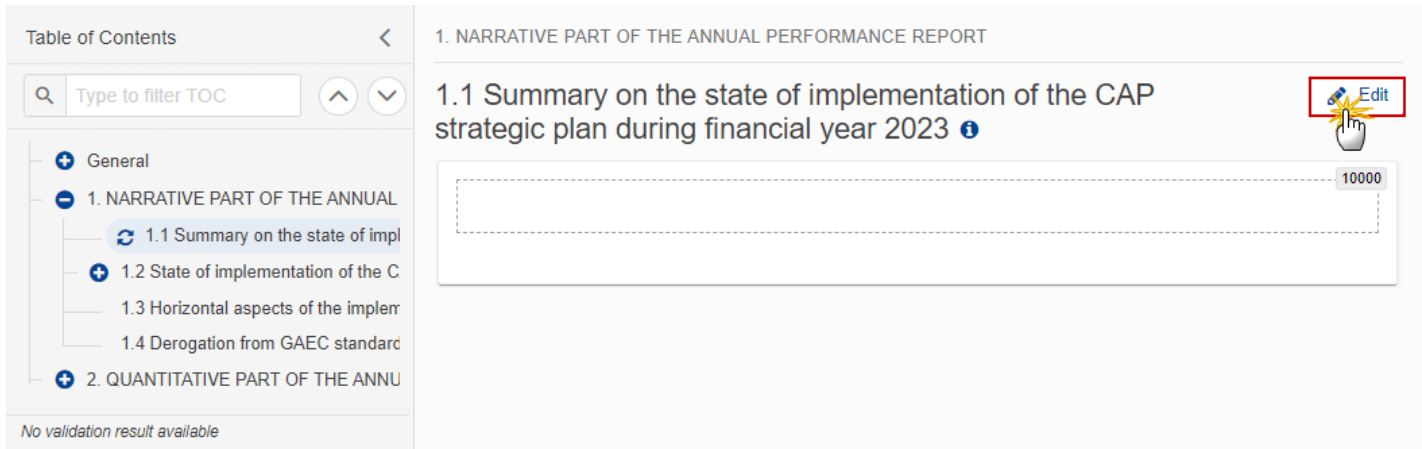

The Edit details pop-up window appears:

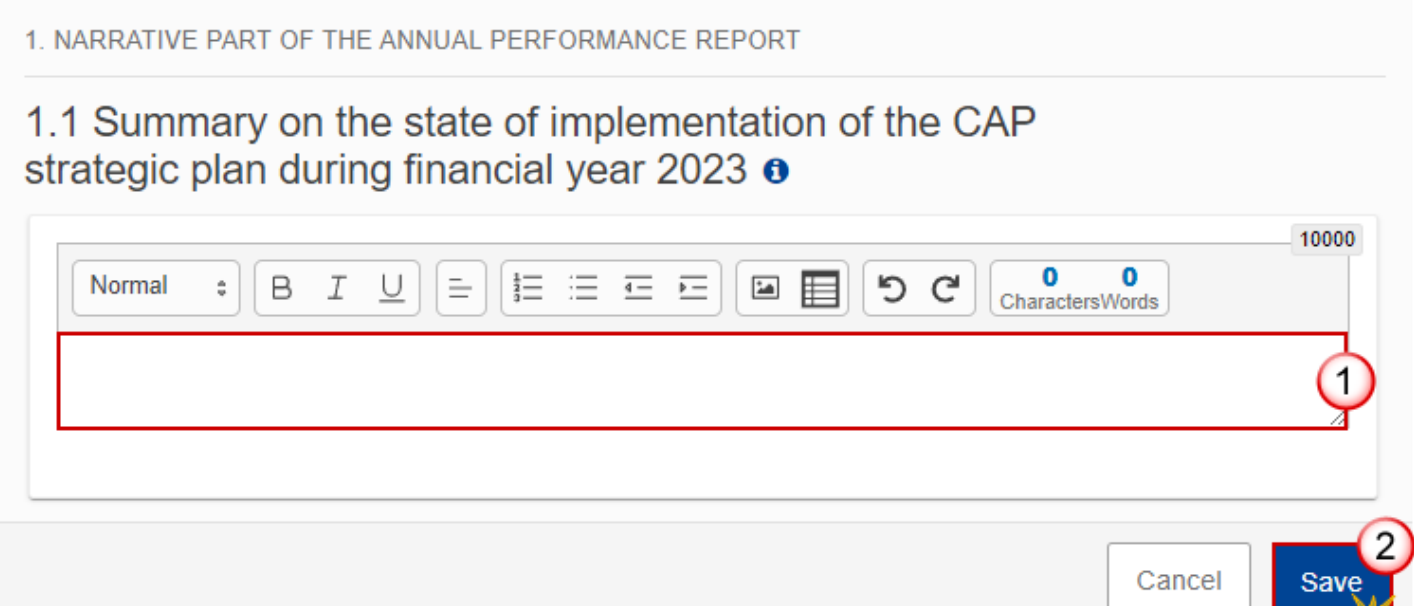

- **2.** Enter the following:
- **(1)** Enter the text in the text box provided.
- **(2)** Click on **SAVE** to save the information.
- <span id="page-28-0"></span>*1.2 State of implementation of the CAP Strategic Plan by specific and cross-cutting objective*
- <span id="page-28-1"></span>**1.2.1 SO1: support viable farm income and resilience of the agricultural sector across the Union in order to enhance long-term food security and agricultural diversity as well as to ensure the economic sustainability of agricultural production in the Union**
- **1.** Click on the **EDIT** button to enter the information:

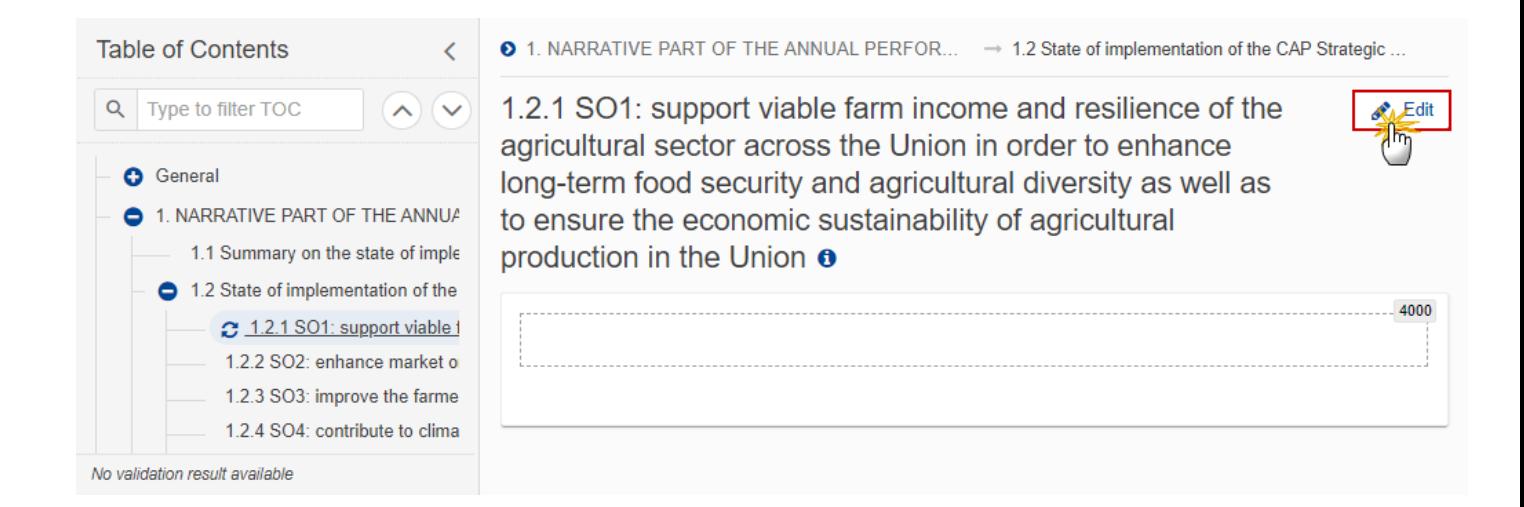

The Edit details pop-up window appears:

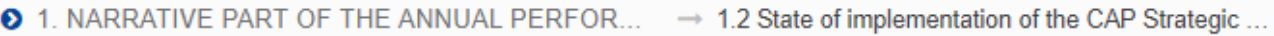

1.2.1 SO1: support viable farm income and resilience of the agricultural sector across the Union in order to enhance long-term food security and agricultural diversity as well as to ensure the economic sustainability of agricultural production in the Union o

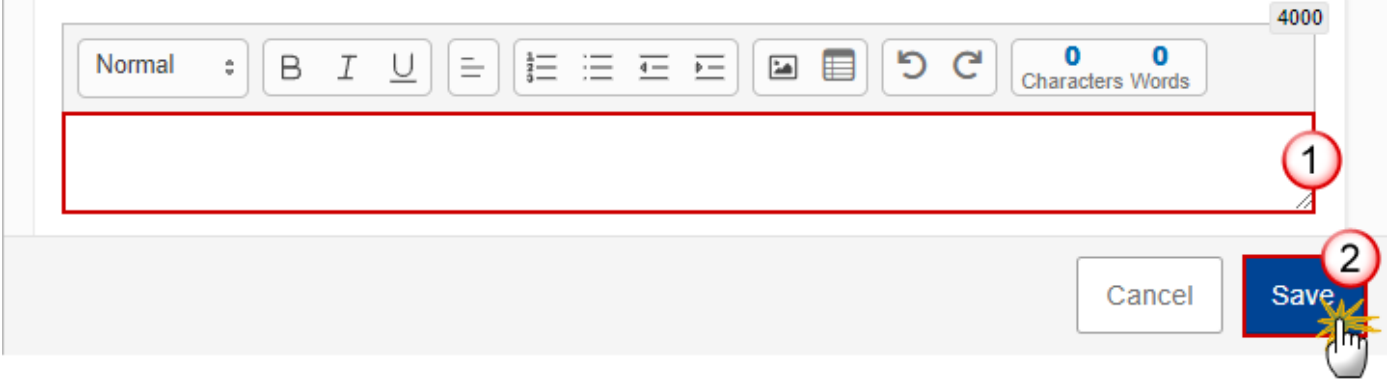

- **2.** Enter the following:
- **(1)** Enter the text in the text box provided.
- **(2)** Click on **SAVE** to save the information.
- <span id="page-29-0"></span>**1.2.2 SO2: enhance market orientation and increase farm competitiveness both in the short and long term, including greater focus on research, technology and digitalisation**
- **1.** Click on the **EDIT** button to enter the information:

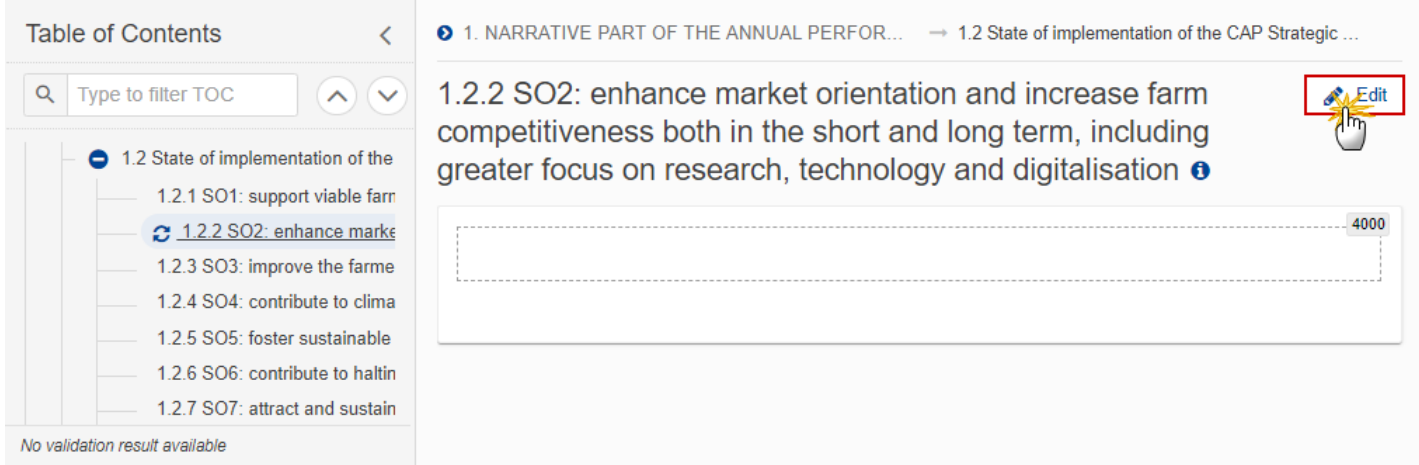

The Edit details pop-up window appears:

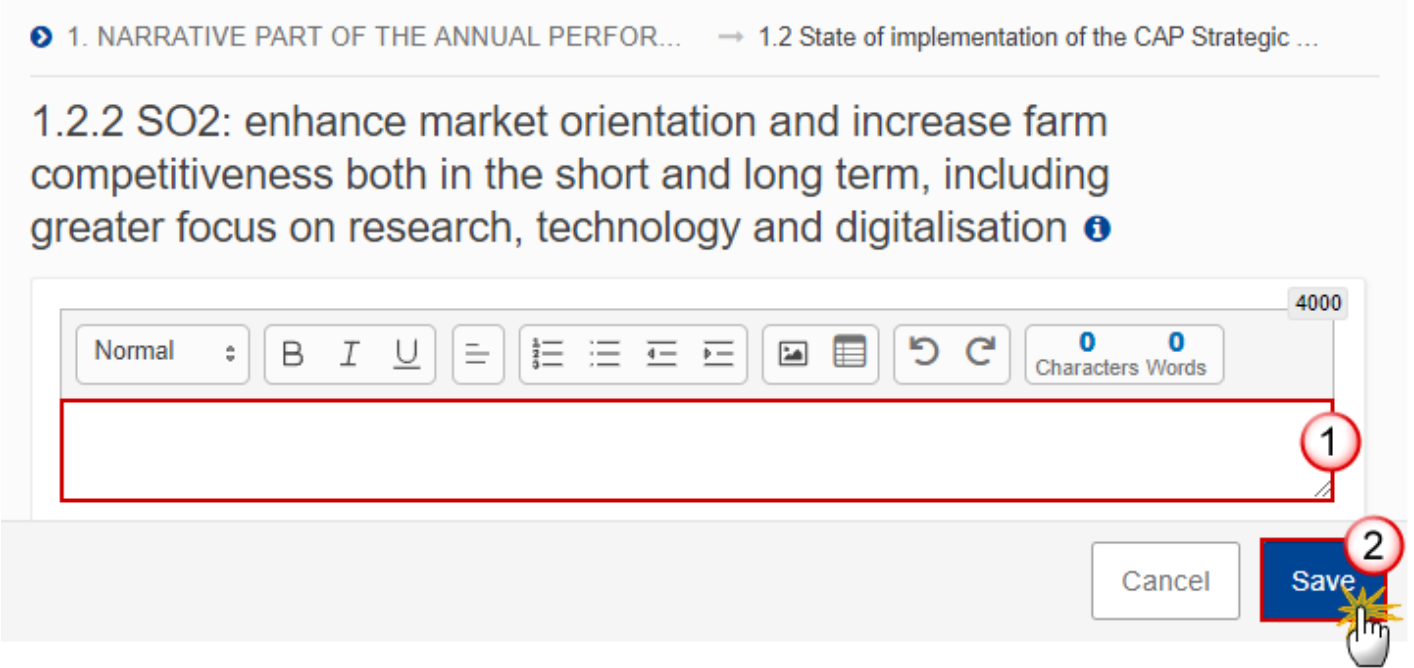

- **2.** Enter the following:
- **(1)** Enter the text in the text box provided.
- **(2)** Click on **SAVE** to save the information.

### <span id="page-31-0"></span>**1.2.3 SO3: improve the farmers' position in the value chain**

**1.** Click on the **EDIT** button to enter the information:

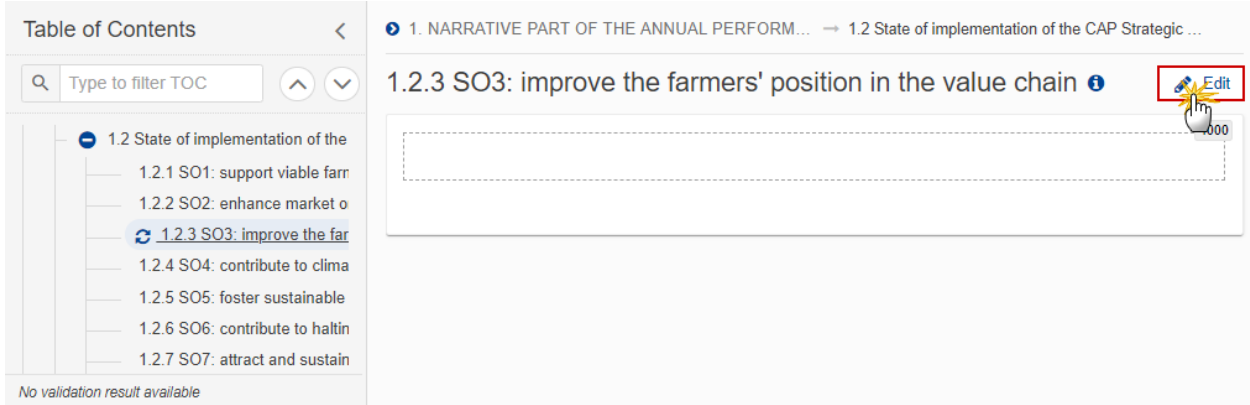

The Edit details pop-up window appears:

 $\bullet$  1. NARRATIVE PART OF THE ANNUAL PERFORM...  $\rightarrow$  1.2 State of implementation of the CAP Strategic...

1.2.3 SO3: improve the farmers' position in the value chain  $\theta$ 

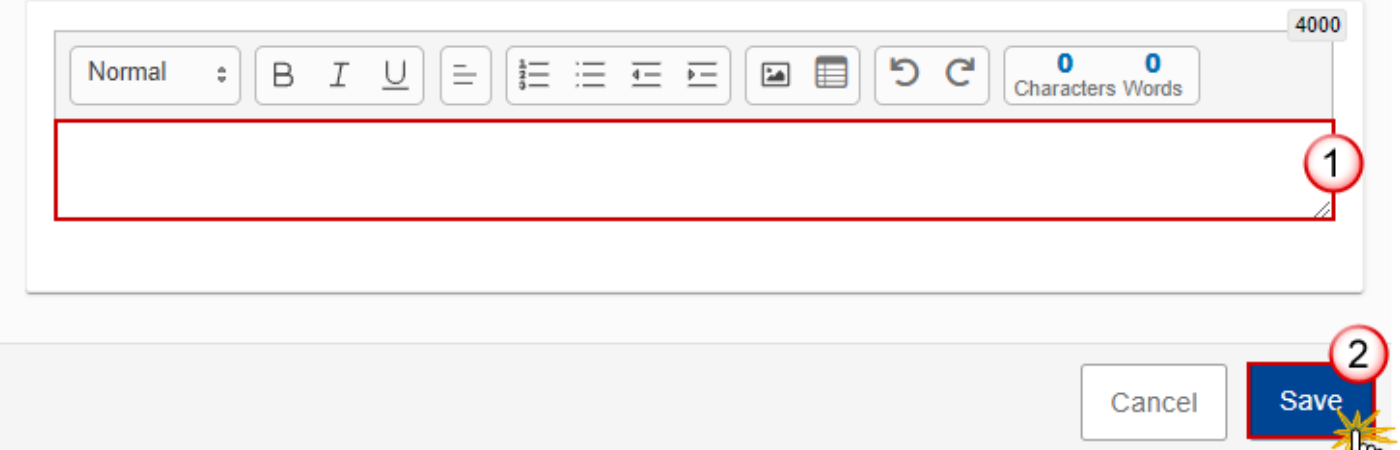

- **2.** Enter the following:
- **(1)** Enter the text in the text box provided.
- **(2)** Click on **SAVE** to save the information.

## <span id="page-32-0"></span>**1.2.4 SO4: contribute to climate change mitigation and adaptation, including by reducing greenhouse gas emissions and enhancing carbon sequestration, as well as to promote sustainable energy**

**1.** Click on the **EDIT** button to enter the information:

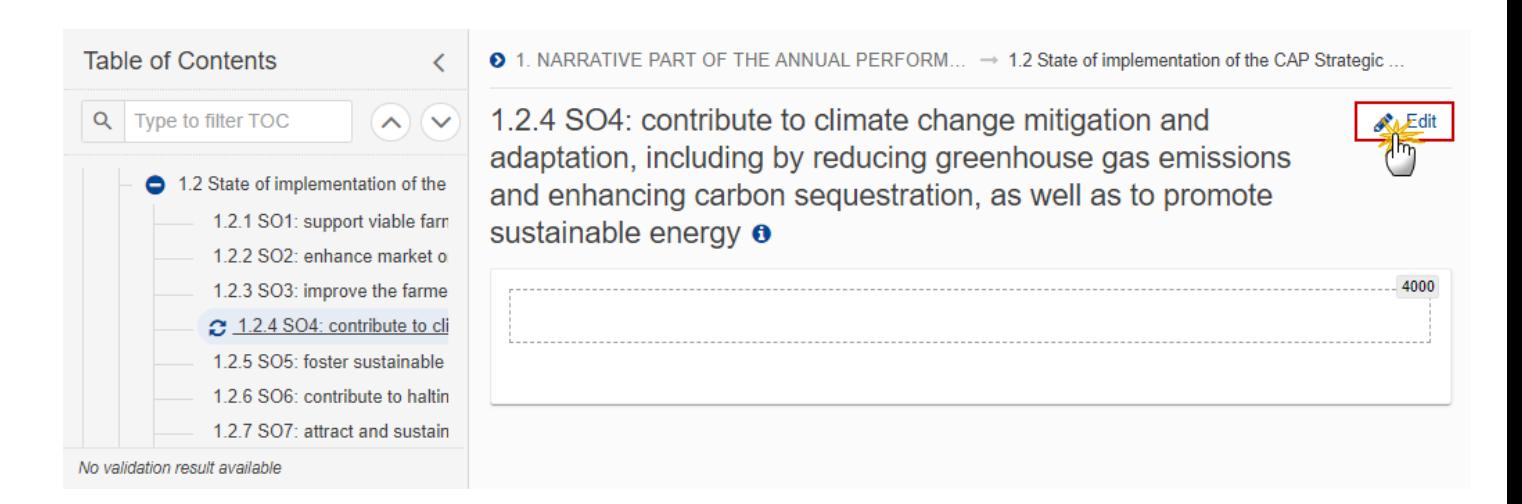

The Edit details pop-up window appears:

 $\bullet$  1. NARRATIVE PART OF THE ANNUAL PERFORM...  $\rightarrow$  1.2 State of implementation of the CAP Strategic...

1.2.4 SO4: contribute to climate change mitigation and adaptation, including by reducing greenhouse gas emissions and enhancing carbon sequestration, as well as to promote sustainable energy **o** 

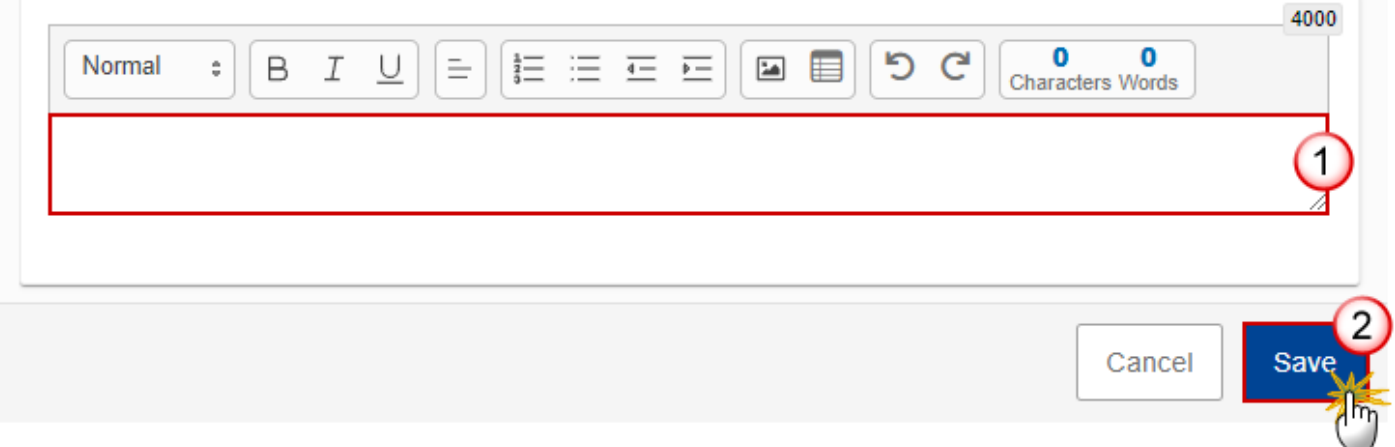

- **2.** Enter the following:
- **(1)** Enter the text in the text box provided.
- **(2)** Click on **SAVE** to save the information.
- <span id="page-33-0"></span>**1.2.5 SO5: foster sustainable development and efficient management of natural resources such as water, soil and air, including by reducing chemical dependency**
- **1.** Click on the **EDIT** button to enter the information:

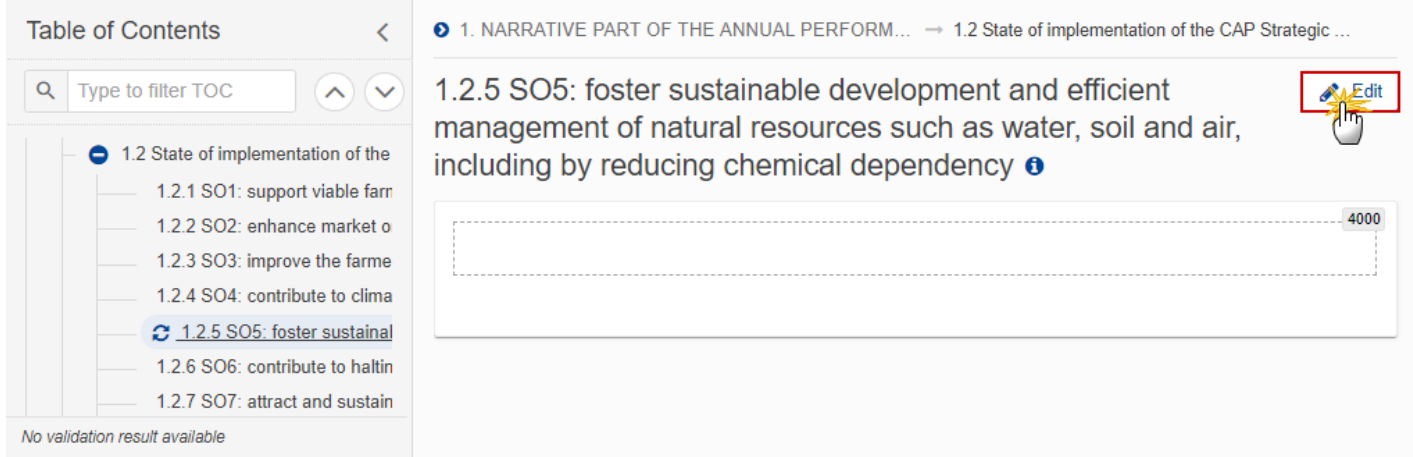

The Edit details pop-up window appears:

 $\bullet$  1. NARRATIVE PART OF THE ANNUAL PERFORM...  $\rightarrow$  1.2 State of implementation of the CAP Strategic...

1.2.5 SO5: foster sustainable development and efficient management of natural resources such as water, soil and air, including by reducing chemical dependency o

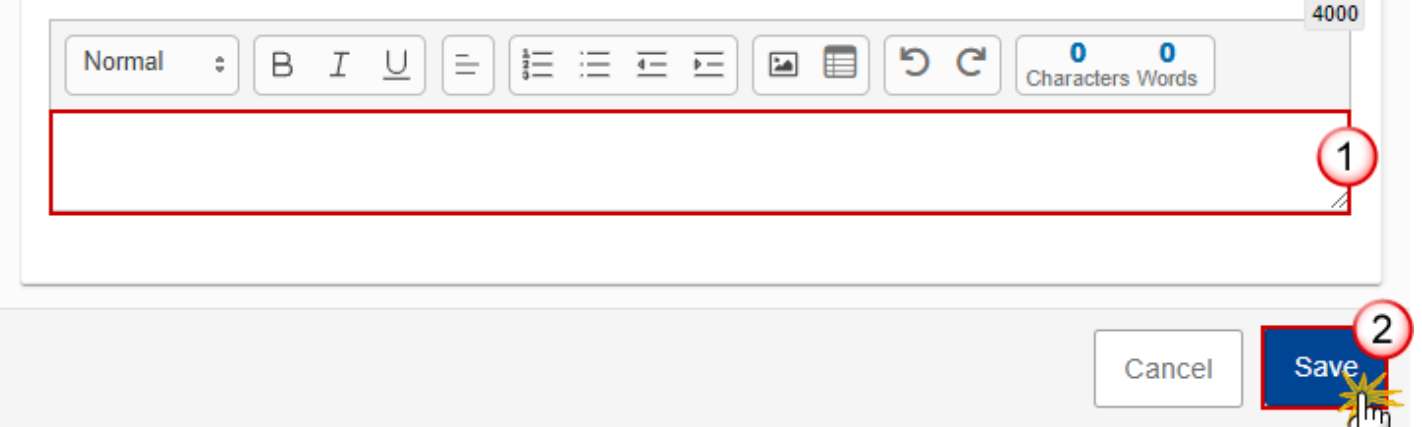

- **2.** Select the following:
- **(1)** Enter the text in the text box provided.
- **(2)** Click on **SAVE** to save the information.

## <span id="page-35-0"></span>**1.2.6 SO6: contribute to halting and reversing biodiversity loss, enhance ecosystem services and preserve habitats and landscapes**

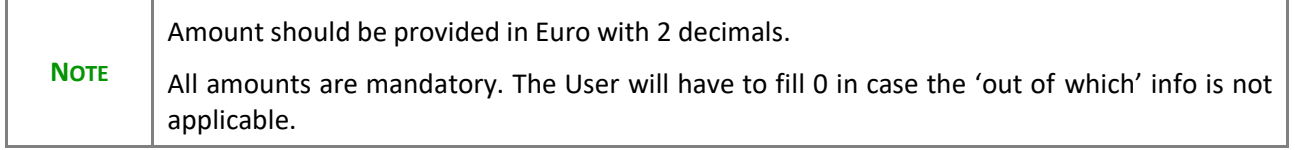

#### **1.** Click on the **EDIT** button to enter the information:

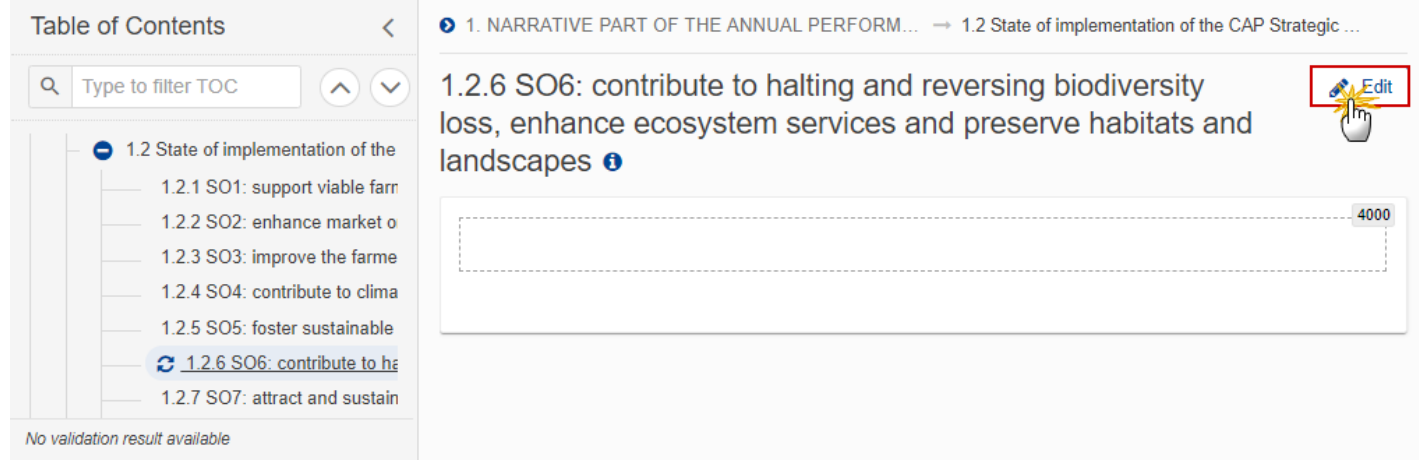

The Edit details pop-up window appears:

 $\bullet$  1. NARRATIVE PART OF THE ANNUAL PERFORM...  $\rightarrow$  1.2 State of implementation of the CAP Strategic...

1.2.6 SO6: contribute to halting and reversing biodiversity loss, enhance ecosystem services and preserve habitats and landscapes **o** 

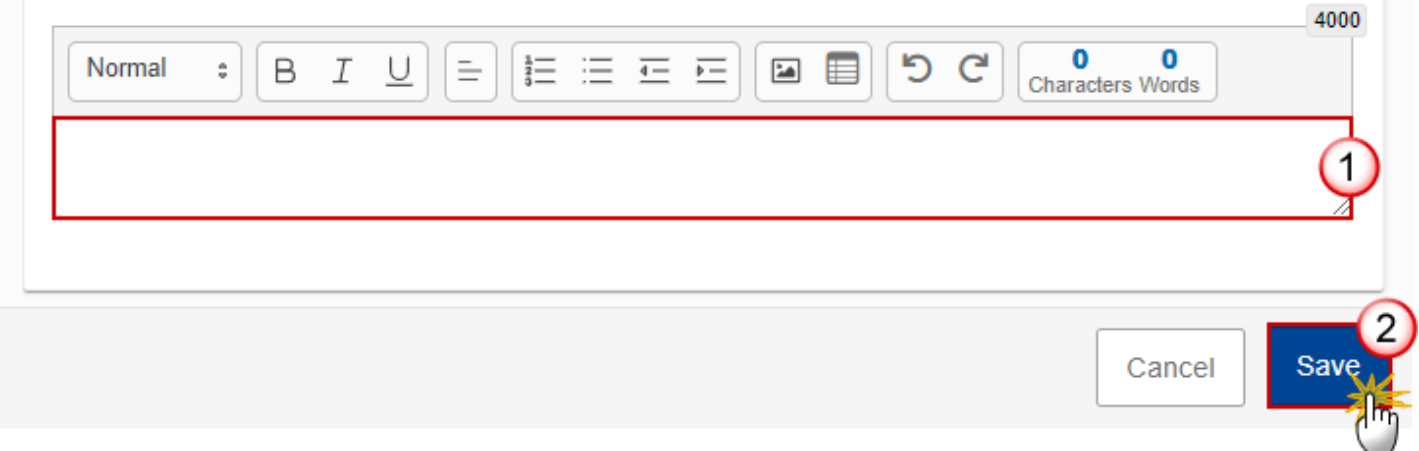

- **2.** Enter the following:
- **(1)** Enter the text in the text box provided.
- **(2)** Click on **SAVE** to save the information.

### <span id="page-36-0"></span>**1.2.7 SO7: attract and sustain young farmers and new farmers and facilitate sustainable business development in rural areas**

**1.** Click on the **EDIT** button to enter the information:

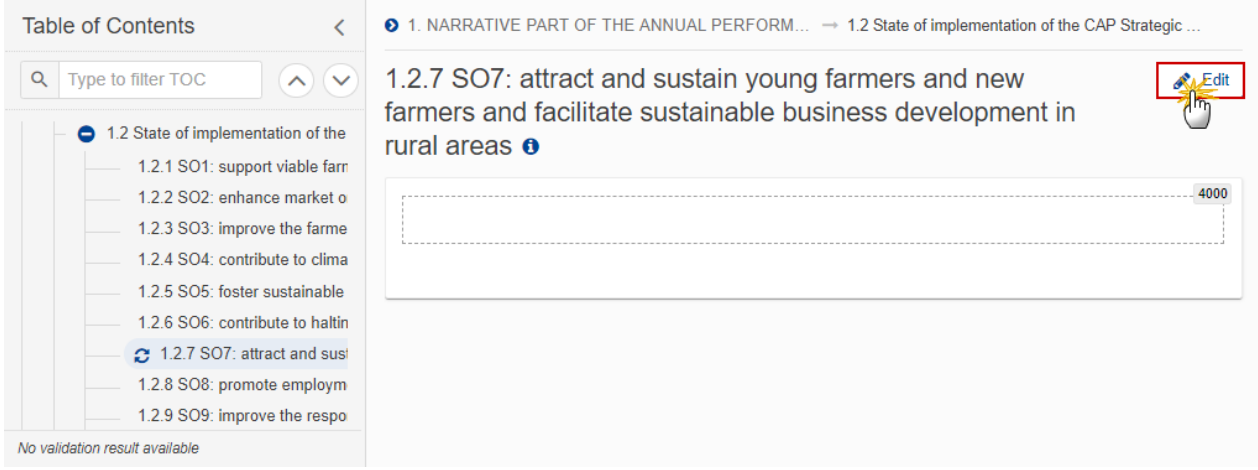

The Edit details pop-up window appears:

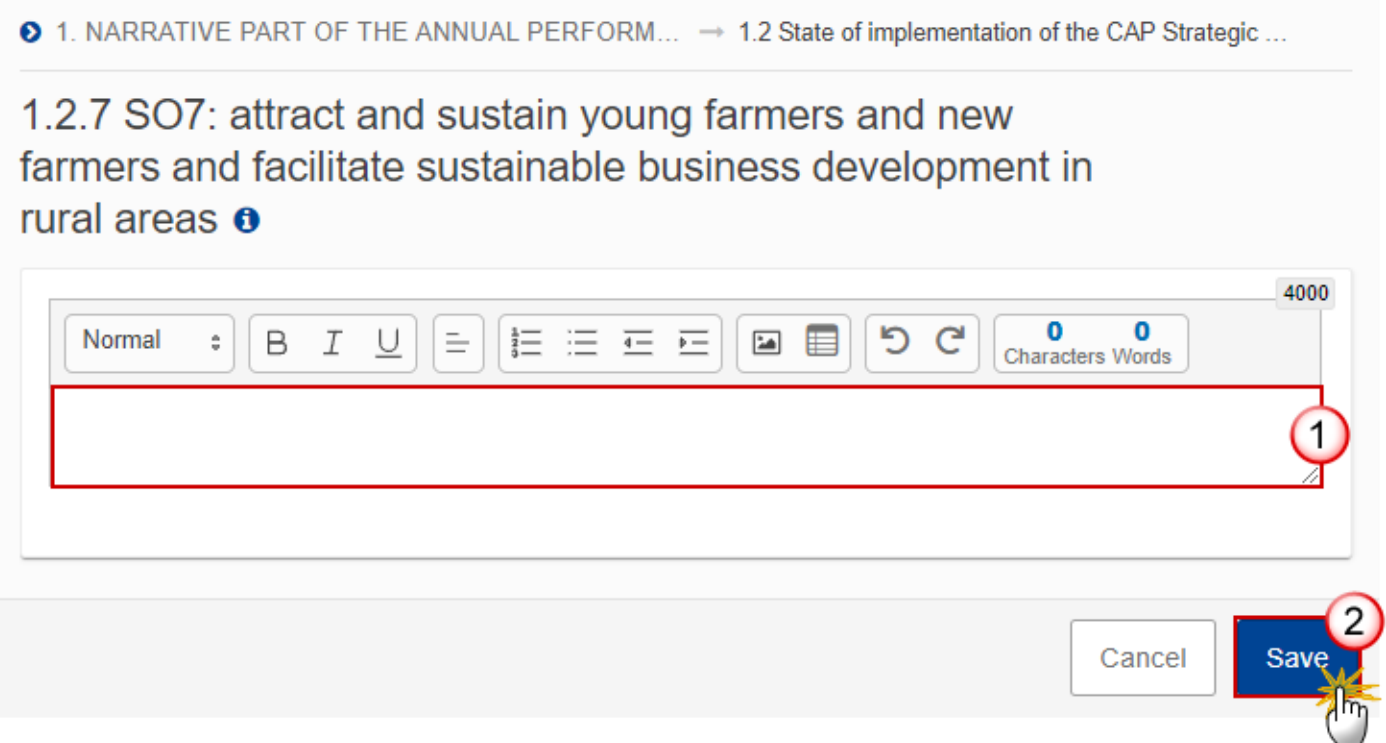

- **2.** Select the following:
- **(1)** Enter the text in the text box provided.
- **(2)** Click on **SAVE** to save the information.

## <span id="page-38-0"></span>**1.2.8 SO8: promote employment, growth, gender equality, including the participation of women in farming, social inclusion and local development in rural areas, including the circular bio-economy and sustainable forestry**

**1.** Click on the **EDIT** button to enter the information:

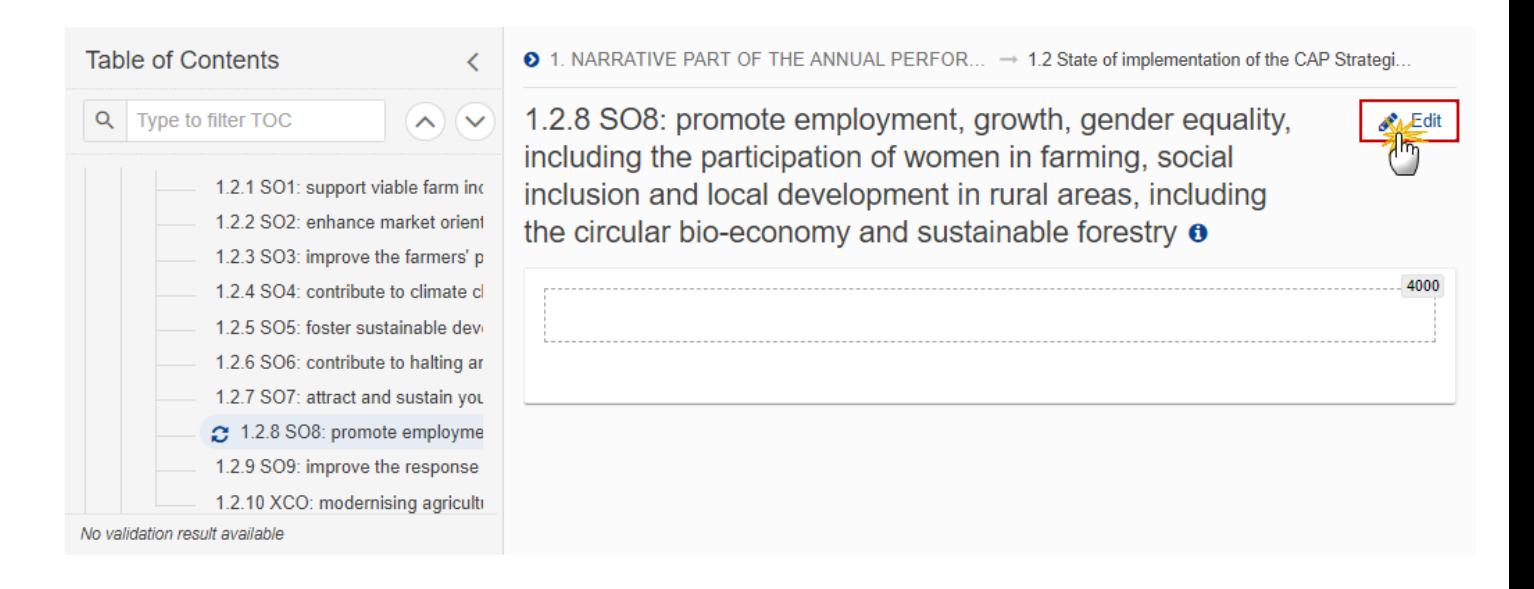

The Edit details pop-up window appears:

 $\bullet$  1. NARRATIVE PART OF THE ANNUAL PERFOR...  $\rightarrow$  1.2 State of implementation of the CAP Strategi...

1.2.8 SO8: promote employment, growth, gender equality, including the participation of women in farming, social inclusion and local development in rural areas, including the circular bio-economy and sustainable forestry  $\bullet$ 

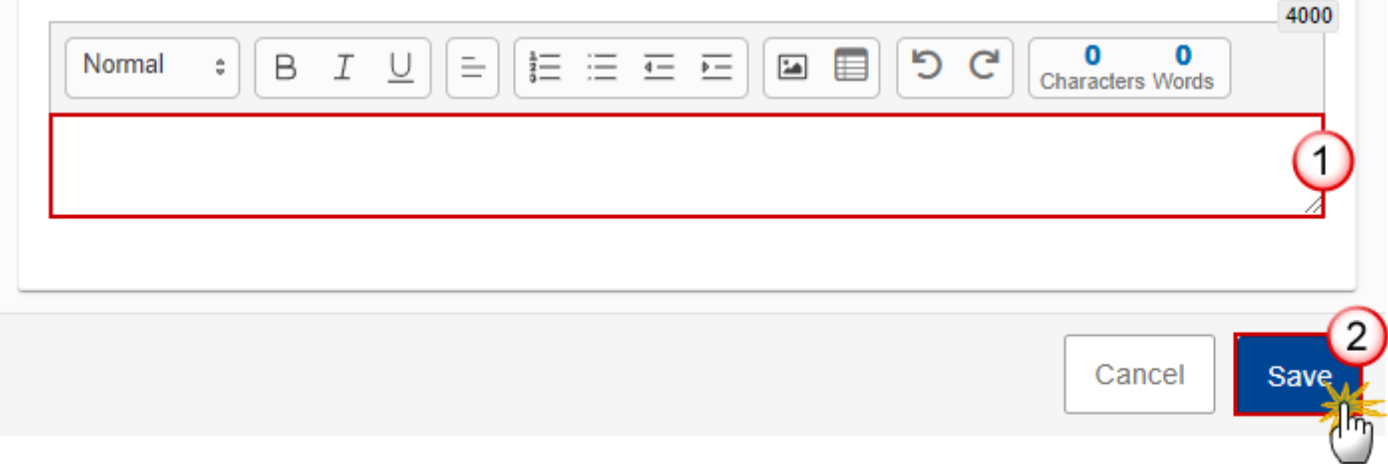

- **2.** Enter the following:
- **(1)** Enter the text in the text box provided.
- **(2)** Click on **SAVE** to save the information.
- <span id="page-39-0"></span>**1.2.9 SO9: improve the response of Union agriculture to societal demands on food and health, including high-quality, safe and nutritious food produced in a sustainable way, to reduce food waste, as well as to improve animal welfare and to combat antimicrobial resistance**
- **1.** Click on the **EDIT** button to enter the information:

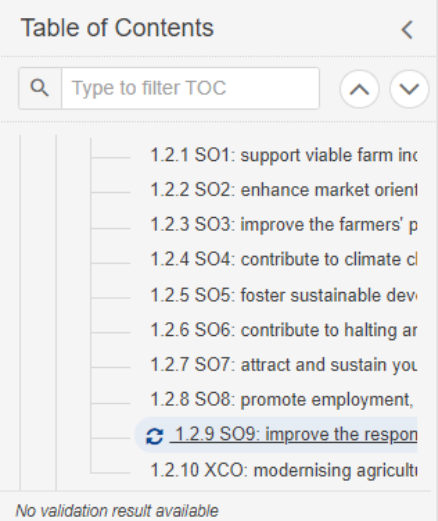

◆ 1. NARRATIVE PART OF THE ANNUAL PERFOR... → 1.2 State of implementation of the CAP Strategi...

Edit

4000

1.2.9 SO9: improve the response of Union agriculture to societal demands on food and health, including highquality, safe and nutritious food produced in a sustainable way, to reduce food waste, as well as to improve animal welfare and to combat antimicrobial resistance o

The Edit details pop-up window appears:

 $\bullet$  1. NARRATIVE PART OF THE ANNUAL PERFOR...  $\rightarrow$  1.2 State of implementation of the CAP Strategi...

1.2.9 SO9: improve the response of Union agriculture to societal demands on food and health, including highquality, safe and nutritious food produced in a sustainable way, to reduce food waste, as well as to improve animal welfare and to combat antimicrobial resistance o

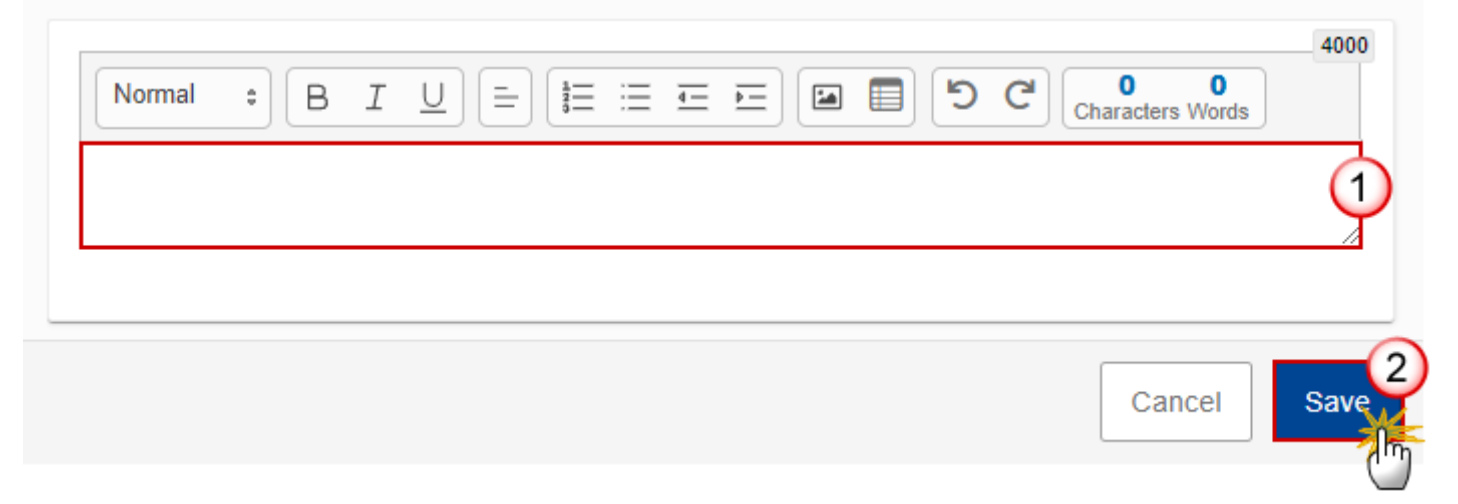

**2.** Enter the following:

- **(1)** Enter the text in the text box provided.
- **(2)** Click on **SAVE** to save the information.
- <span id="page-41-0"></span>**1.2.10 XCO: modernising agriculture and rural areas by fostering and sharing of knowledge, innovation and digitalisation in agriculture and rural areas and by encouraging their uptake by farmers, through improved access to research, innovation, knowledge exchange and training**
- **1.** Click on the **EDIT** button to enter the information:

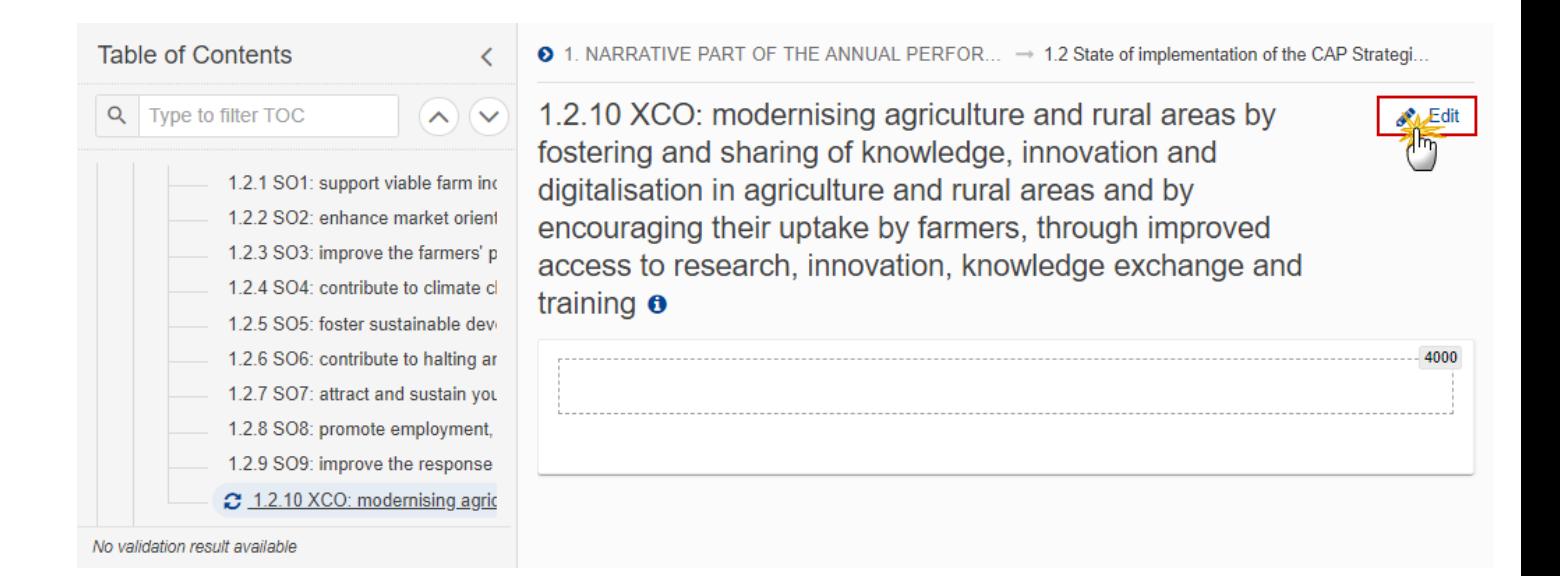

The Edit details pop-up window appears:

```
\bullet 1. NARRATIVE PART OF THE ANNUAL PERFOR... \rightarrow 1.2 State of implementation of the CAP Strategi...
```
1.2.10 XCO: modernising agriculture and rural areas by fostering and sharing of knowledge, innovation and digitalisation in agriculture and rural areas and by encouraging their uptake by farmers, through improved access to research, innovation, knowledge exchange and training  $\boldsymbol{\Theta}$ 

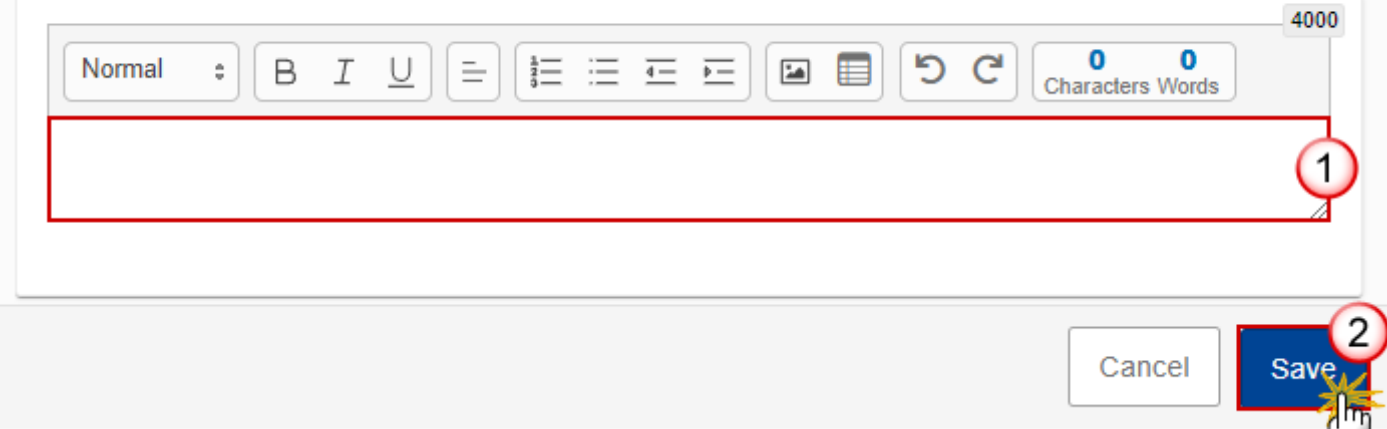

- **2.** Enter the following:
- **(1)** Enter the text in the text box provided.
- **(2)** Click on **SAVE** to save the information.

### <span id="page-42-0"></span>*1.3 Horizontal aspects of the implementation of the CAP strategic plan*

**1.** Click on the **EDIT** button to enter the information:

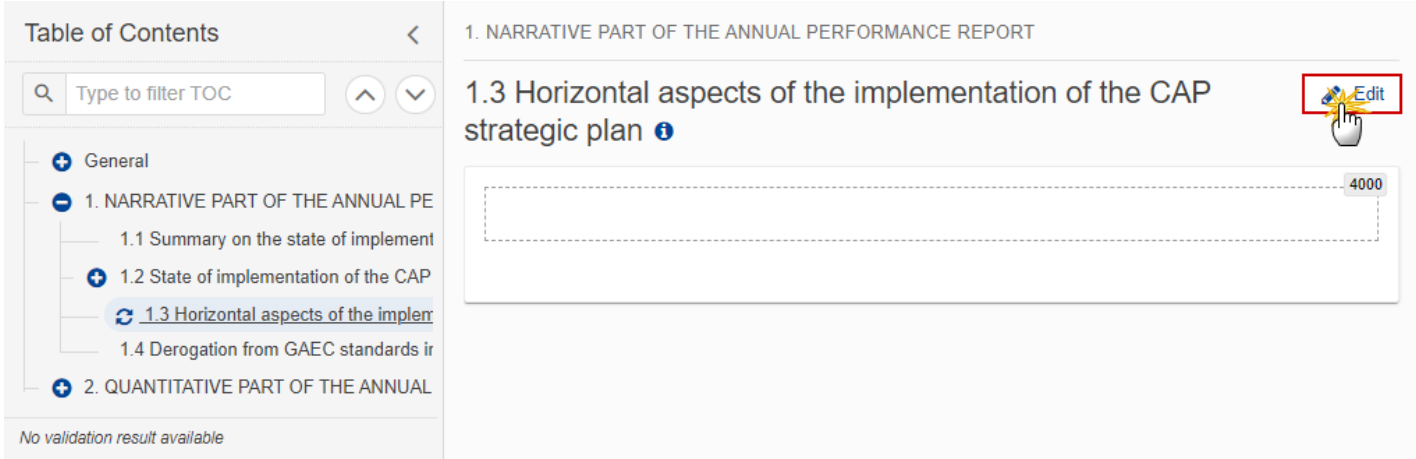

The Edit details pop-up window appears:

#### 1. NARRATIVE PART OF THE ANNUAL PERFORMANCE REPORT

# 1.3 Horizontal aspects of the implementation of the CAP strategic plan o

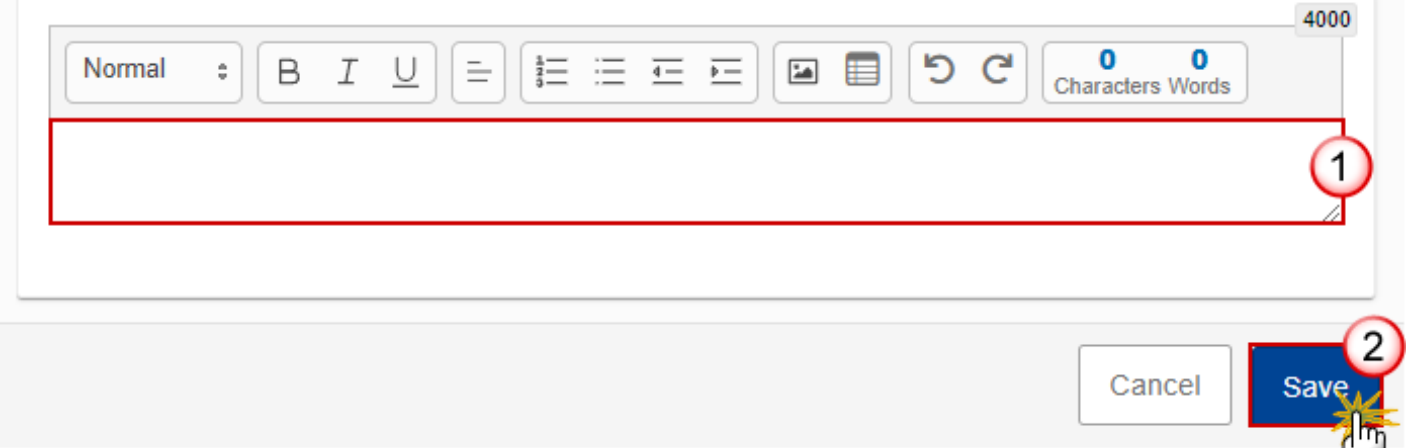

- **2.** Enter the following:
- **(1)** Enter the text in the text box provided.
- **(2)** Click on **SAVE** to save the information.

# <span id="page-44-0"></span>*1.4 Derogation from GAEC standards in 2023*

**1.** Click on the **EDIT** button to enter the information:

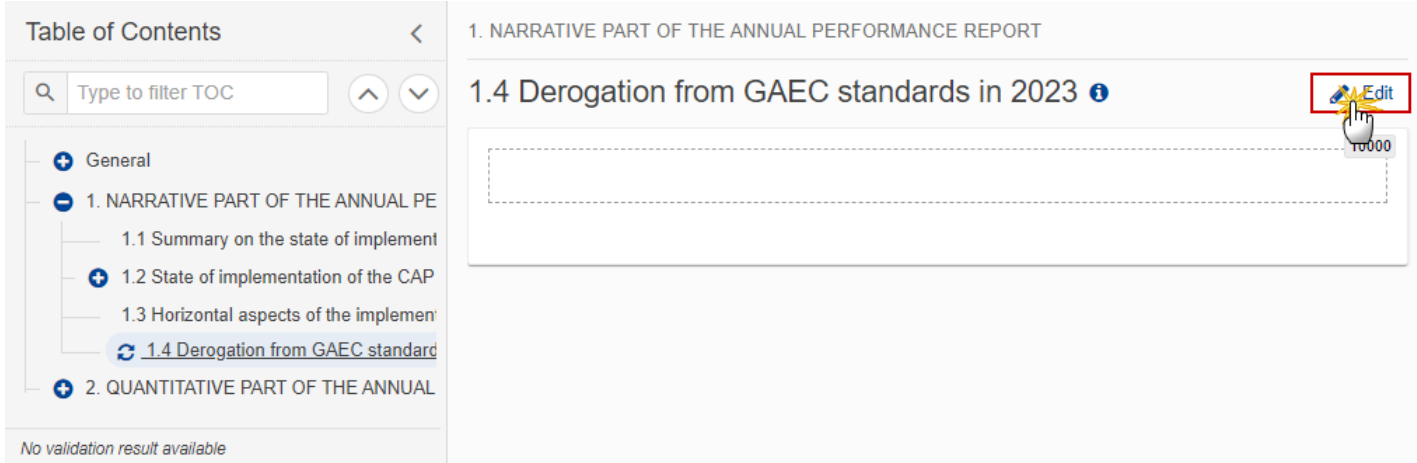

The Edit details pop-up window appears:

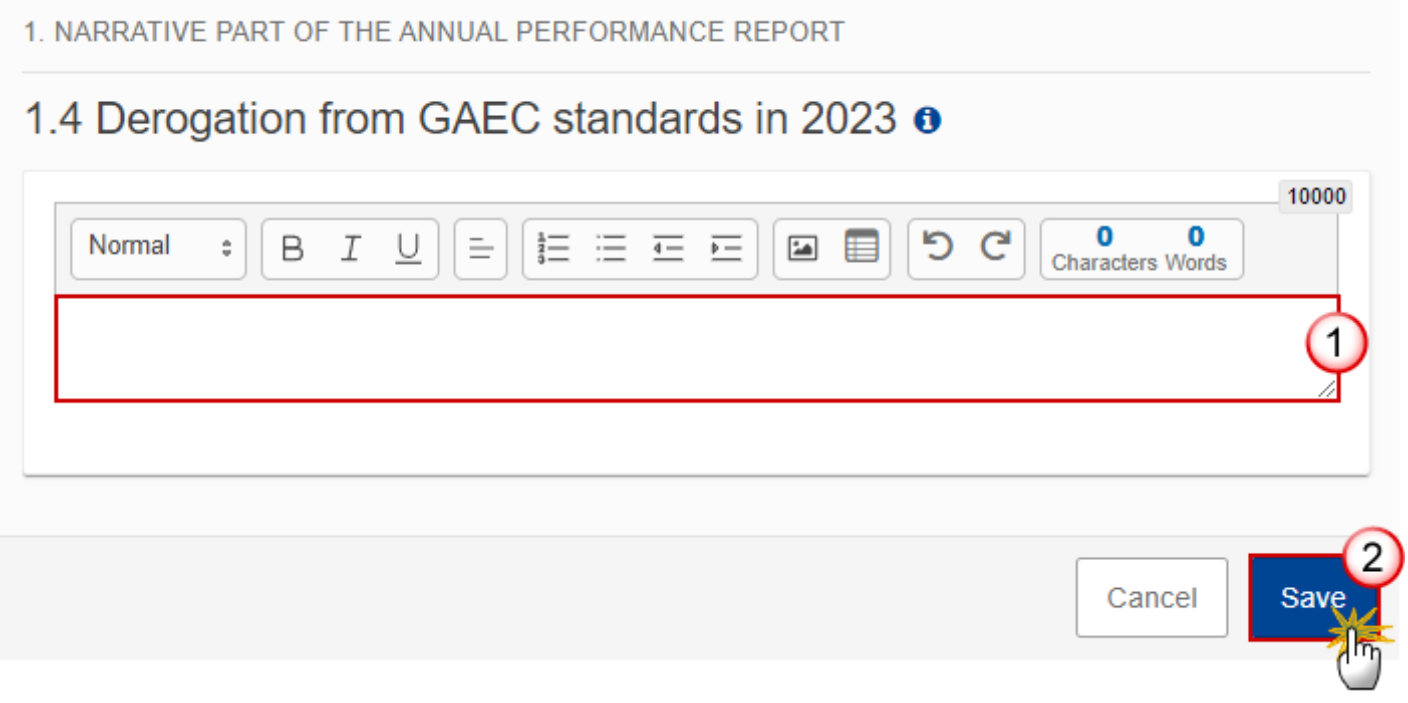

**2.** Enter the following:

**(1)** Enter the text in the text box provided.

**(2)** Click on **SAVE** to save the information.

## <span id="page-45-0"></span>**2. QUANTITATIVE PART OF THE ANNUAL PERFORMANCE REPORT**

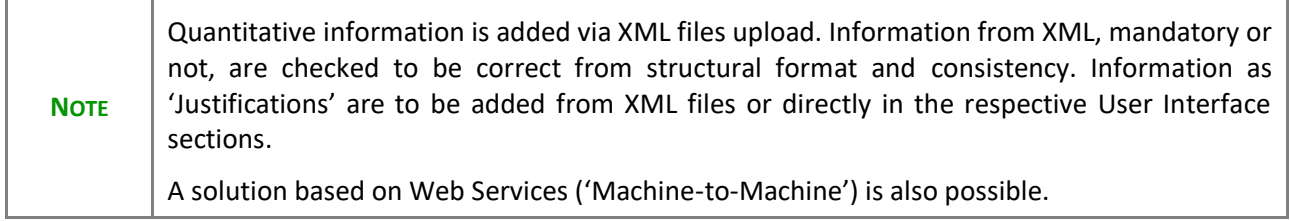

## <span id="page-45-1"></span>*2.1 Achieved values of result indicators*

2. QUANTITATIVE PART OF THE ANNUAL PERFORMANCE REPORT

2.1 Achieved values of result indicators o

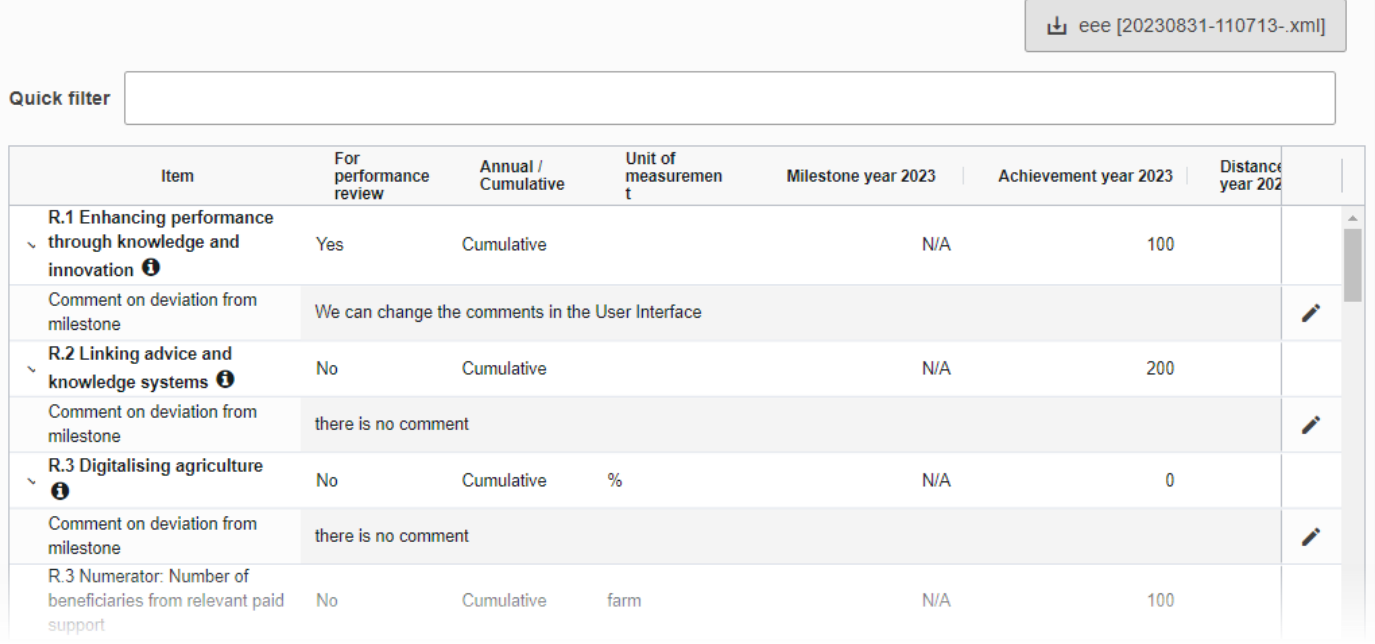

## <span id="page-46-0"></span>*2.2 Realised outputs - unit amounts - additional national financing*

## <span id="page-46-1"></span>**2.2.1 Direct Payment interventions**

Data are populated from the XML file upload:

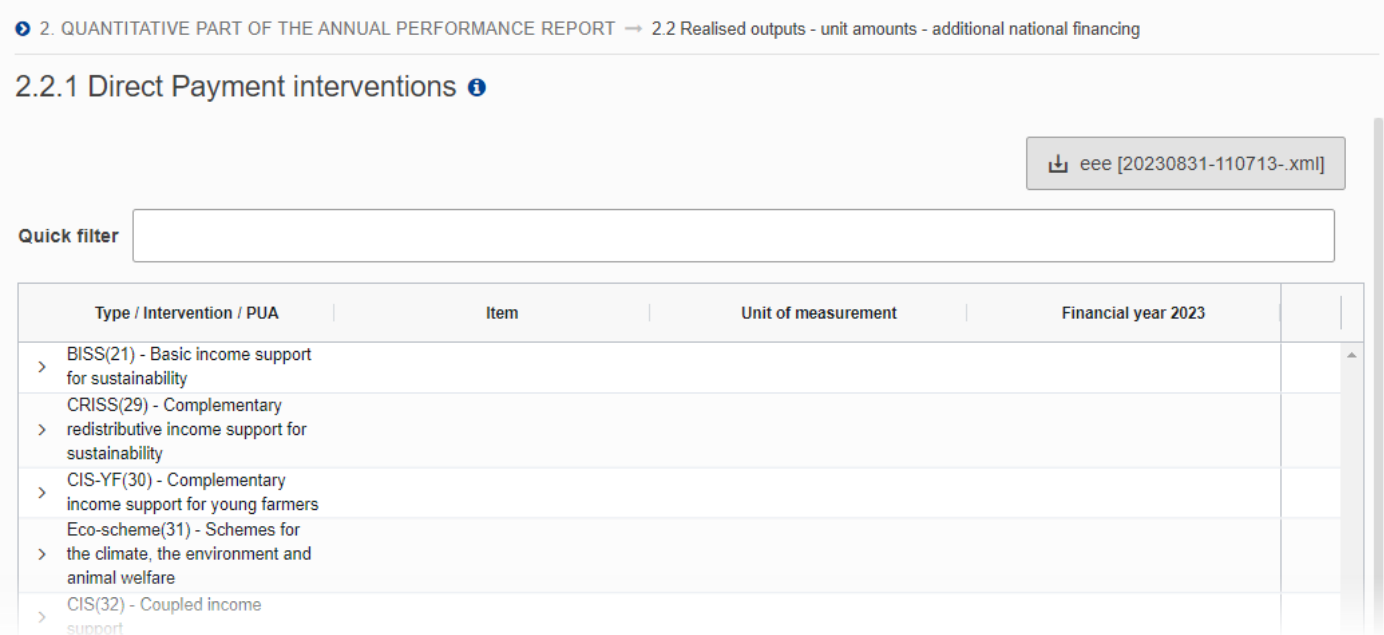

## <span id="page-46-2"></span>**2.2.2 Sectoral interventions**

● 2. QUANTITATIVE PART OF THE ANNUAL PERFORMANCE REPORT → 2.2 Realised outputs - unit amounts - additional national financing 2.2.2 Sectoral interventions o Leee [20230831-110713-.xml] **Quick filter** Type / Intervention / PUA Item Unit of measurement Financial year 2023 ADVIBEES(55(1)(a)) - advisory services, technical assistance, training, information and > exchange of best practices, including through networking, for beekeepers and beekeepers' organisations INVAPI(55(1)(b)) - investments in > tangible and intangible assets, as well as other actions ACTLAB(55(1)(c)) - actions to support laboratories for the analysis of apiculture products,  $\,$ bee losses or productivity drops, and substances potentially toxic to bees

#### <span id="page-47-0"></span>**2.2.3 Rural development interventions**

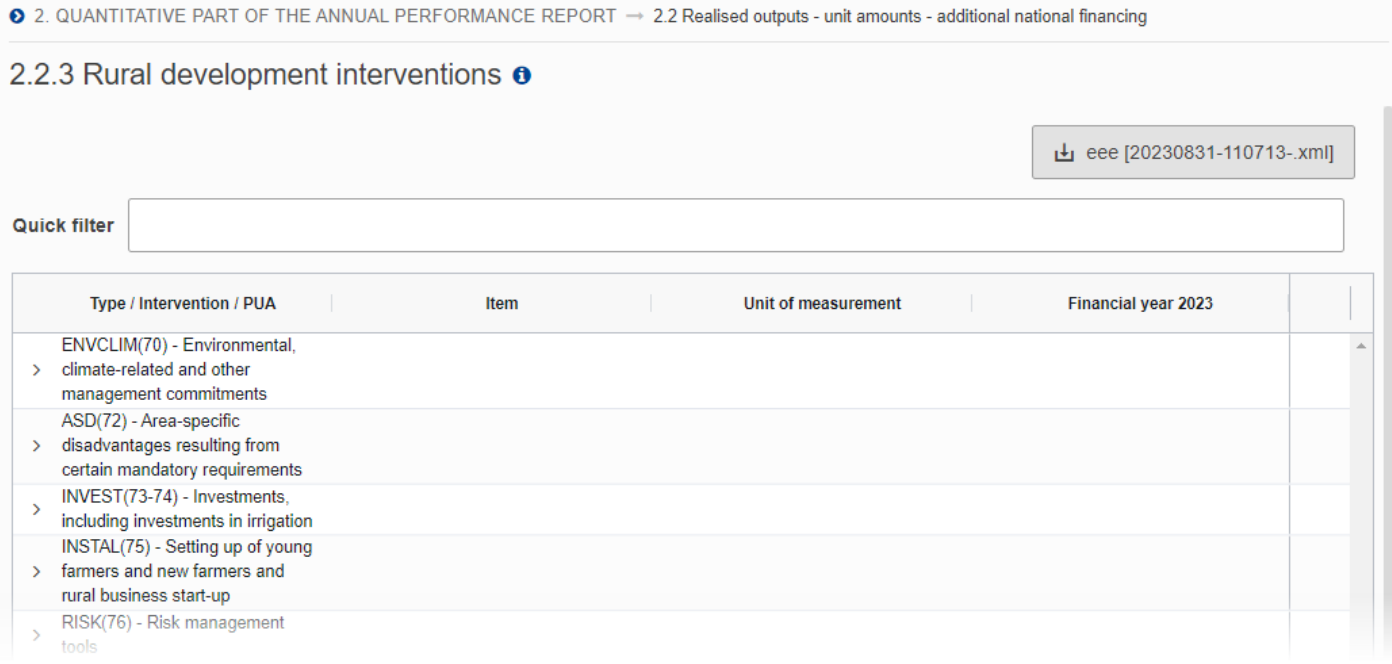

# <span id="page-48-0"></span>**2.2.4 Additional national financing**

 $\bullet$  2. QUANTITATIVE PART OF THE ANNUAL PERFORMANCE REPORT  $\rightarrow$  2.2 Realised outputs - unit amounts - additional national financing

#### 2.2.4 Additional national financing o

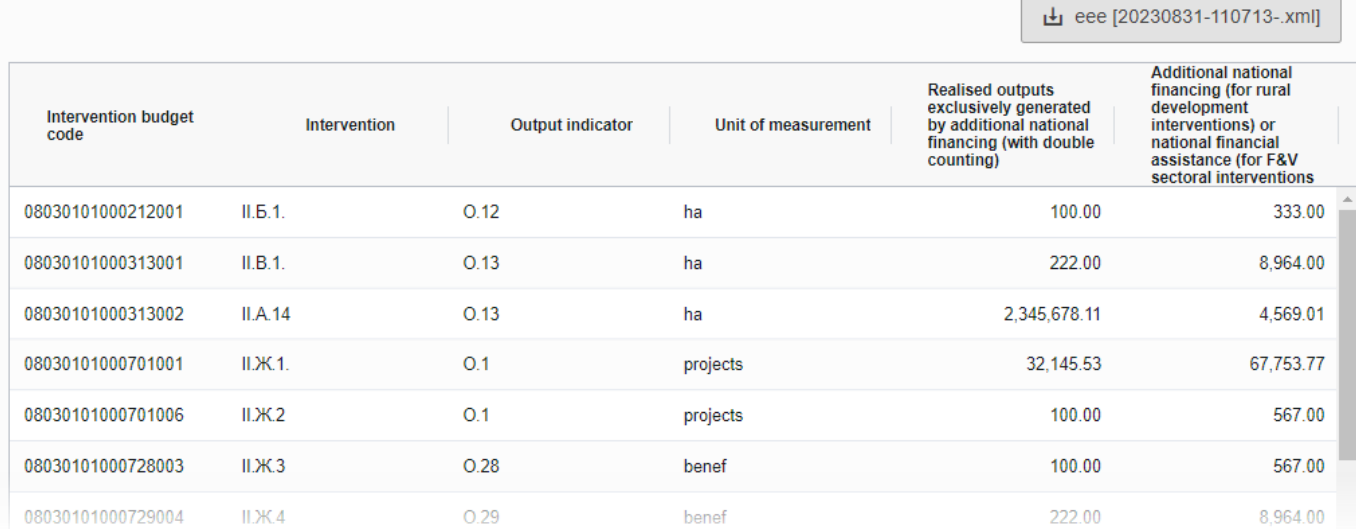

## <span id="page-49-0"></span>*2.3 Realised outputs - aggregated values*

### <span id="page-49-1"></span>**2.3.1 Aggregated values of output indicators by interventions and units of measurement**

O 2. QUANTITATIVE PART OF THE ANNUAL PERFORMANCE REPORT → 2.3 Realised outputs - aggregated values

#### 2.3.1 Aggregated values of output indicators by interventions and units of measurement o

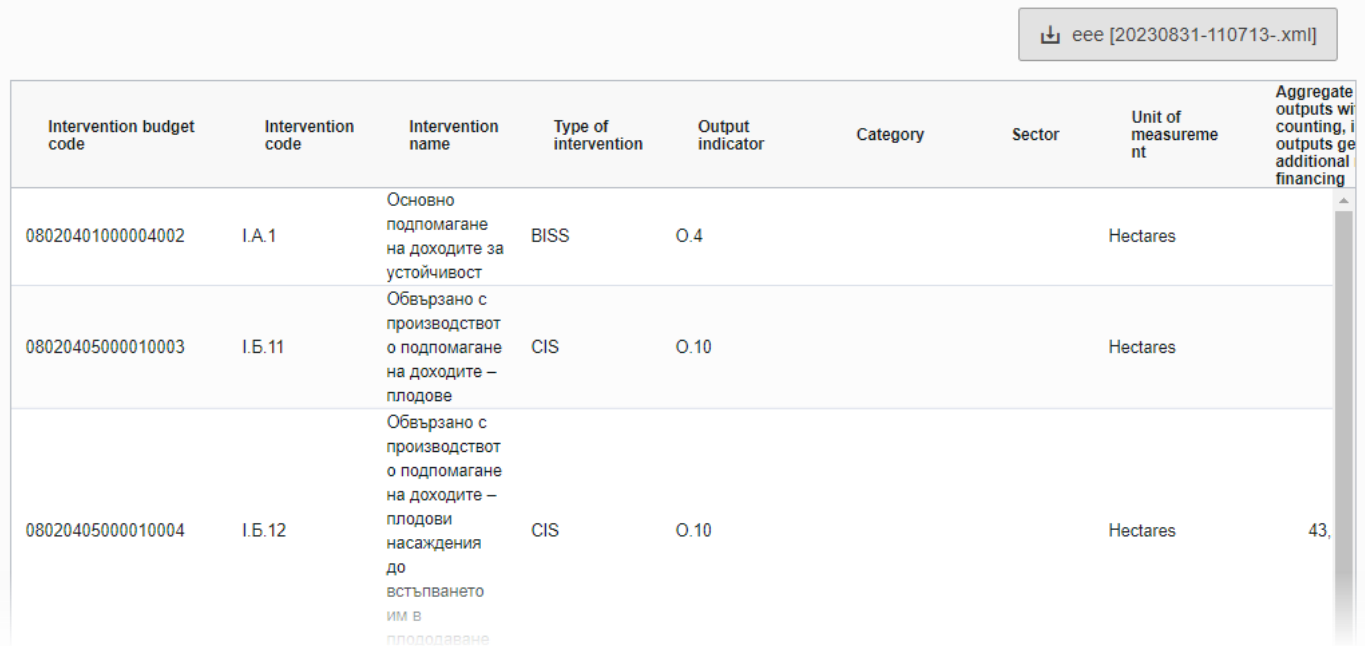

## <span id="page-50-0"></span>**2.3.2 Aggregated values of output indicators by types of intervention and units of measurement**

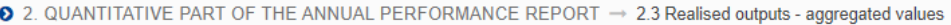

2.3.2 Aggregated values of output indicators by types of intervention and units of measurement  $\mathbf 0$ 

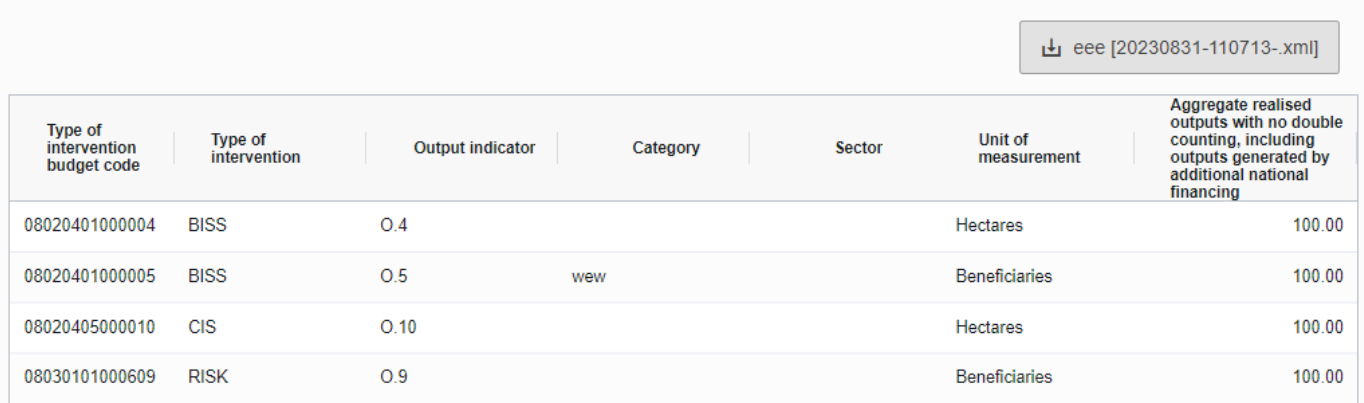

# <span id="page-51-0"></span>**2.3.3 Other aggregated values of output indicators**

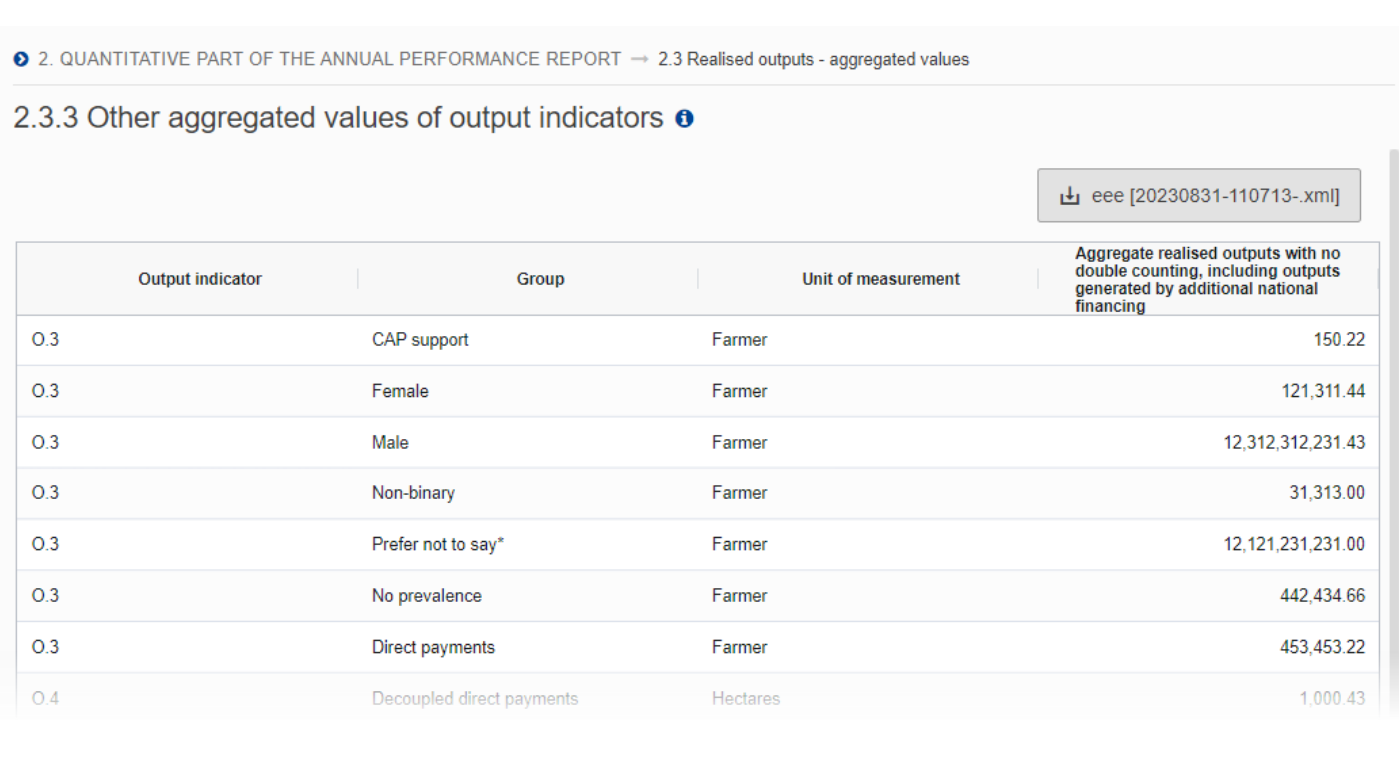

## <span id="page-52-0"></span>*2.4 Alternative unit amounts of reference*

## <span id="page-52-1"></span>**2.4.1 Option provided by Article 134(6)(a)**

Data are populated from the XML file upload:

 $\bullet$  2. QUANTITATIVE PART OF THE ANNUAL PERFORMANCE REPORT  $\rightarrow$  2.4 Alternative unit amounts of reference

#### 2.4.1 Option provided by Article 134(6)(a) o

Lujeee [20230831-110713-.xml]

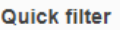

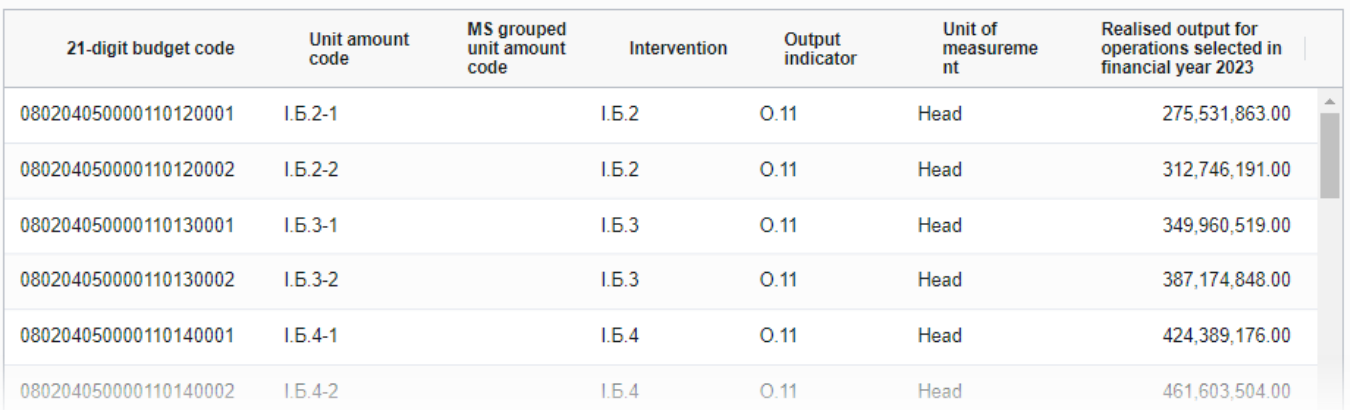

#### <span id="page-52-2"></span>**2.4.2 Option provided by Article 134(6)(b)**

● 2. QUANTITATIVE PART OF THE ANNUAL PERFORMANCE REPORT → 2.4 Alternative unit amounts of reference

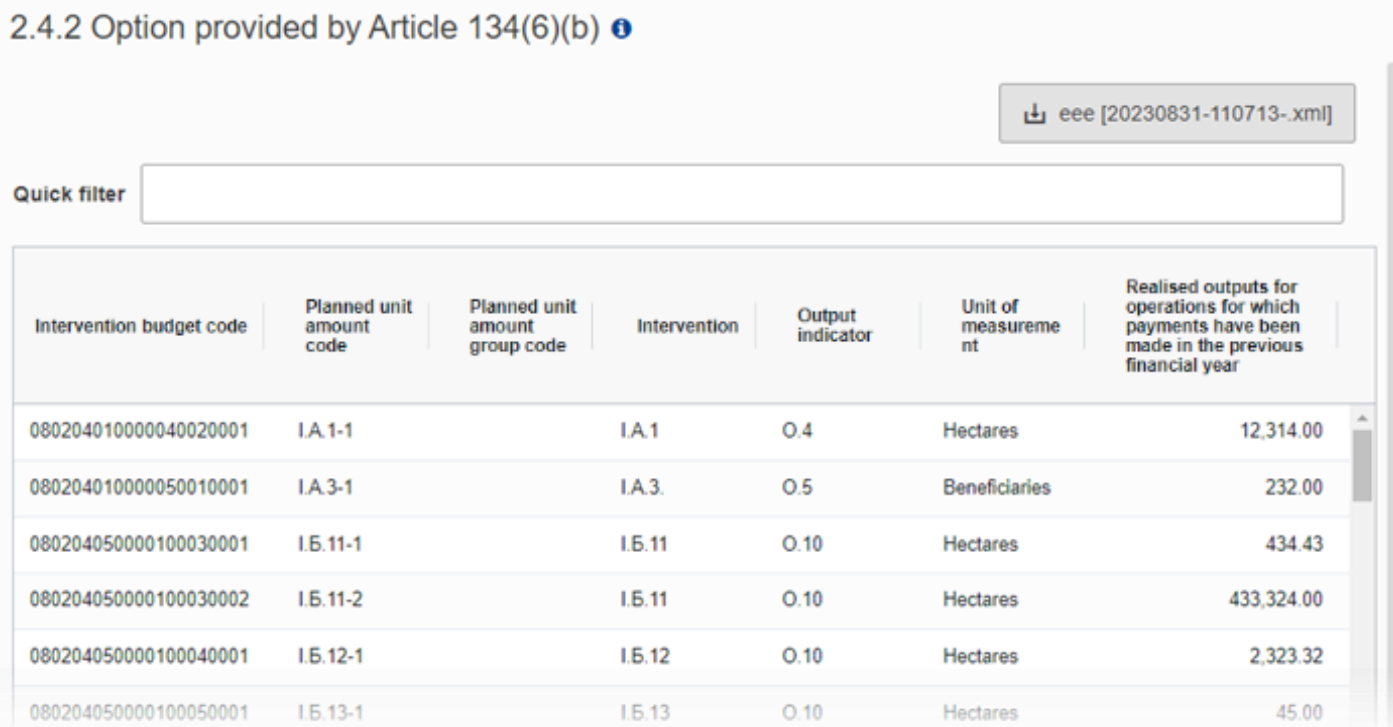

# <span id="page-53-0"></span>*2.5 Use of financial instruments in rural development interventions*

2. QUANTITATIVE PART OF THE ANNUAL PERFORMANCE REPORT

#### 2.5 Use of financial instruments in rural development interventions o

Ŀ eee [20230831-110713-.xml]

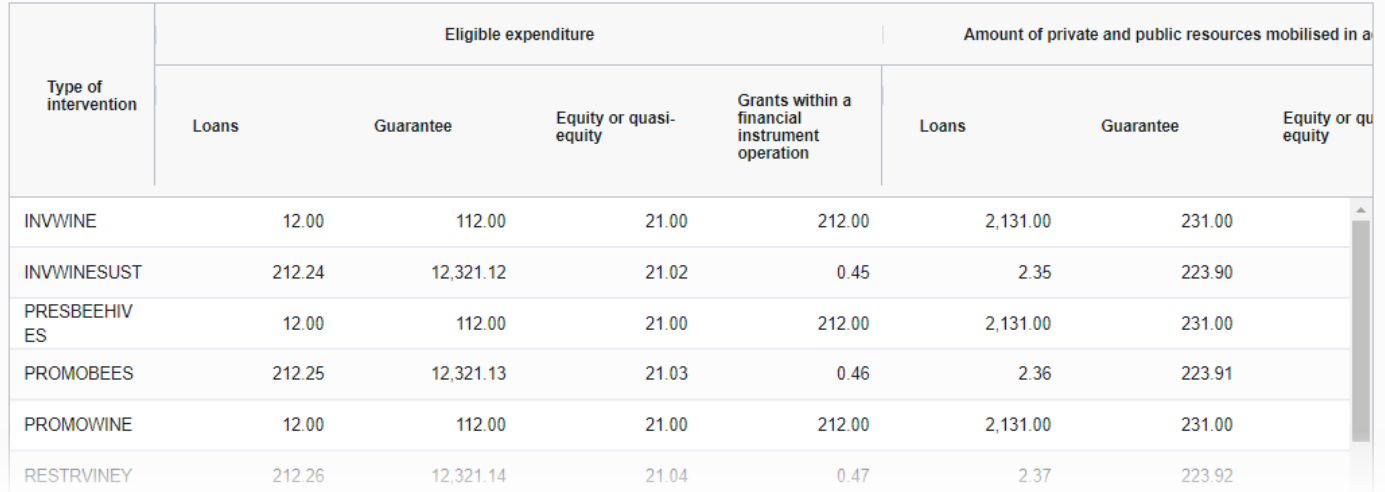

### <span id="page-54-0"></span>*2.6 Information on oilseeds, cotton and transitional national aid*

### <span id="page-54-1"></span>**2.6.1 Information on oilseeds**

Data are populated from the XML file upload:

● 2. QUANTITATIVE PART OF THE ANNUAL PERFORMANCE REPORT → 2.6 Information on oilseeds, cotton and transitional national aid 2.6.1 Information on oilseeds o Ŀ eee [20230831-110713-.xml] For the oilseeds concerned by the Memorandum of Understanding referred to in<br>Article11(1) of Regulation (EU) 2021/2115: for financial year 2023 Total number of hectares for which support has been actually paids 34.00

## <span id="page-55-0"></span>**2.6.2 Information on cotton**

Data are populated from the XML file upload:

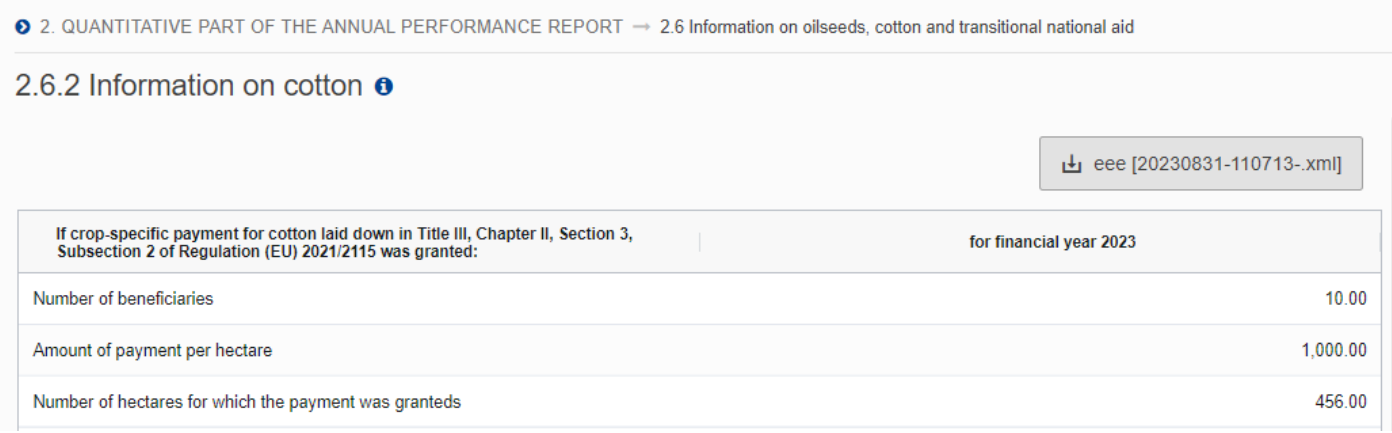

## <span id="page-55-1"></span>**2.6.3 Information on transitional national aid**

Data are populated from the XML file upload:

● 2. QUANTITATIVE PART OF THE ANNUAL PERFORMANCE REPORT → 2.6 Information on oilseeds, cotton and transitional national aid

2.6.3 Information on transitional national aid  $\bullet$ 

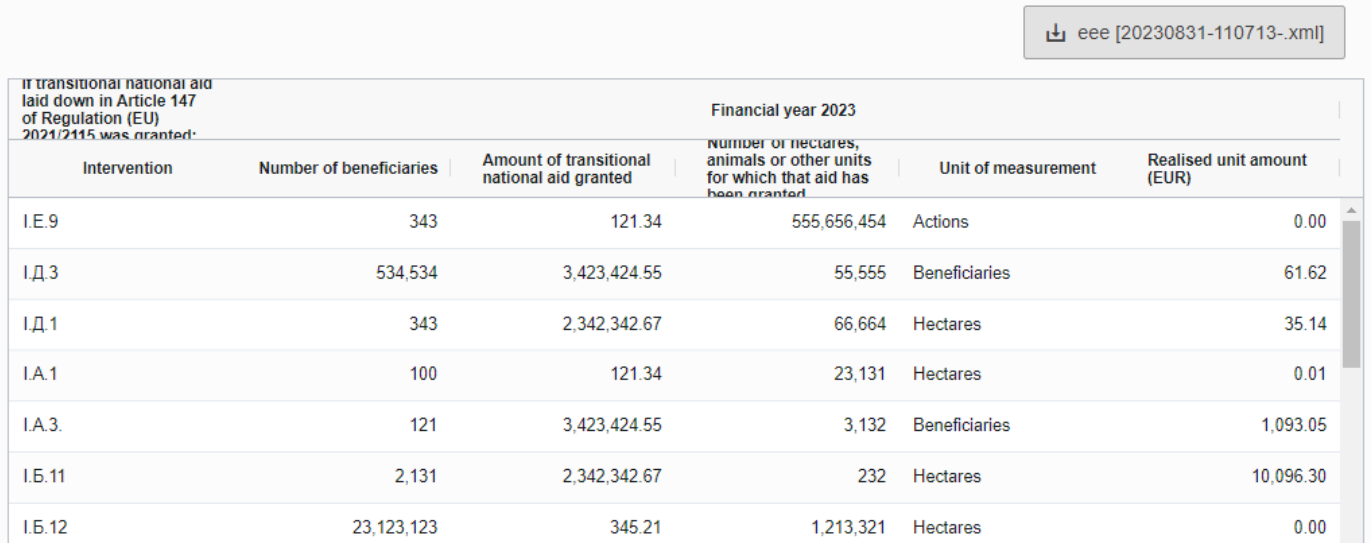

# <span id="page-56-0"></span>**Validate the Annual Performance Report**

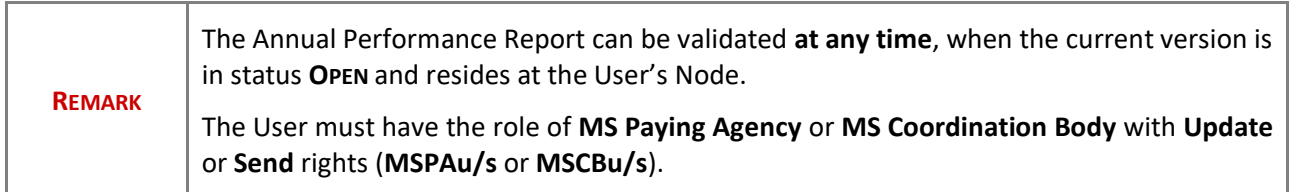

Click on the **VALIDATE** button to validate the Annual Performance Report:

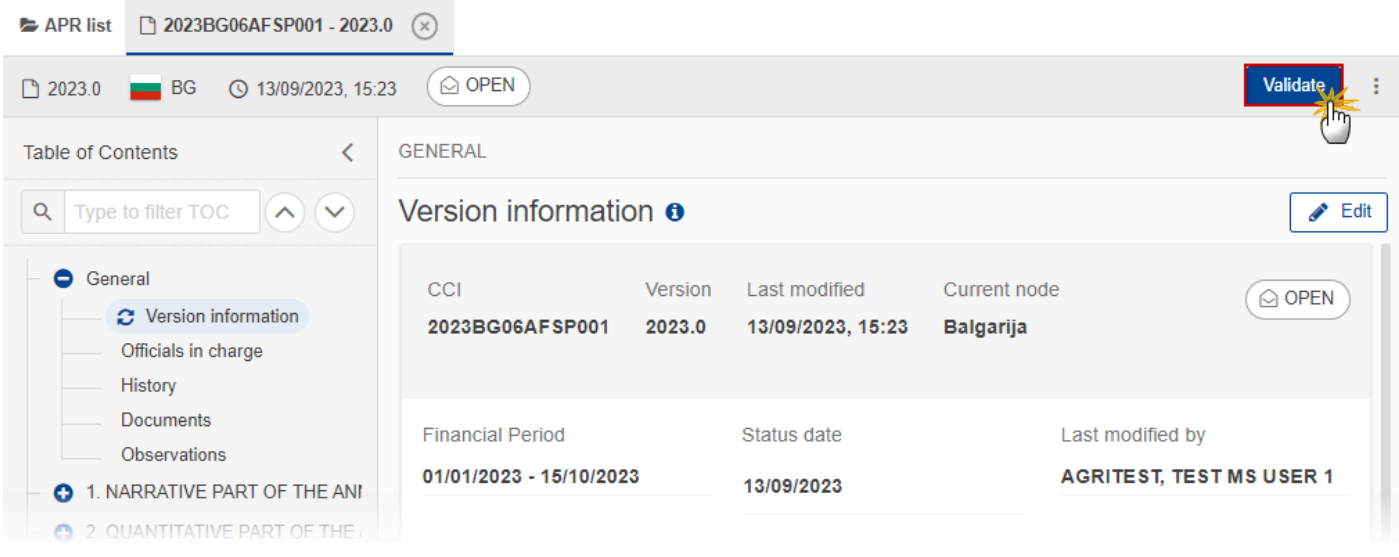

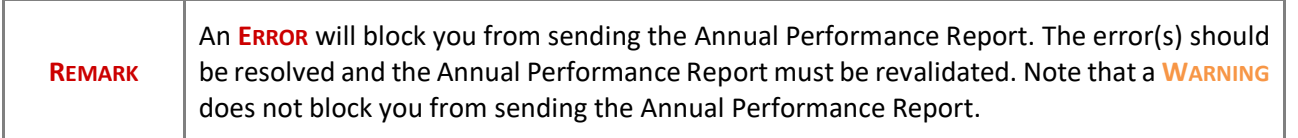

The system validates the following information:

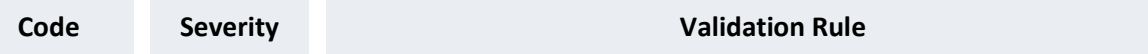

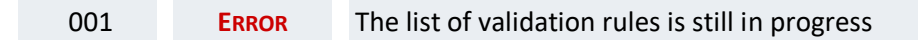

An example of a validation window:

#### **Latest validation result**

i

×

The Annual Performance Report version has been successfully validated.

#### You can check the list of validation results at any time throughout the Annual Performance Report:

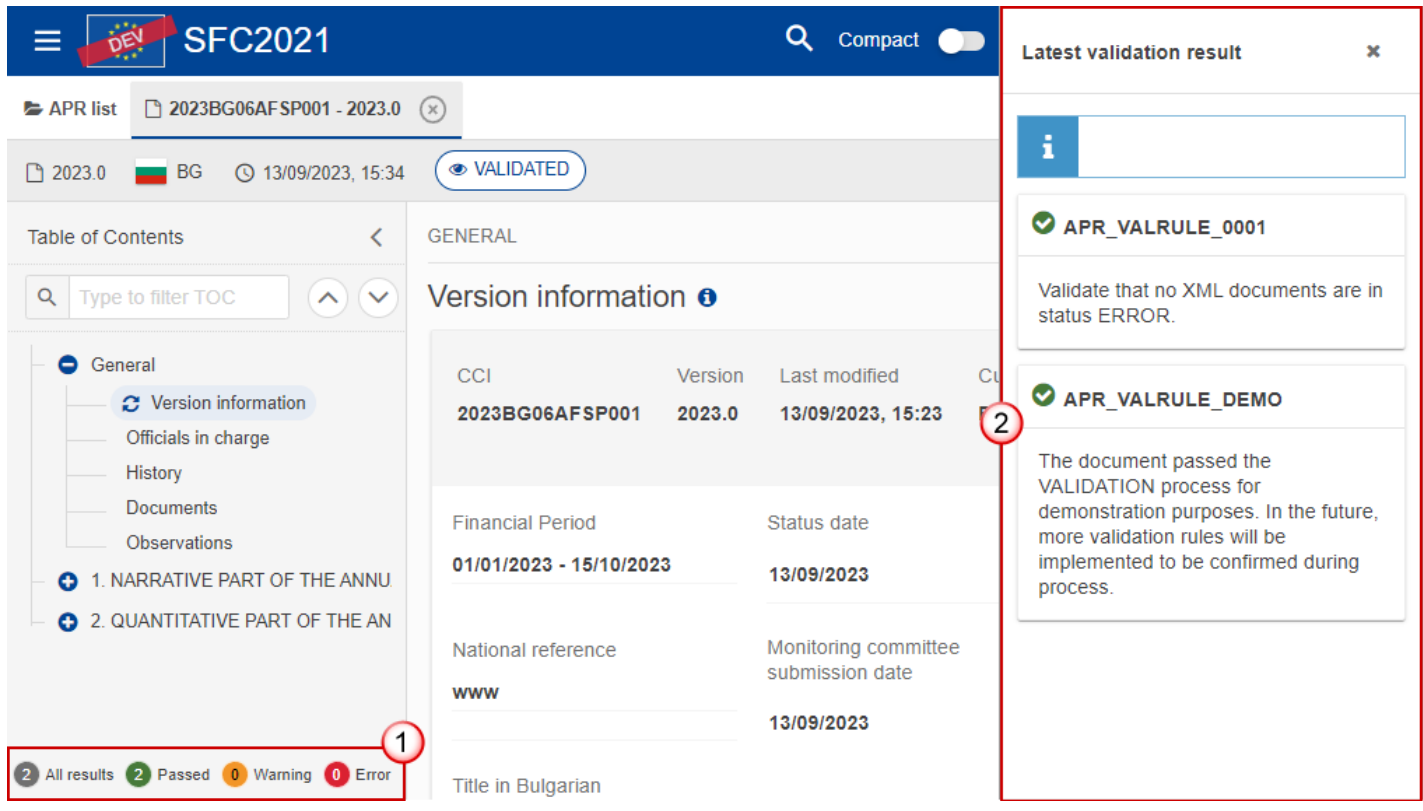

To see the last validation results:

**(1)** Click on one of the 4 categories: *All results*, *Passed*, *Warning*, *Error*.

**(2)** The list of latest validation results for the chosen category is displayed.

After all errors have been resolved the status of the Annual Performance Report becomes **VALIDATED**.

## <span id="page-58-0"></span>**Prepare Annual Performance Report for send to EC**

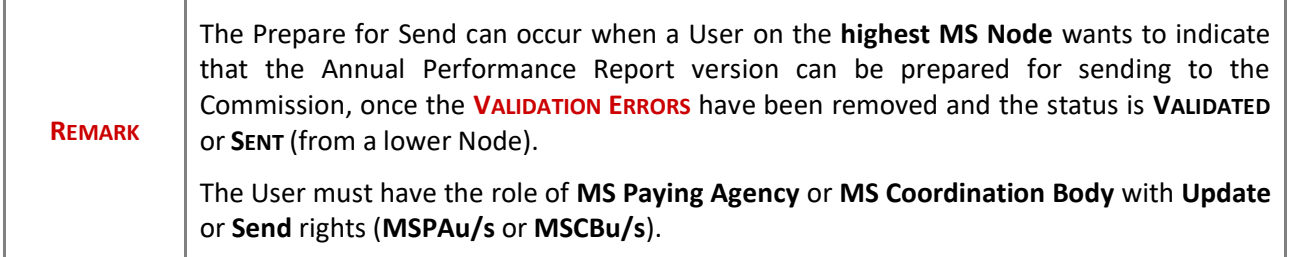

**1.** Click on the **PREPARE FOR SEND TO EC** button to prepare to send the Annual Performance Report to the Commission:

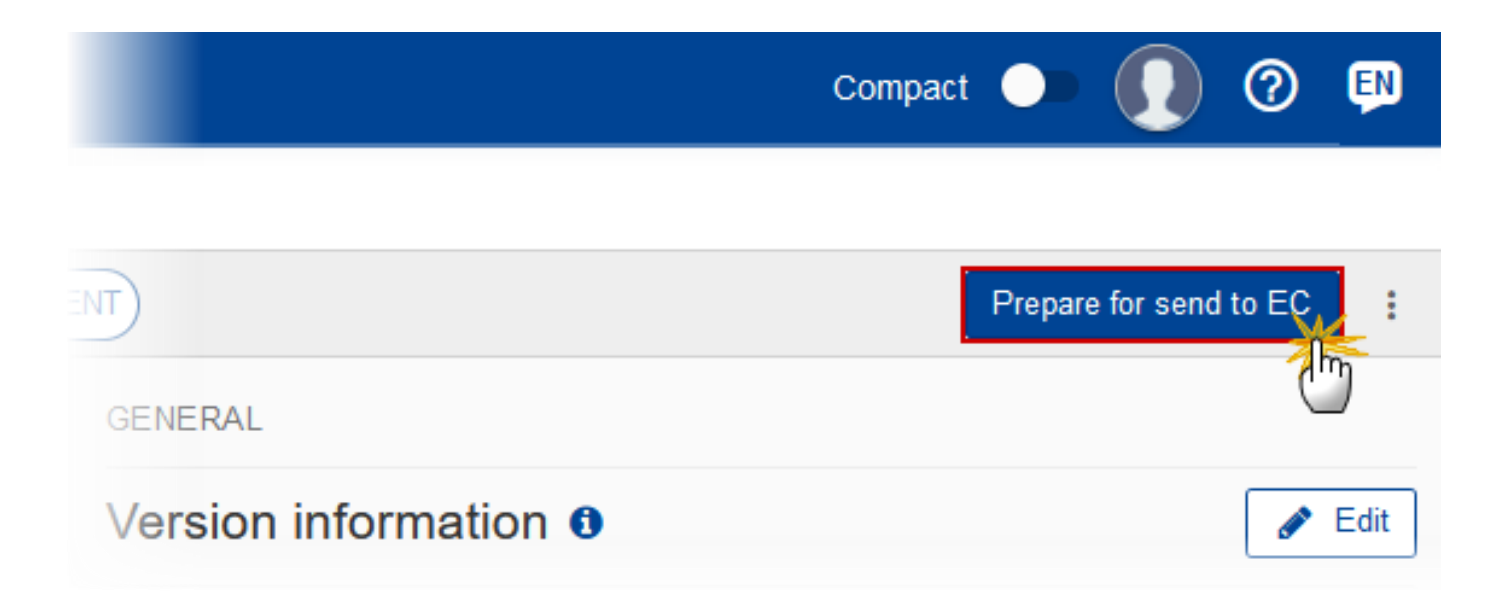

The system will ask you to confirm the send action:

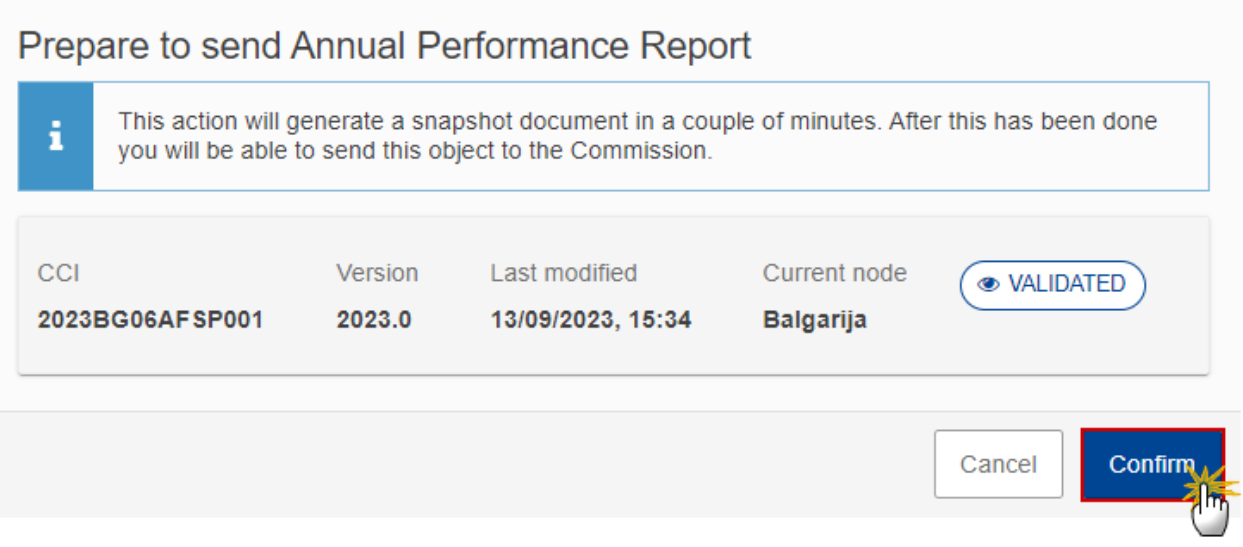

**2.** Click on **CONFIRM** to confirm.

The status of the Annual Performance Report is set to **PREPARING FOR SEND TO EC**.

# <span id="page-59-0"></span>**Send the Annual Performance Report**

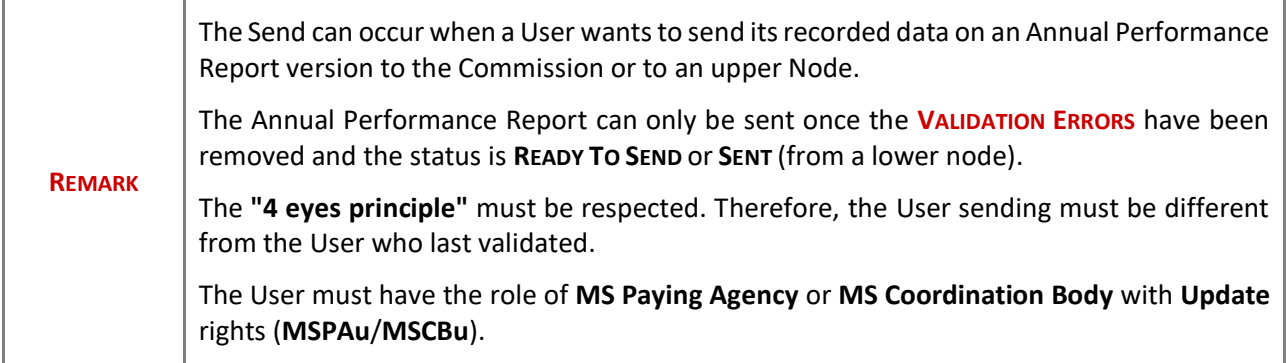

**1.** Click on the **SEND** button to send the Annual Performance Report to the Commission or to an upper Node:

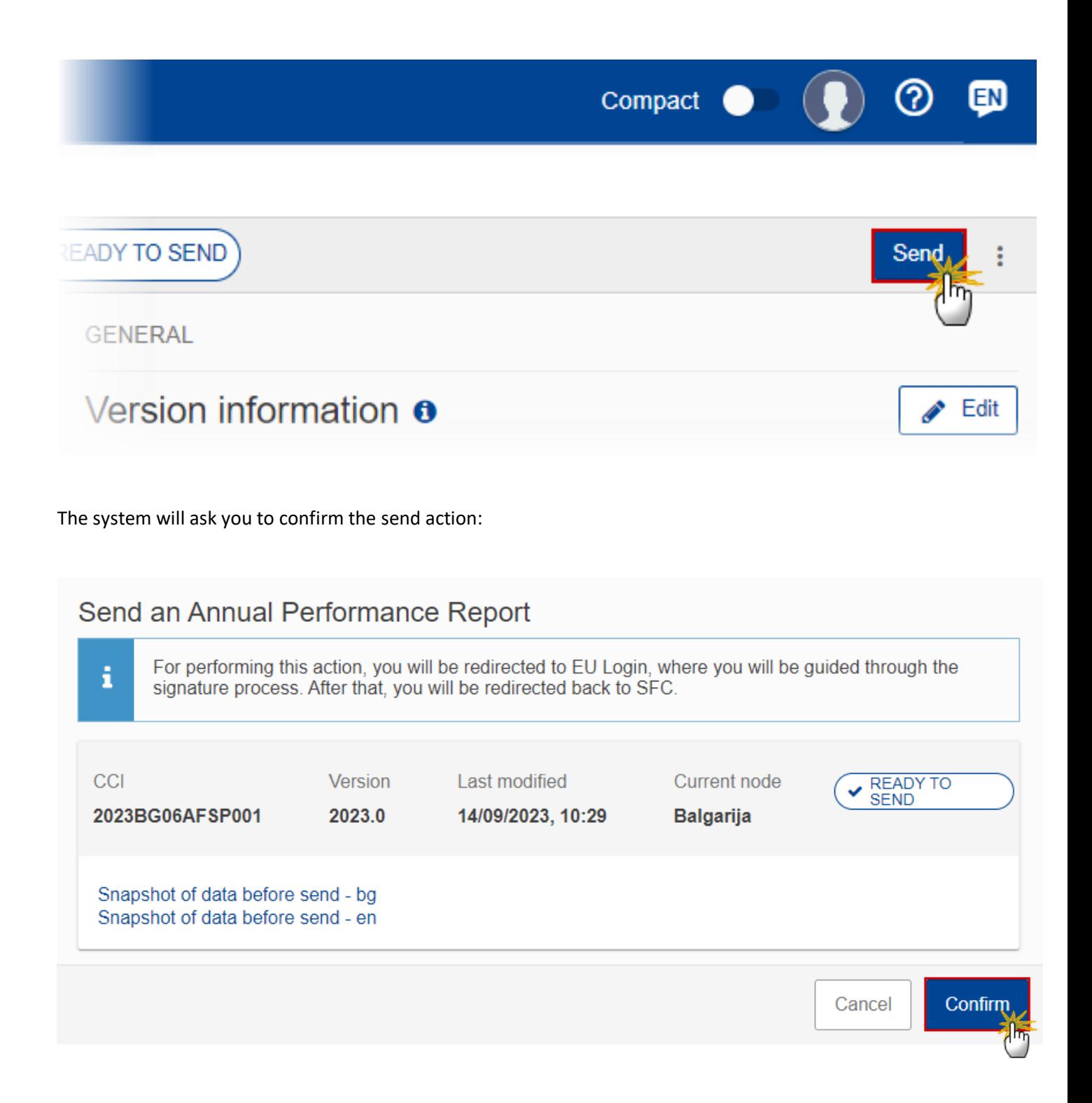

**2.** Click on **CONFIRM** to confirm. For completing this action, the User will be redirected to the EU Login signature page.

On success, the Annual Performance Report version has been sent to the Commission or to an upper Node. When sent, the status is set to **SENT**.

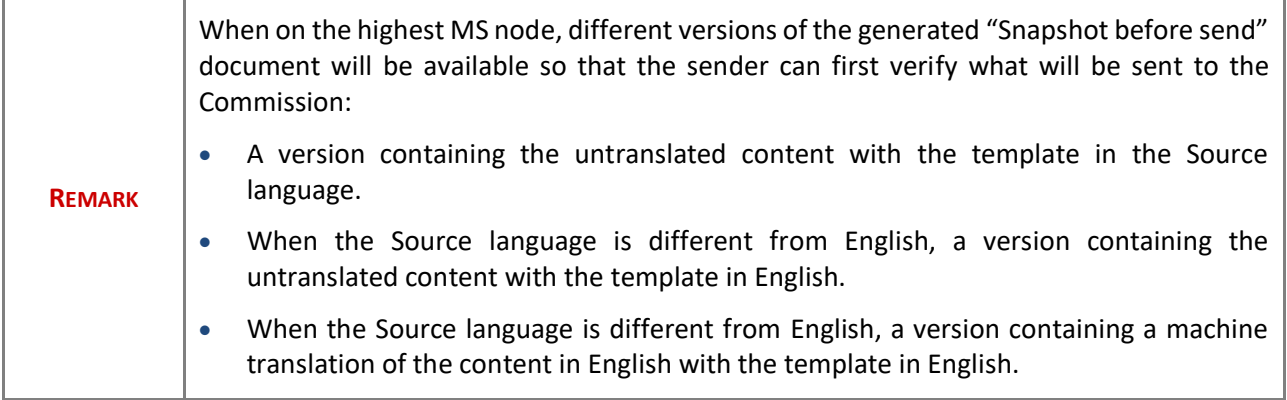

# <span id="page-61-0"></span>**Request for Revised Annual Performance Report by MS**

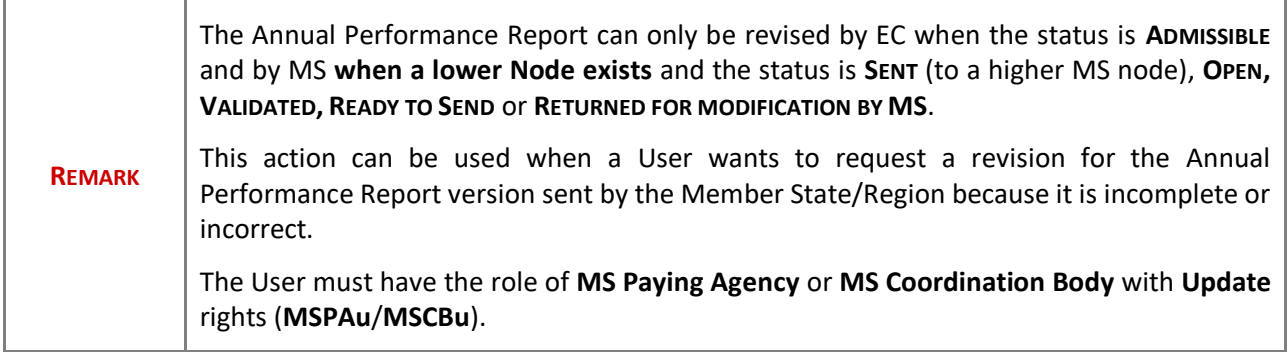

Follow the steps to request for revised Annual Performance Report by MS:

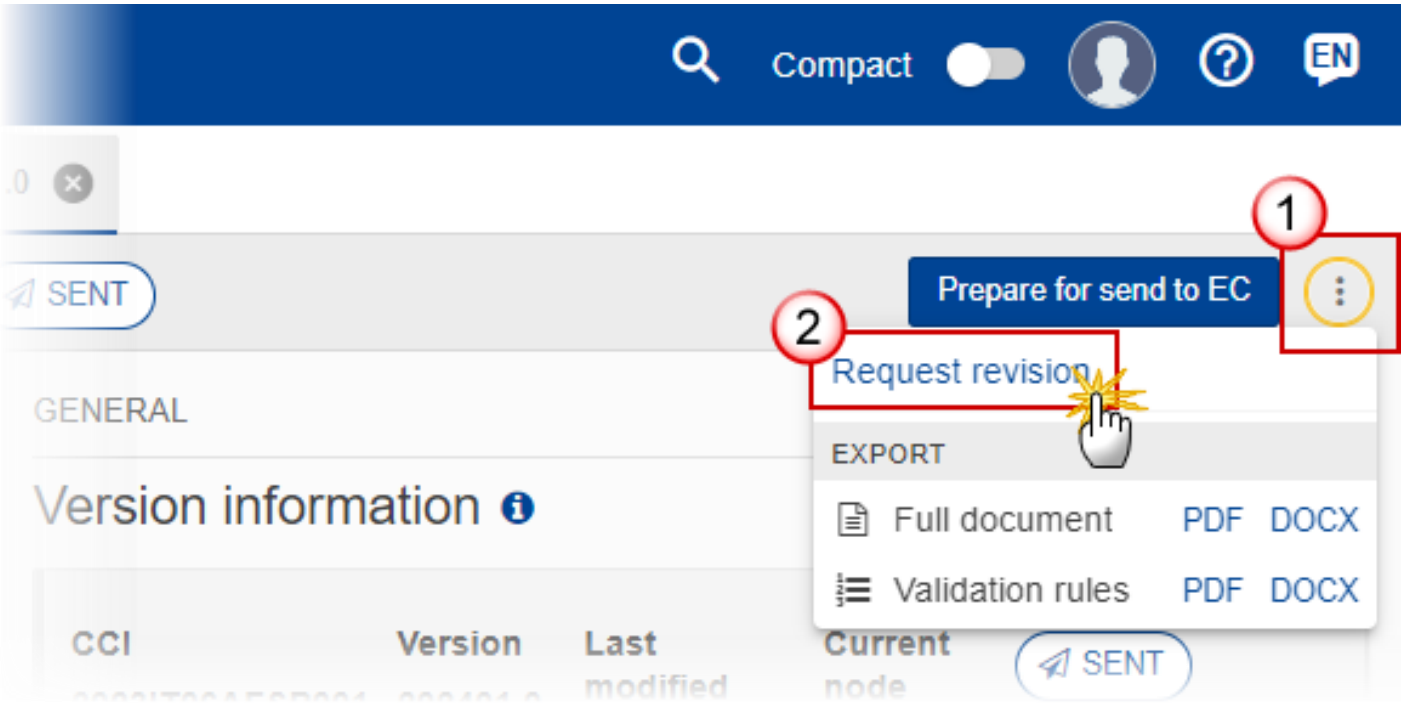

- **1.** Select the following:
- **(1)** Select the icon with 3 vertical dots.
- **(2)** Click on the **REQUEST REVISION** button to request revision from the lower Node.

The system will ask you to confirm the request for revision:

# Request for revision of Annual Performance Report version

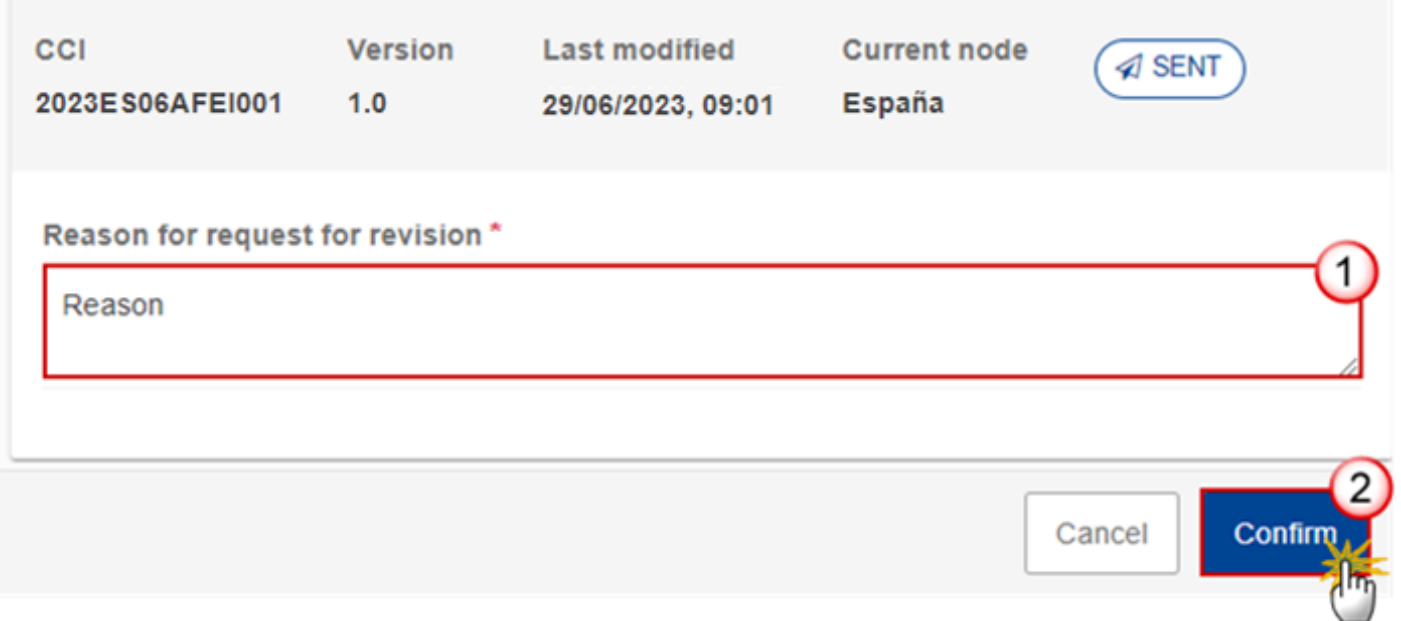

- **1.** Enter the following:
- **(1)** Enter the *Reason* in the text box provided.
- **(2)** Click on **CONFIRM** to save the information.

On success, the status of the Annual Performance Report will be changed to **RETURNED FOR MODIFICATION BY MS** or **RETURNED FOR MODIFICATION BY EC** and the sender is notified of the action and its reason.

# <span id="page-63-0"></span>**Delete the Annual Performance Report**

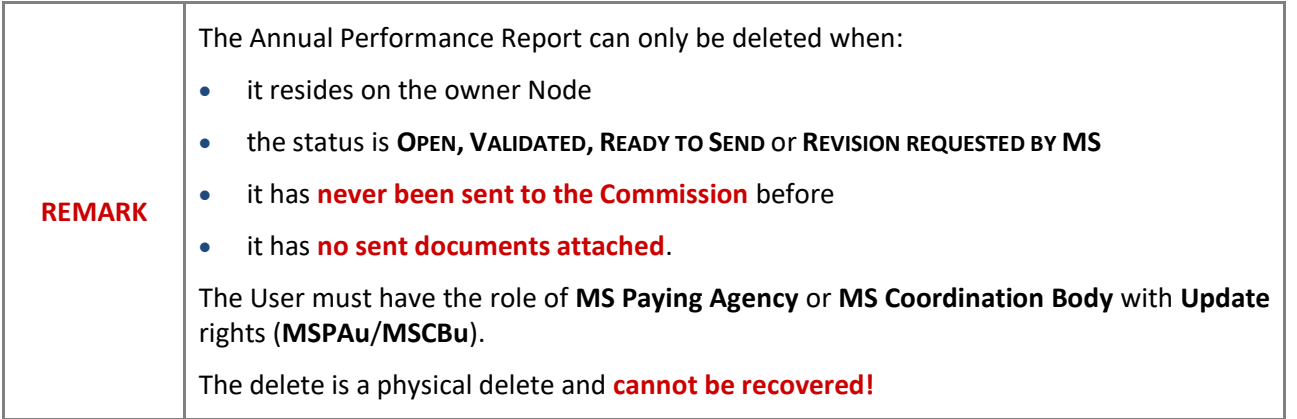

Follow the steps to remove the Annual Performance Report from the system:

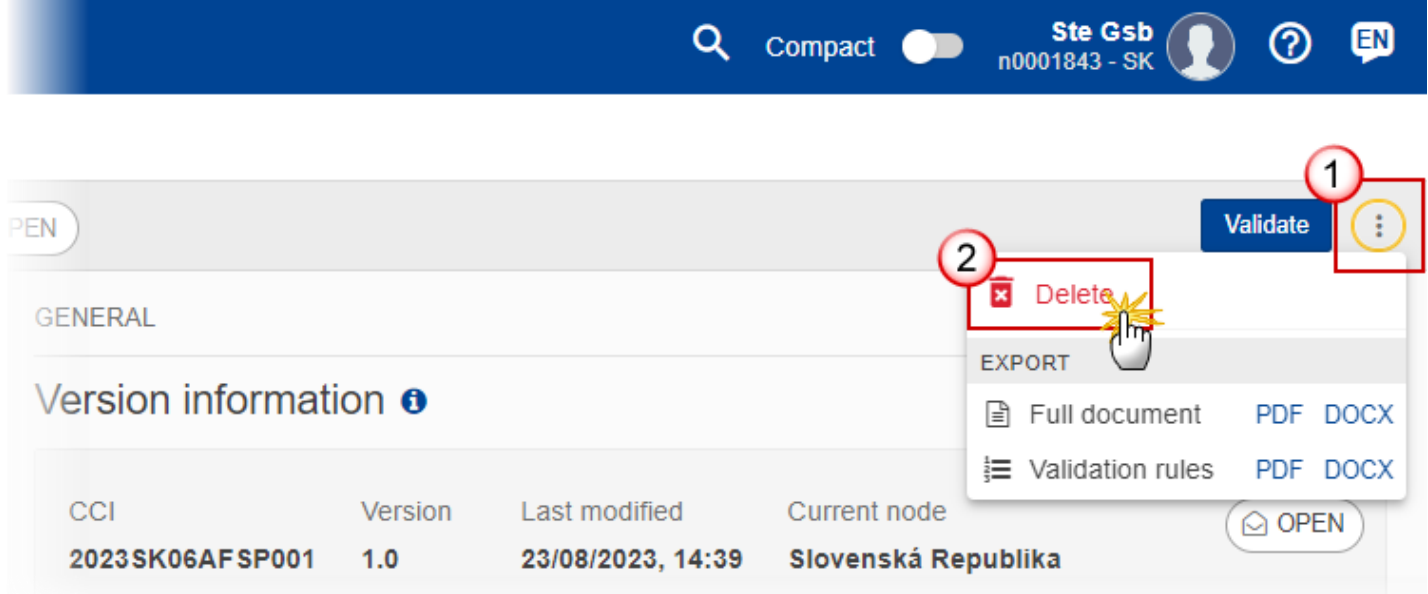

- **1.** Select the following:
- **(1)** Select the icon with 3 vertical dots.
- **(2)** Click on the **DELETE** button to remove the Annual Performance Report from the system.

The system will ask you to confirm the delete action:

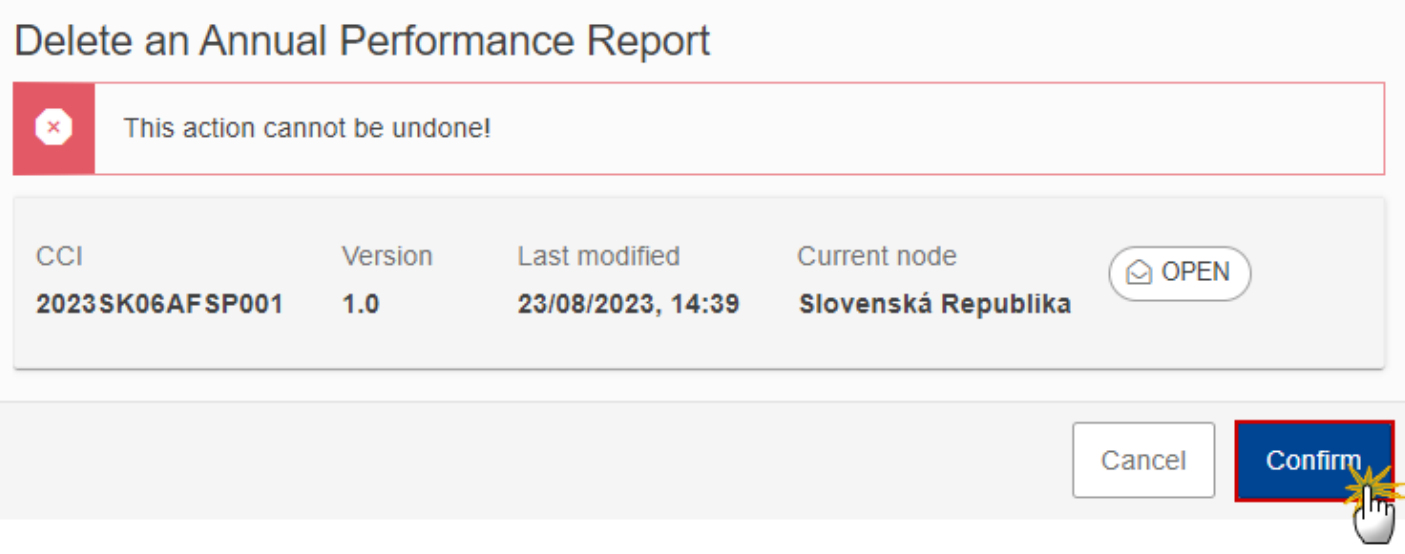

**2.** Click on **CONFIRM** to confirm or click on **CANCEL** to return to the Annual Performance Report.

# <span id="page-65-0"></span>**Create a New Version of the Annual Performance Report**

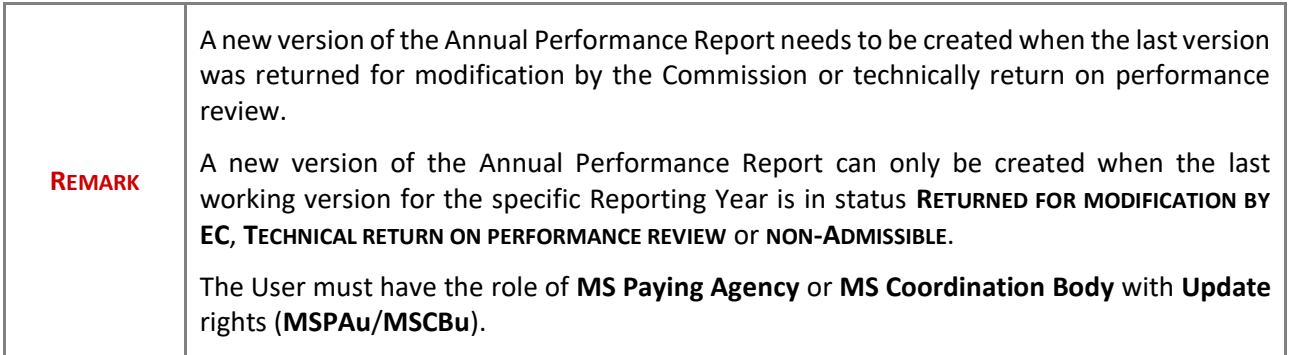

**1.** Click on the **CREATE** button to create a new version of the Annual Performance Report:

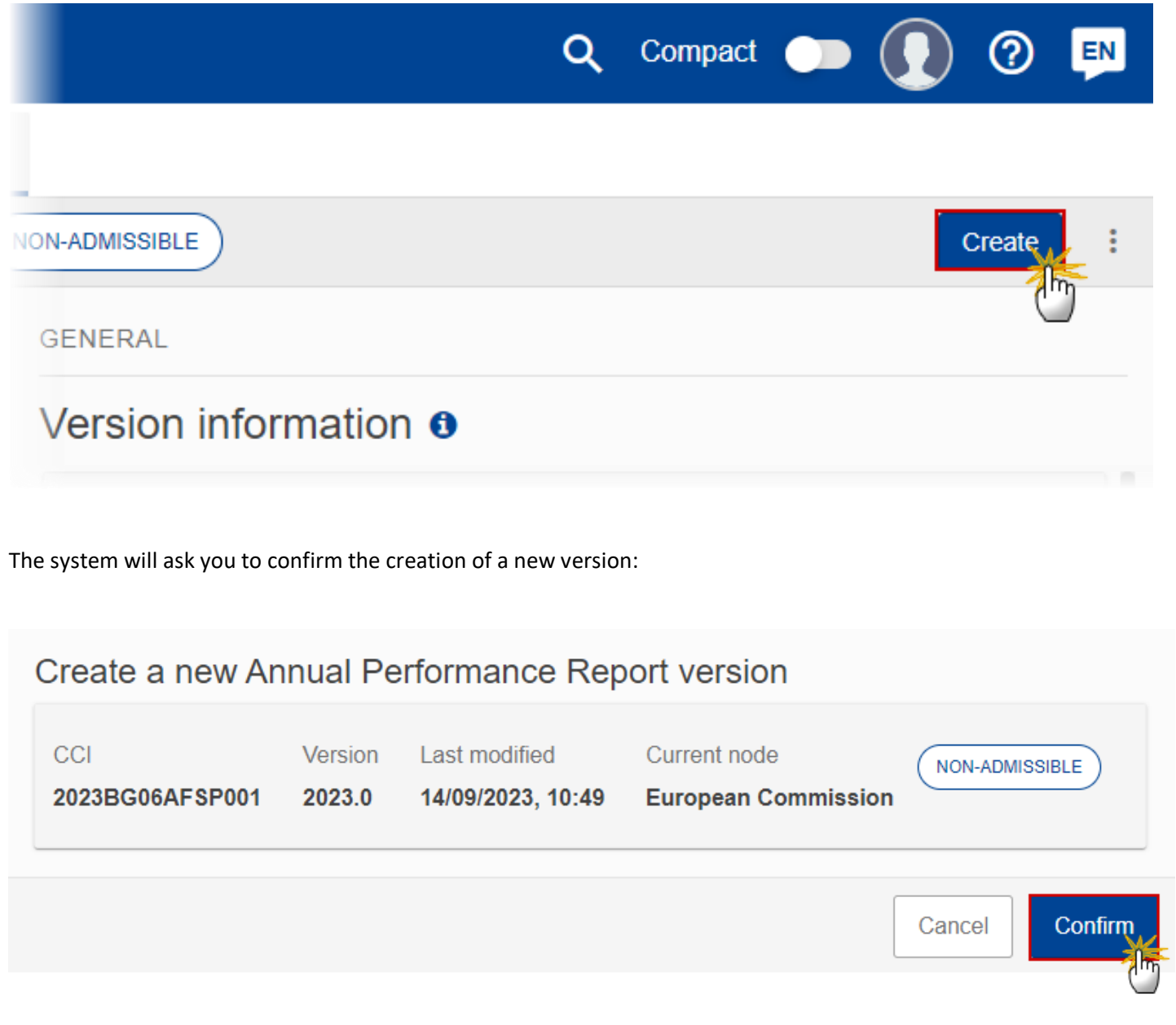

**2.** Click on **CONFIRM** to confirm. Click on **CANCEL** to return to the Annual Performance Report.

On success, a new version of the Annual Performance Report has been created as a copy of the last version, with a version number identical to the previous and a working version number incremented by one. Its status is set to **OPEN**.